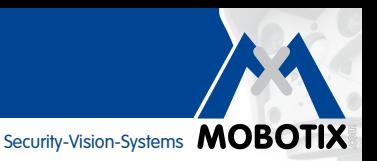

# **MxManagementCenter**

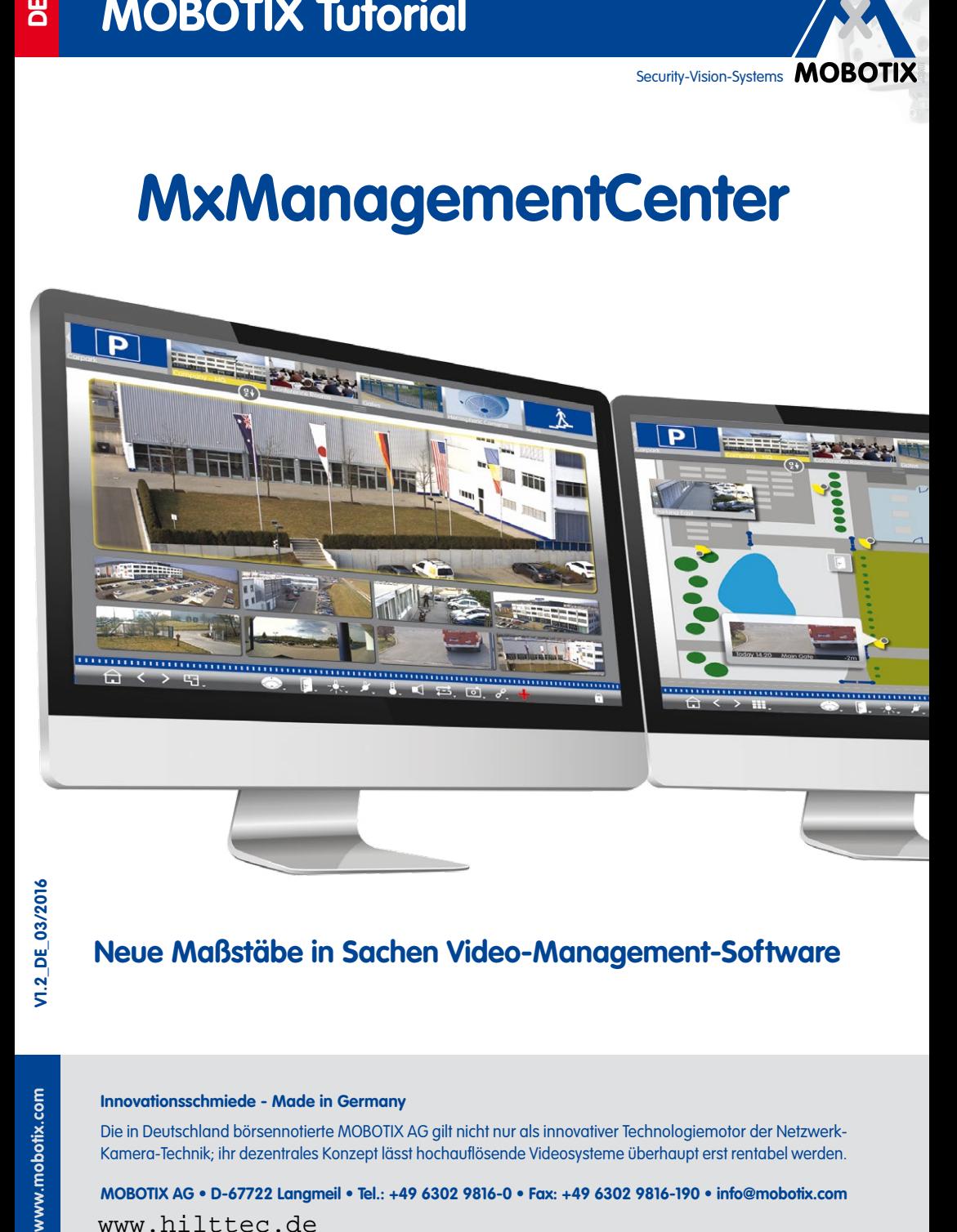

## **Neue Maßstäbe in Sachen Video-Management-Software**

#### **Innovationsschmiede - Made in Germany**

Die in Deutschland börsennotierte MOBOTIX AG gilt nicht nur als innovativer Technologiemotor der Netzwerk-Kamera-Technik; ihr dezentrales Konzept lässt hochauflösende Videosysteme überhaupt erst rentabel werden.

**MOBOTIX AG • D-67722 Langmeil • Tel.: +49 6302 9816-0 • Fax: +49 6302 9816-190 • info@mobotix.com**

www.hilttec.de

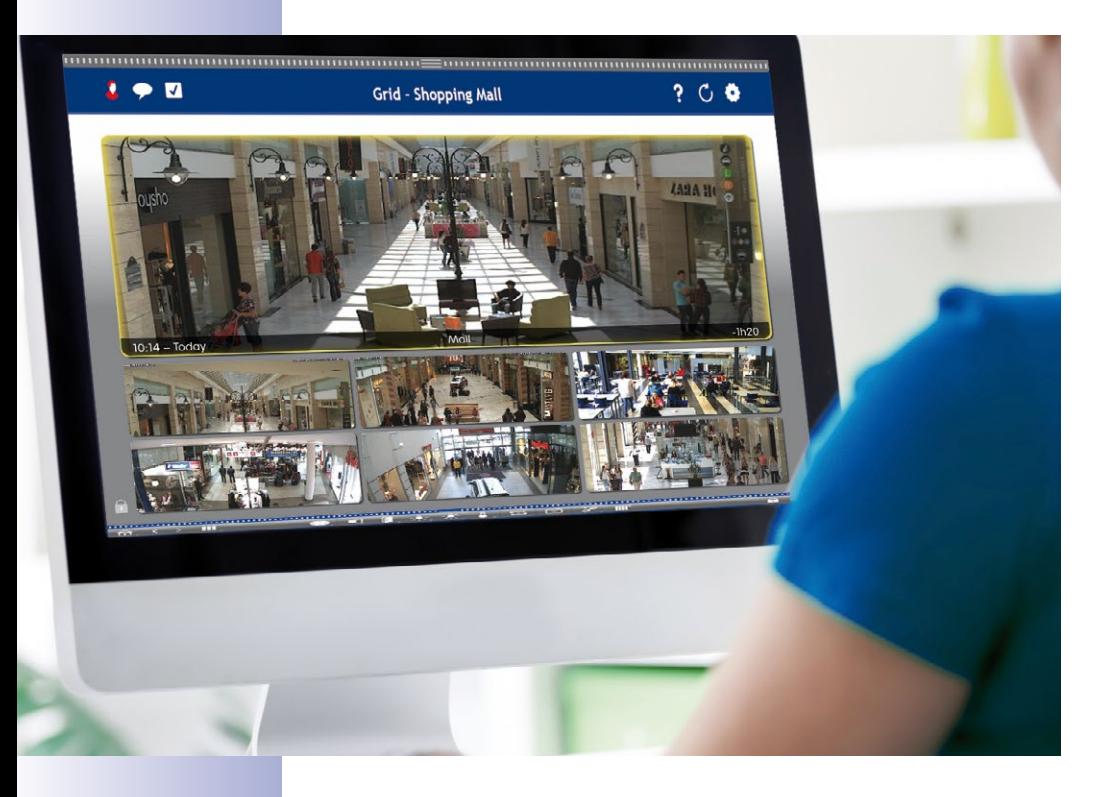

#### **MOBOTIX Seminare**

MOBOTIX bietet preiswerte Seminare mit Workshop und Kameralabor an. Weitere Informationen finden Sie unter **www.mobotix.com > Schulungsangebote**.

#### **Hinweise und Copyright**

**Alle Rechte vorbehalten**. MOBOTIX, das MX-Logo, MxManagementCenter, MxControlCenter, MxEasy und MxPEG sind in der Europäischen Union, den USA und in anderen Ländern eingetragene Marken der MOBOTIX AG. Microsoft, Windows und Windows Server sind Marken der Microsoft Corporation. Apple, das Apple-Logo, Macintosh, OS X, iOS, Bonjour, das Bonjour-Logo, das Bonjour-Symbol, iPod und iTunes sind in den USA und anderen Ländern eingetragene Marken von Apple Inc. iPhone, iPad, iPad mini und iPod touch sind Marken von Apple Inc. Alle anderen verwendeten Marken, Dienstleistungsmarken und Logos sind Marken, Dienstleistungsmarken und Logos der jeweiligen Besitzer.

Copyright © 1999-2016, MOBOTIX AG, Langmeil. Änderungen und Irrtümer vorbehalten!

### **Inhaltsverzeichnis**

# **3/108**

### **Inhalt**

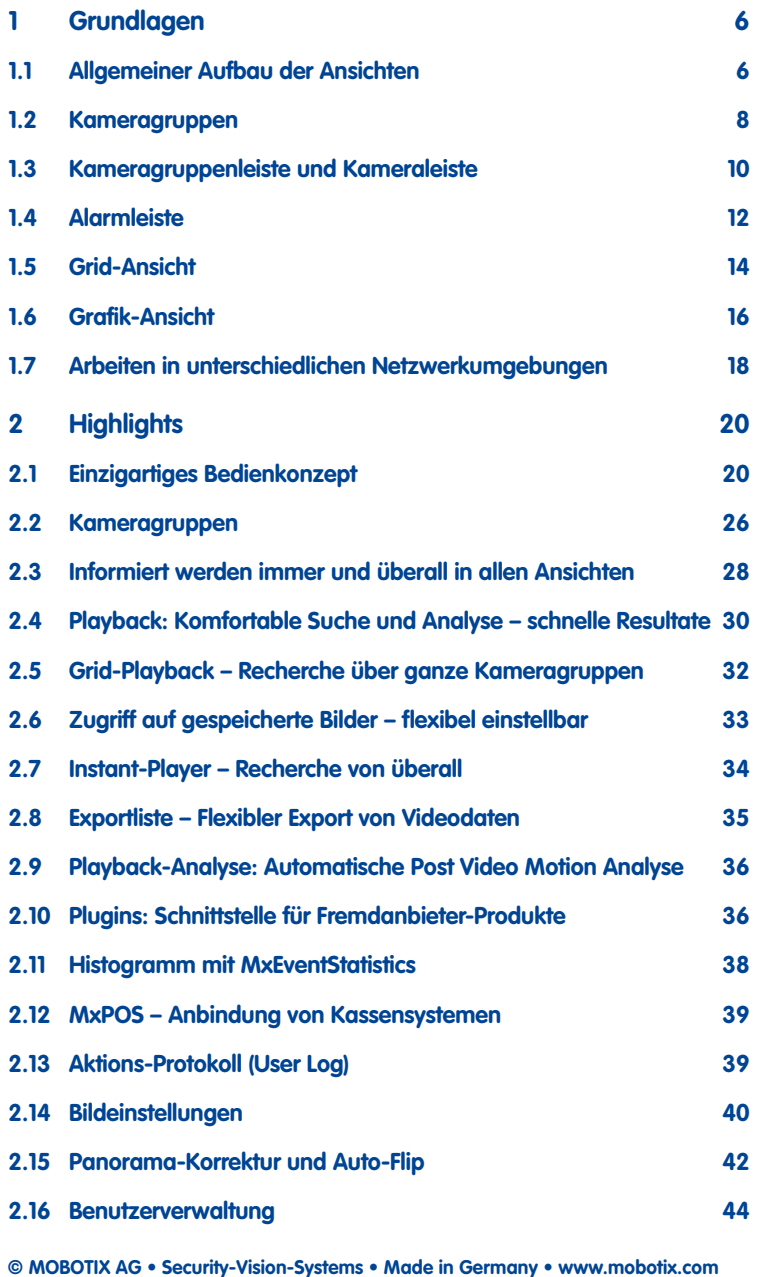

## **4/108 MxManagementCenter Tutorial**

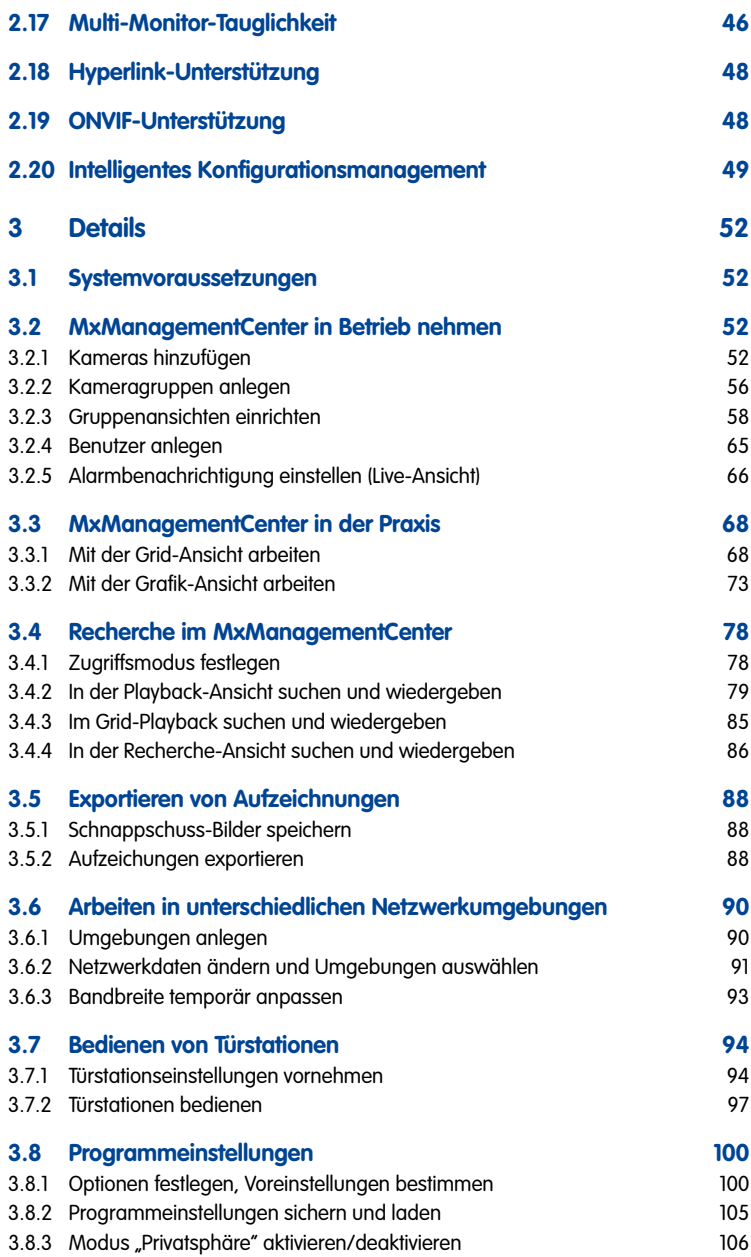

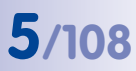

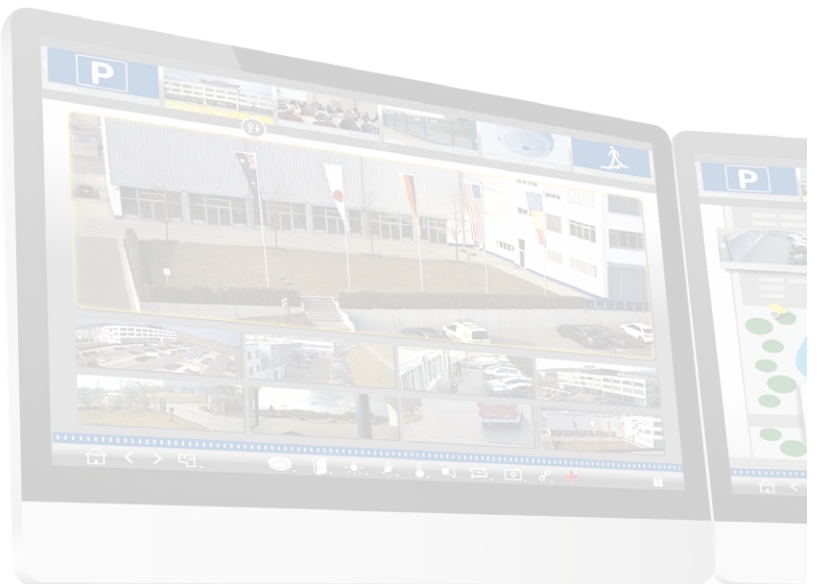

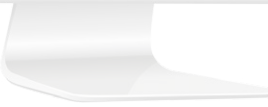

### <span id="page-5-0"></span>**1 Grundlagen**

#### **1.1 Allgemeiner Aufbau der Ansichten**

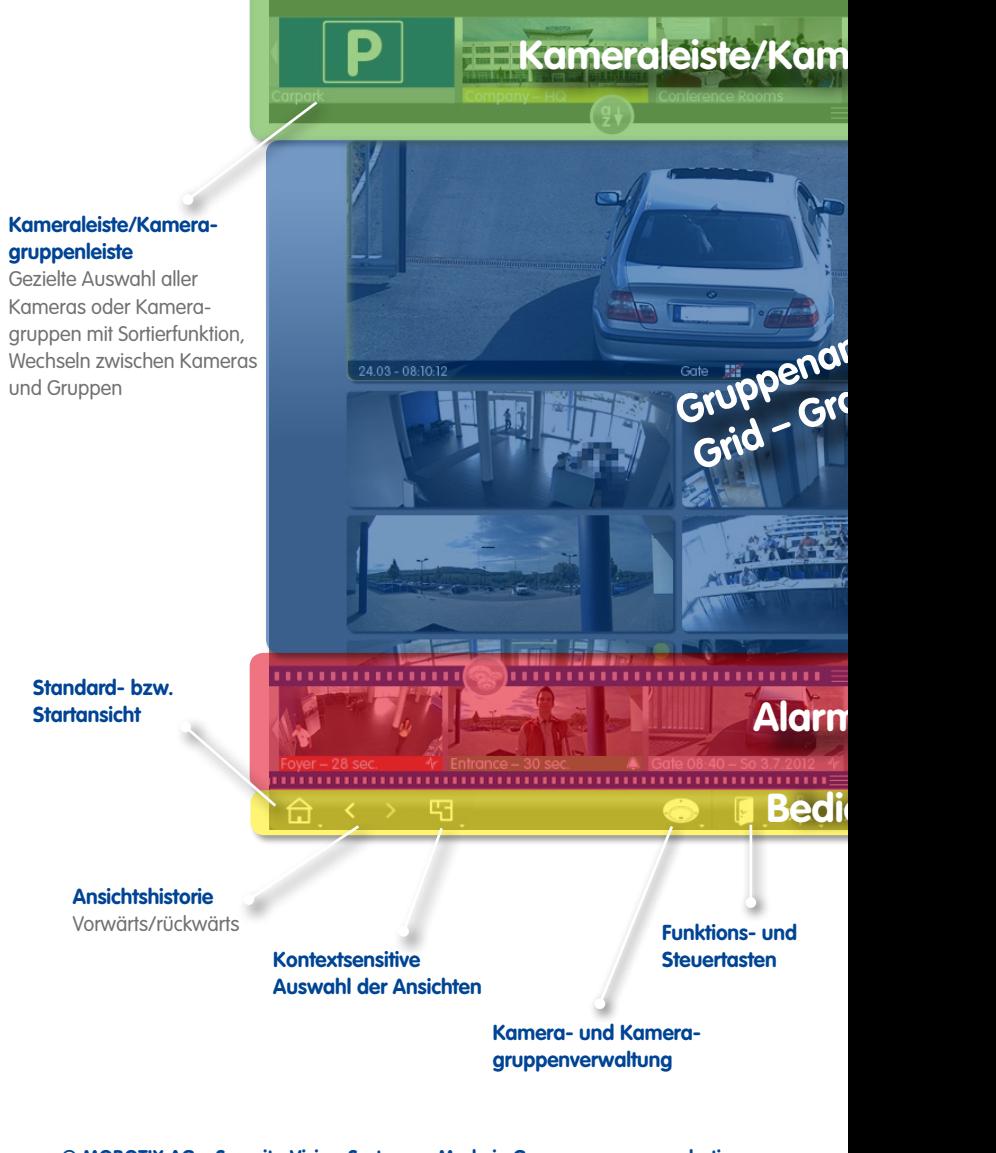

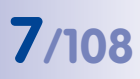

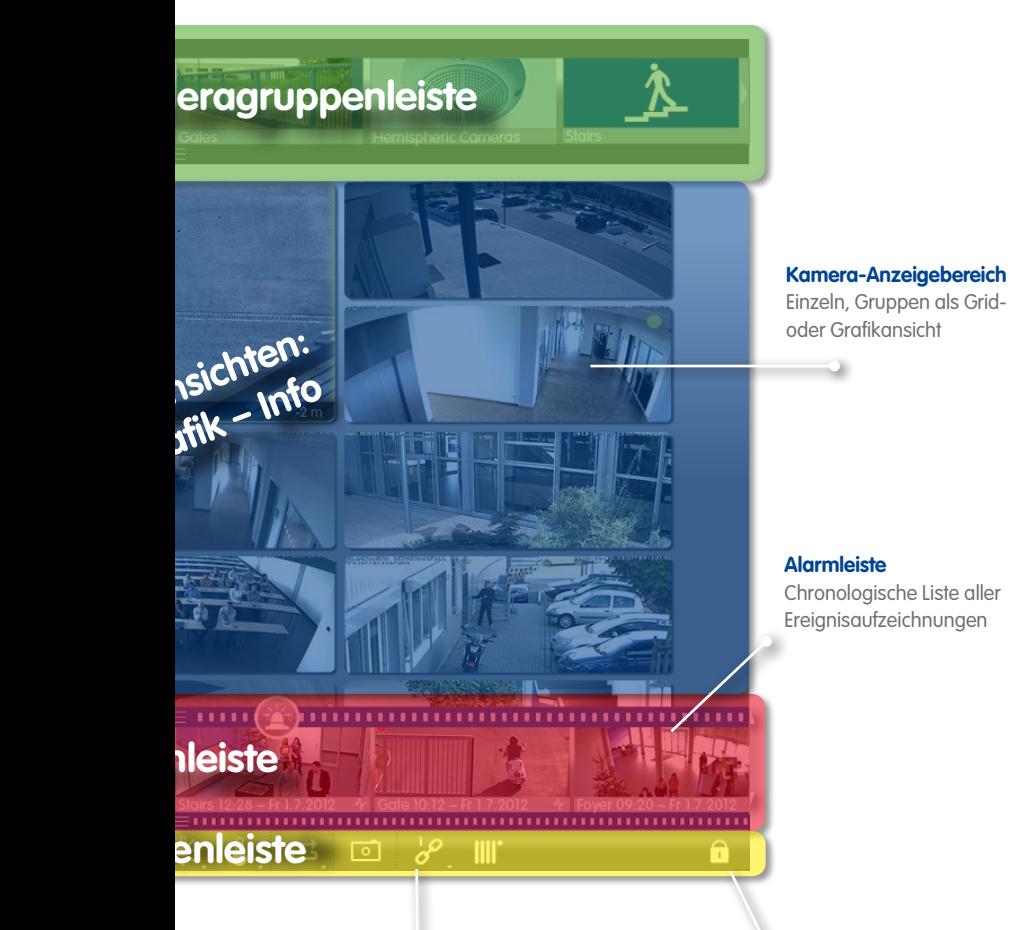

#### **Editiermodus**

Vorher definierte Funktionen wie z. B. Steuerung von Hausautomation per HTTP-Aufruf/MxMessages oder Anzeige Wetterstations-Webseite

**Hyperlink-Funktion** 

Für Grid-, Grafik- und Info-Ansicht

### <span id="page-7-0"></span>**1.2 Kameragruppen**

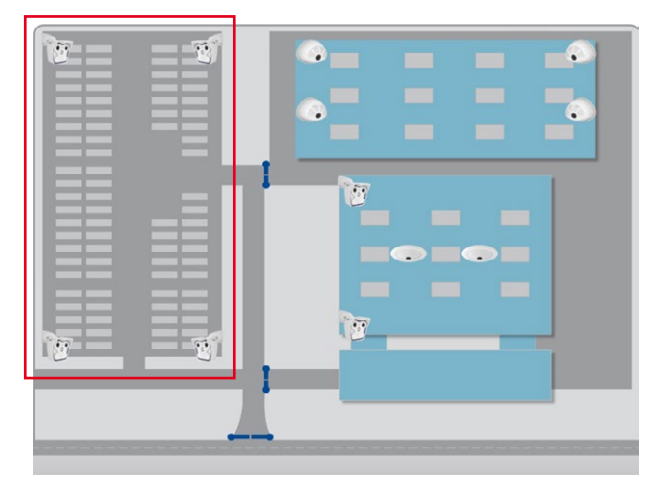

Ein Überwachungsbereich ist in verschiedene Areale aufgeteilt, in denen die Kameras positioniert sind.

Die Kameras dieser Areale werden in Kameragruppen zusammengefasst. Dadurch ist die aktuelle Situation in diesen Bereichen immer auf einen Blick erkennbar.

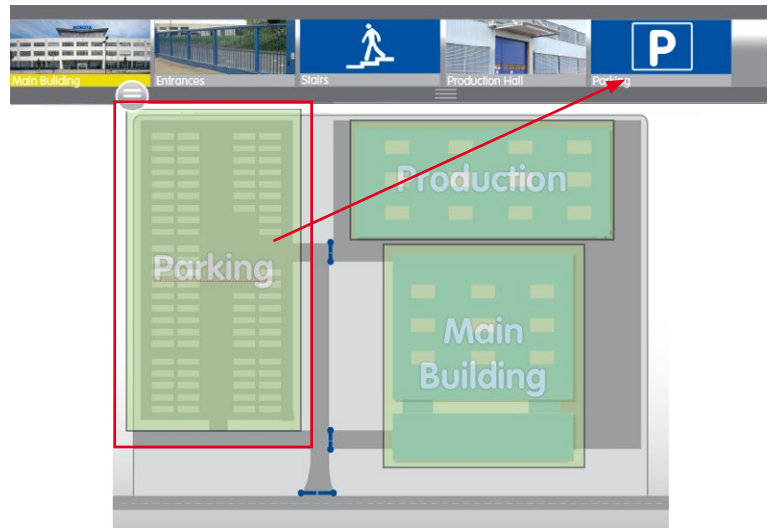

Die Navigation wird erleichtert und im Fall einer Alarmierung kann schneller auf die relevanten Kameras zugegriffen werden.

Für die Anzeige der Kameragruppen stehen flexibel editierbare Grafik-, Grid- und Info-Ansichten zur Verfügung:

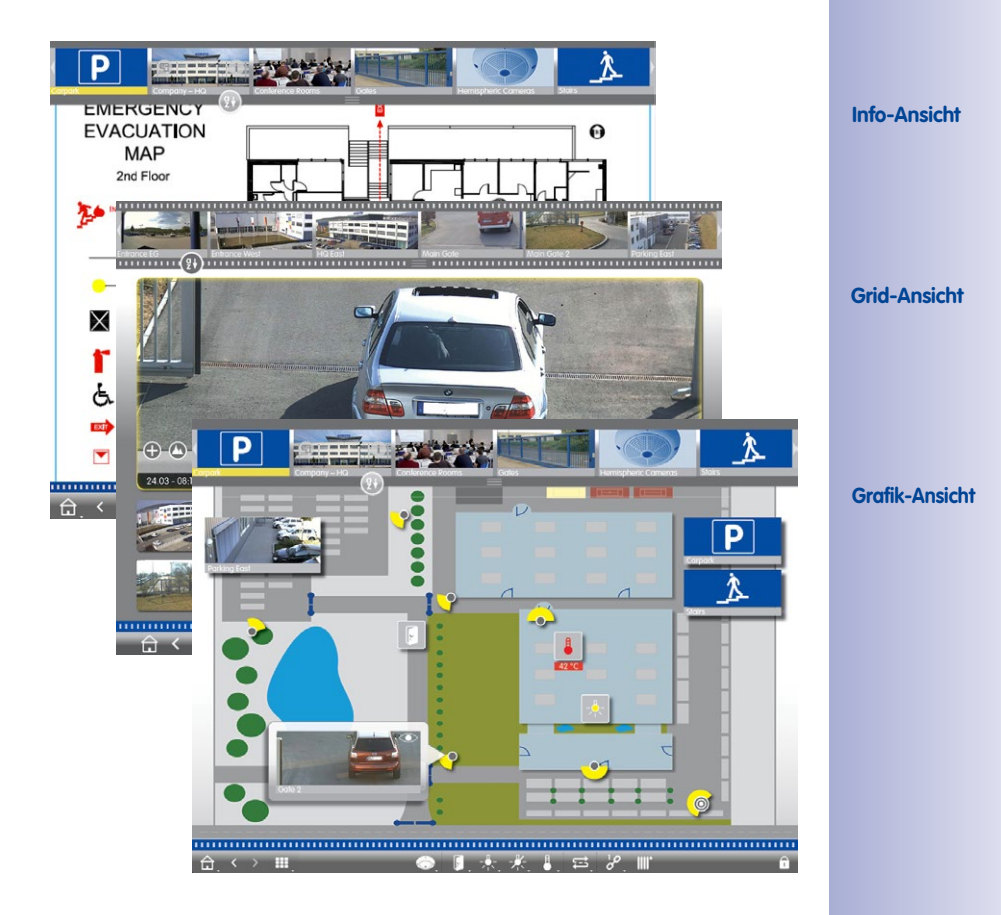

#### <span id="page-9-0"></span>**1.3 Kameragruppenleiste und Kameraleiste**

Gezieltes Auswählen der Kameragruppen bzw. der Kameras und schneller Wechsel zwischen den Ansichten.

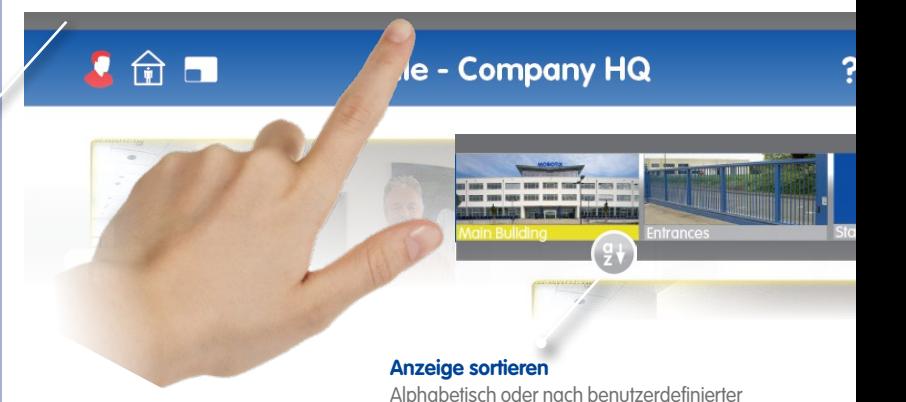

# Reihenfolge

#### **Von Gruppenleiste zu Kameraleiste wechseln**

Klicken/Tippen auf den oberen Randstreifen

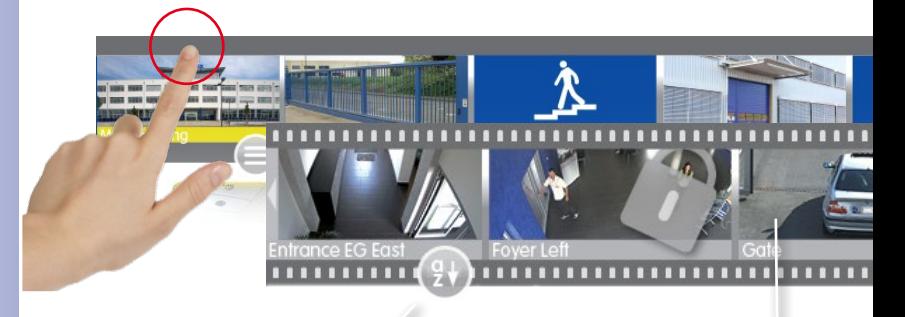

#### **Anzeige sortieren**

Alphabetisch, IP-Adresse oder nach benutzerdefinierter Reihenfolge

#### **Kamerabilder**

Kamerabilder sind Referenzbilder, die beim Hinzufügen der Kameras erstellt werden. Damit ist in jeder Lichtsituation erkennbar, um welche Kameras es sich handelt.

**© MOBOTIX AG • Security-Vision-Systems • Made in Germany • www.mobotix.com**

### **Leisten einblenden**

Klicken/Tippen auf Randstreifen öffnet Gruppenleiste bzw. Kameraleiste

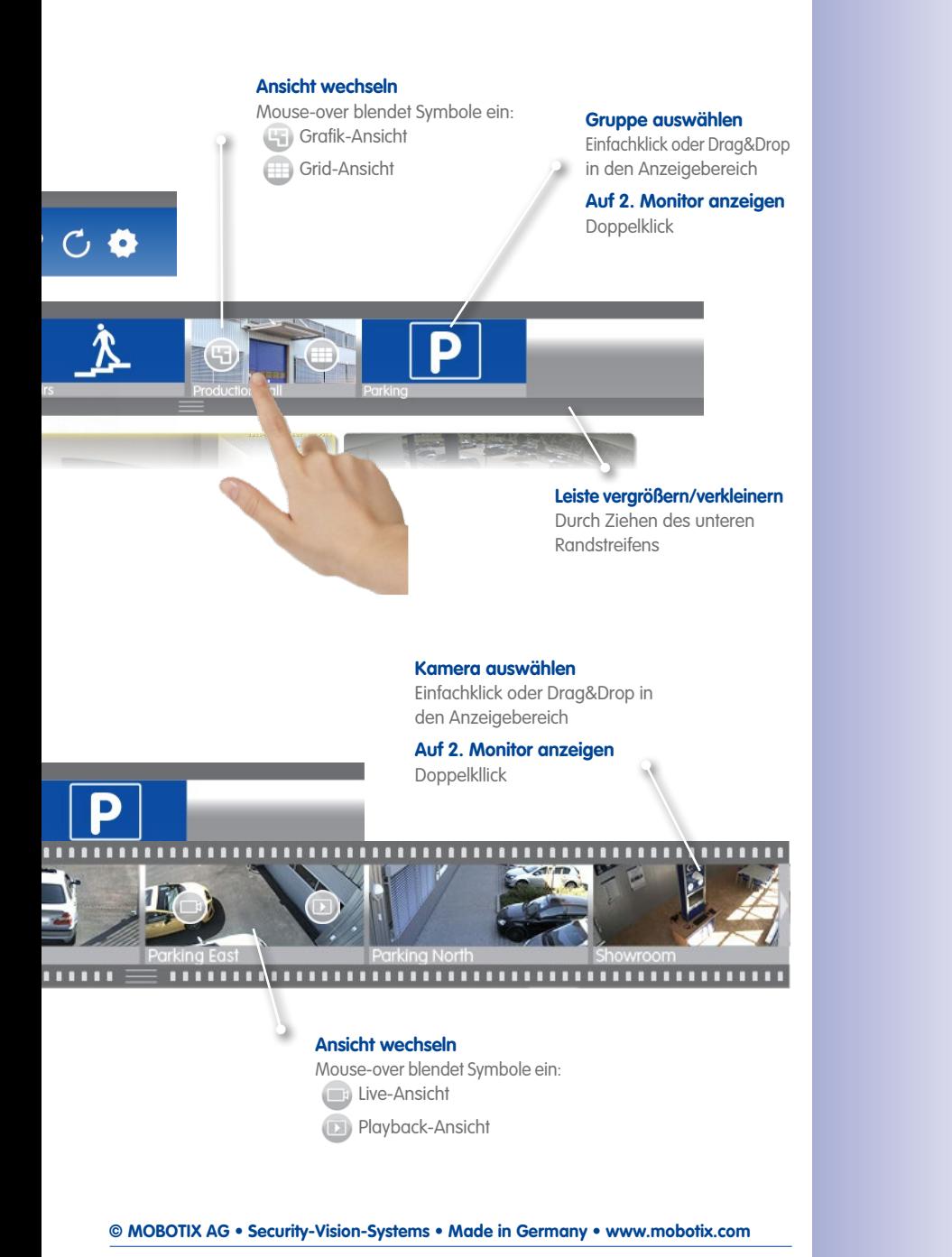

#### <span id="page-11-0"></span>**1.4 Alarmleiste**

Zeigt an, wenn Ereignisse eintreten, die zu einer Alarmierung führen oder wenn Besucher an der Tür klingeln – egal, ob die Leiste ein- oder ausgeblendet ist.

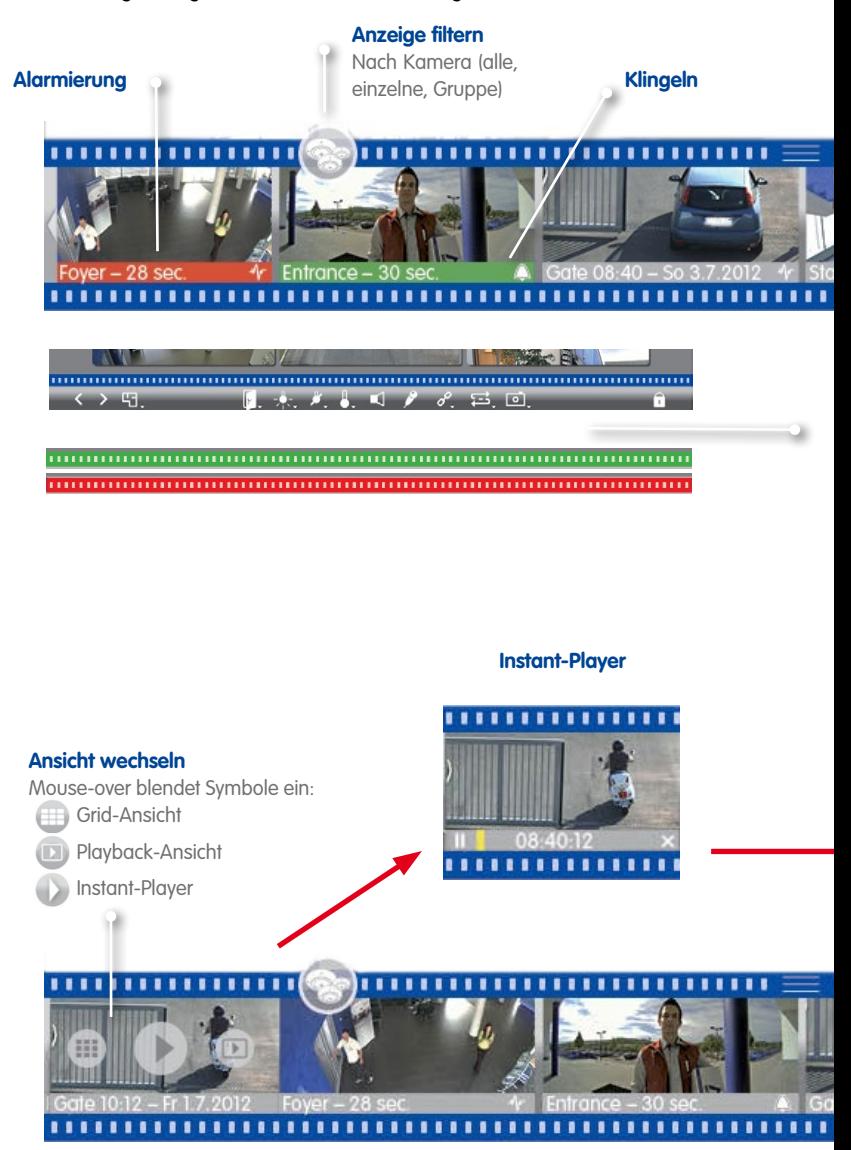

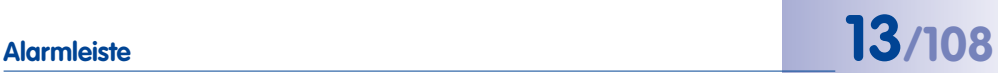

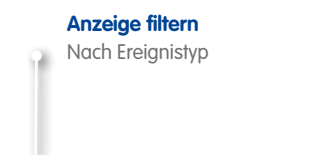

**Alarmbild fensterfüllend anzeigen**  Einfachklick

**Livebild auf 2. Monitor anzeigen** Doppelklick

## 

#### **Alarme erkennen**

Auch bei ausgeblendeter Leiste sind neue Alarme erkennbar: Leiste färbt sich rot (Alarmierung) oder grün (Klingeln)

#### **Alarmleiste ausblenden**

Durch Ziehen des oberen Randstreifen nach unten

**Auf 2. Monitor anzeigen** Doppelklick öffnet Instant-Player auf dem 2. Monitor.

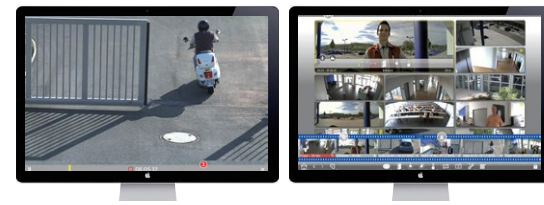

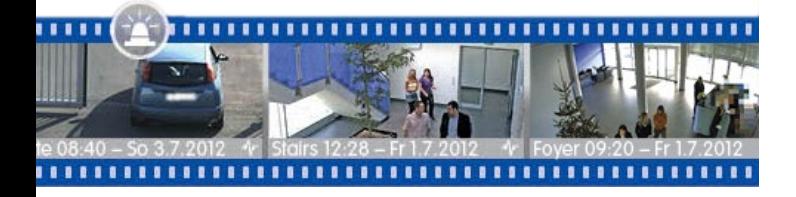

### <span id="page-13-0"></span>**1.5 Grid-Ansicht**

#### **Fokusfenster**

Kameras aus dem Grid oder der Kameraleiste per Drag&Drop ins Fokusfenster ziehen.

### **Schalt- und Steuerfunktionen**

Für Kamera im Fokusfenster

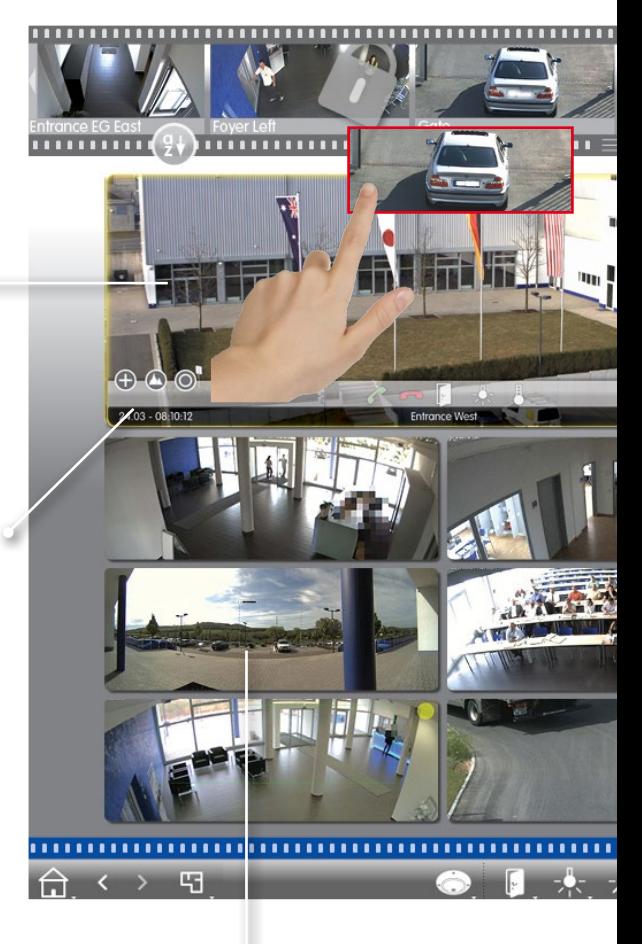

**Livebild fensterfüllend anzeigen** EInfachklick auf ein Kamerabild

**Auf 2. Monitor anzeigen** Doppelklick

# **Grid-Ansicht 15/108**

#### **Kamera-/Gruppenleiste**

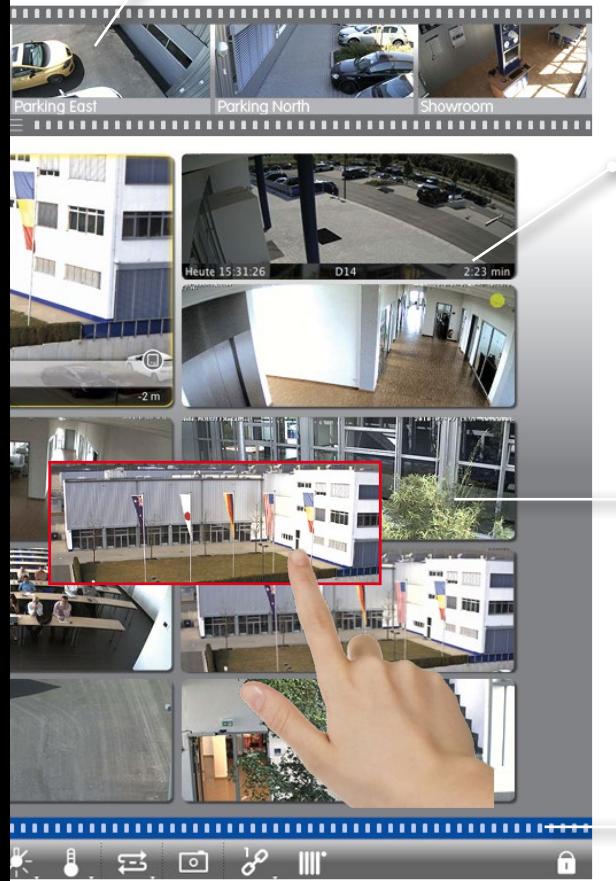

#### **Alarminfoleiste**

Einblendbar durch Mouseover, zeigt die letzten 25 Alarmbilder an (durch Ziehen des Mauszeigers entlang der Leiste)

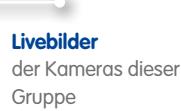

#### **Alarmleiste (ausgeblendet)**

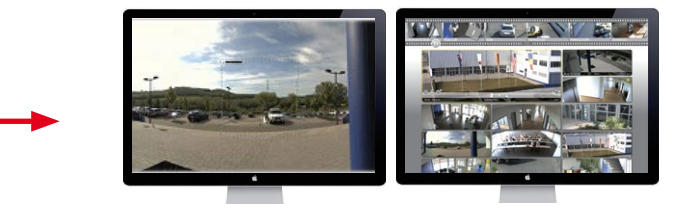

## <span id="page-15-0"></span>**16/108 MxManagementCenter Tutorial: Grundlagen**

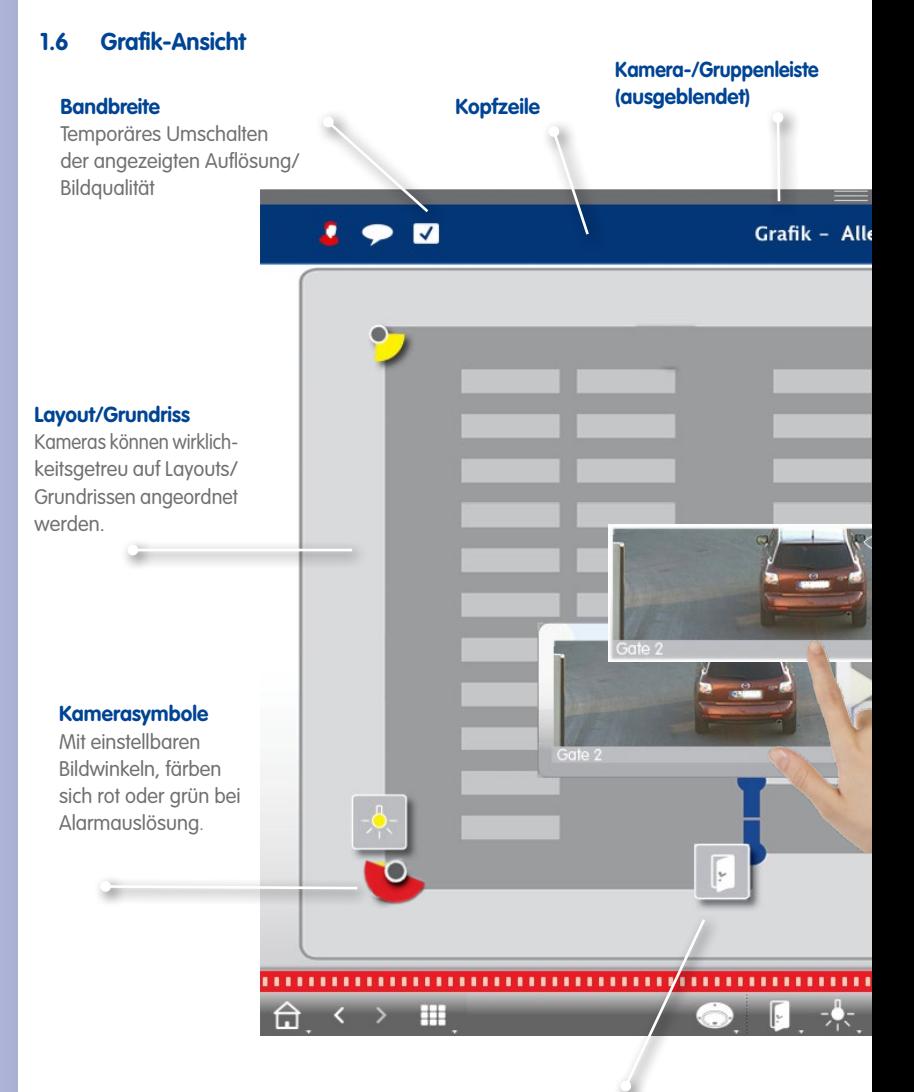

#### **Schaltfunktionen**

Mit Schaltsymbolen direkt Funktionen schalten, wie z. B. Tür öffnen. Zeigt gleichzeitig Status an: Tür noch geöffnet.

# **Grafik-Ansicht 17/108**

#### **Mehrere Kameras**

Symbolisiert mehrere Kameras an einer Stelle, z. B. an einem Mast.

#### **Umgebungen/Projekte**

Anlegen von mehreren Umgebungen für den Kamerazugriff von verschiedenen Orten aus mit unterschiedlichen Bandbreiten; Sichern und Laden von

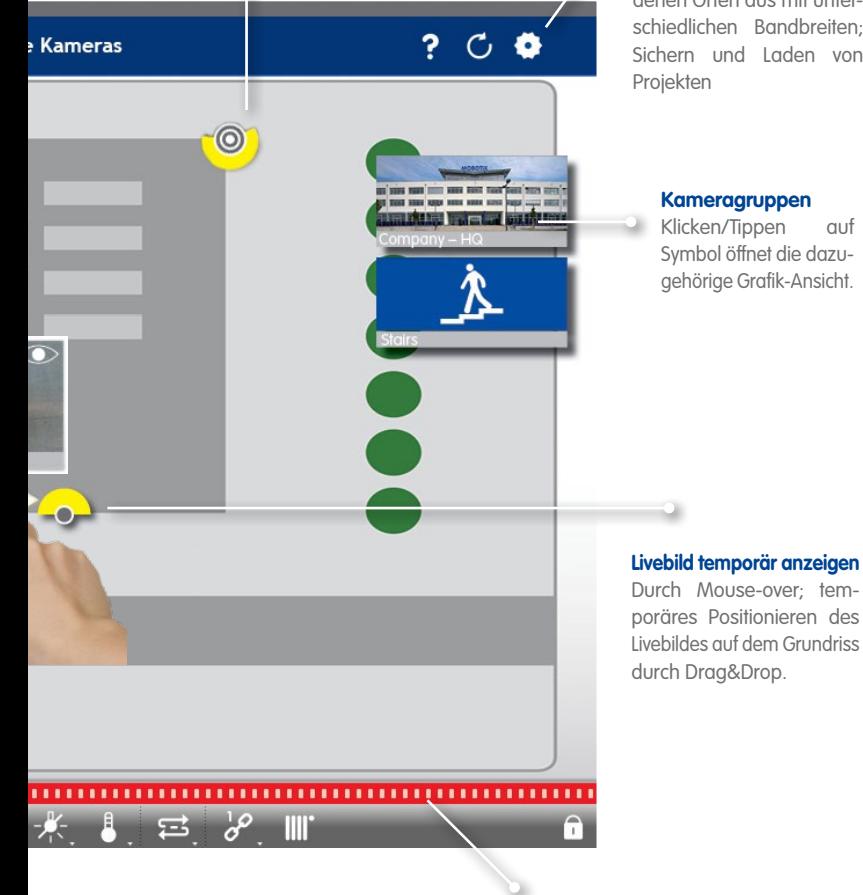

**Alarmleiste (ausgeblendet)**  Rot signalisiert: Eine Kamera hat einen Alarm registriert.

**Angepasste Qualität** Kamera Wohnhaus

#### **1.7 Arbeiten in unterschiedlichen Netzwerkumgebungen**

Automatischer Wechsel der Bildgröße, Bildqualtiät und Bildrate abhängig von der gewählten Umgebung. Anpassung erfolgt durch die Kamera unabhängig von der Live-Ansicht. Dies gilt auch für gespeicherte Bilder, die vor der Übertragung durch die Kameras kleingerechnet werden.

<span id="page-17-0"></span>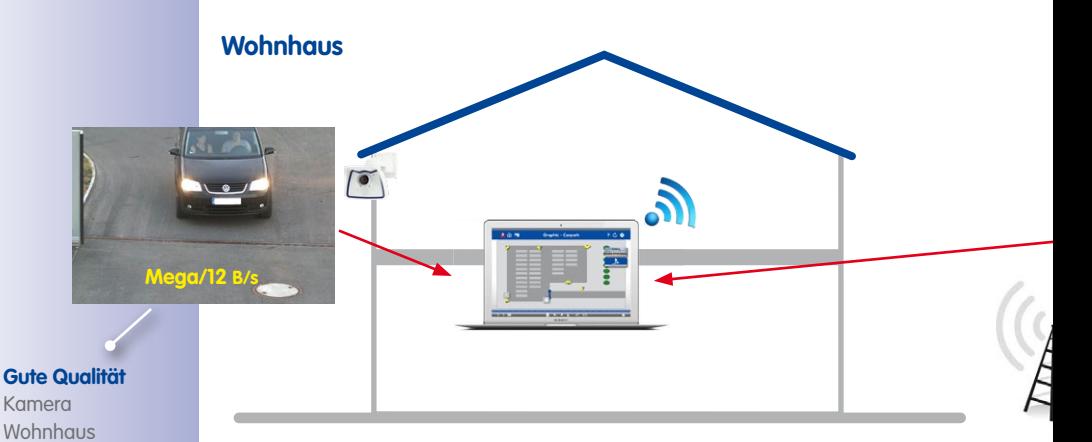

Zugriff Tankstellenkameras vom Wohnhaus mit DynDNS-Zugang über Internet (geringe Bandbreite). Direkter Zugriff auf Wohnhauskameras (hohe Bandbreite).

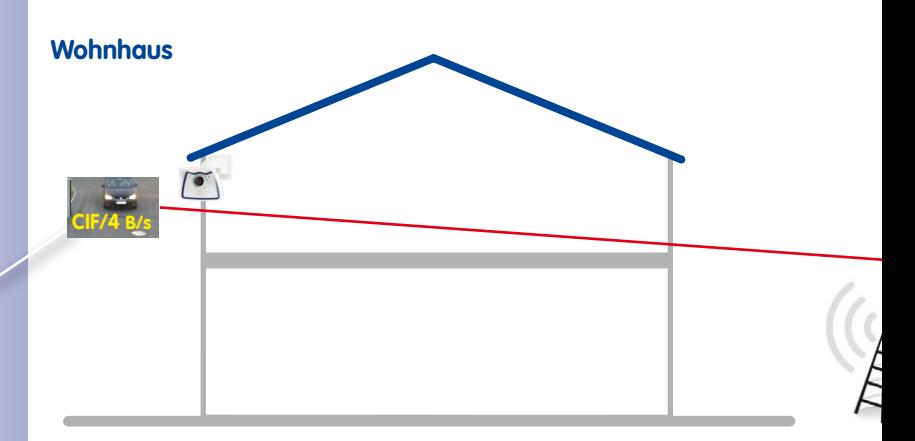

Zugriff Wohnhauskameras von der Tankstelle mit DynDNS-Zugang über Internet (geringe Bandbreite). Direkter Zugriff auf Tankstellenkameras (hohe Bandbreite).

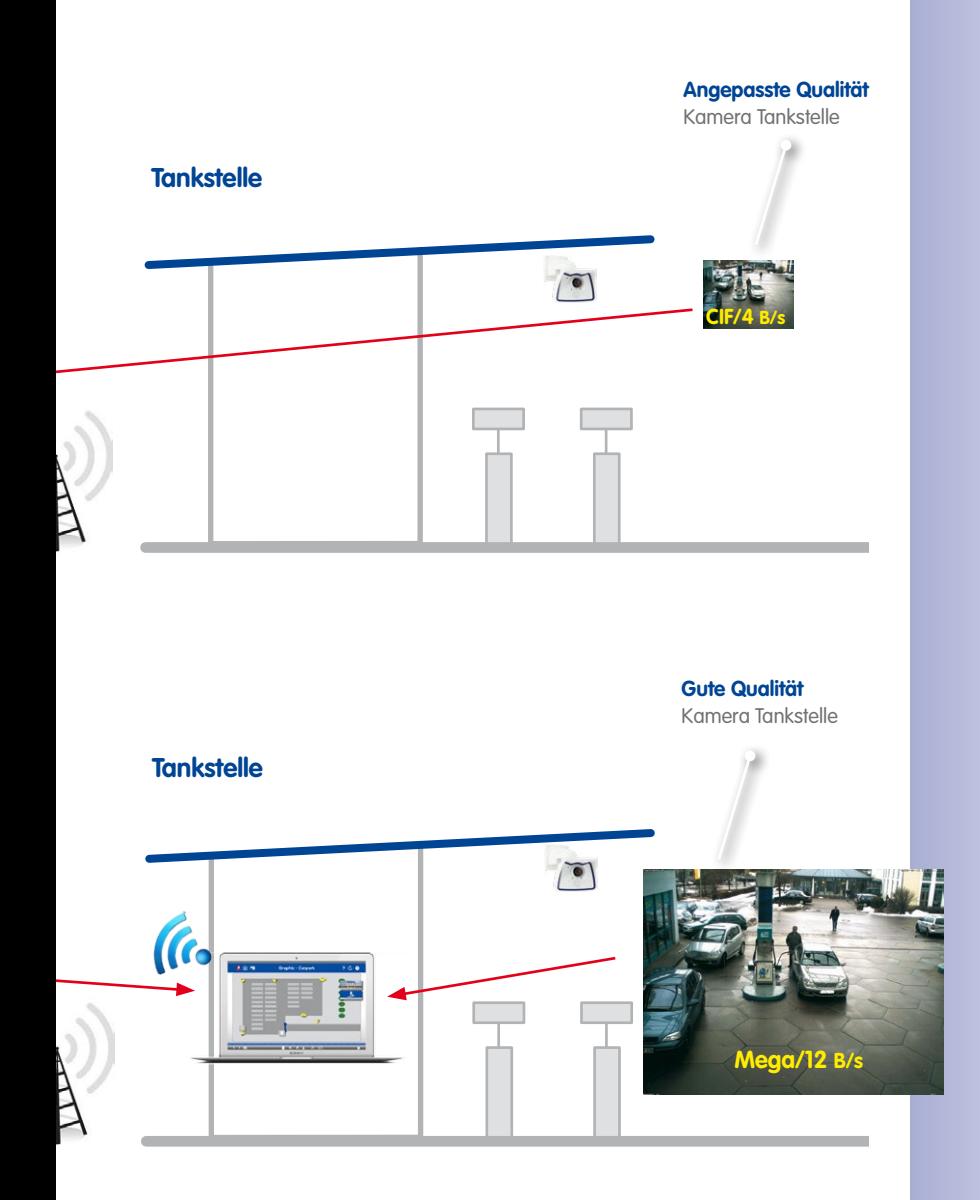

- <span id="page-19-0"></span>**2 Highlights**
- **2.1 Einzigartiges Bedienkonzept**

#### **Direkte Auswahl**

Per Drag&Drop aus der Kameraleiste.

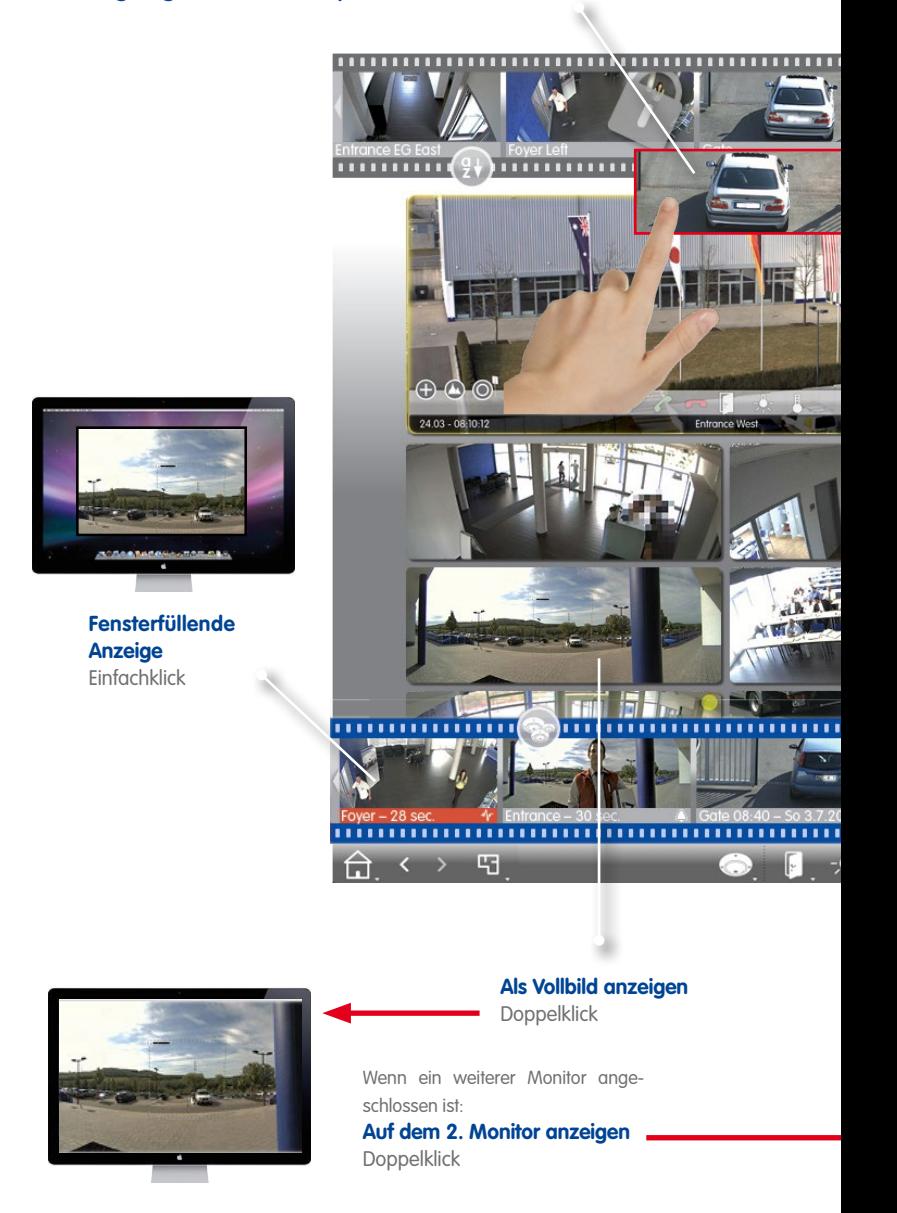

#### **Ansicht wechseln**

Gezielte Auswahl einer Ansicht mit Mouseover Symbolen in der Kameraleiste.

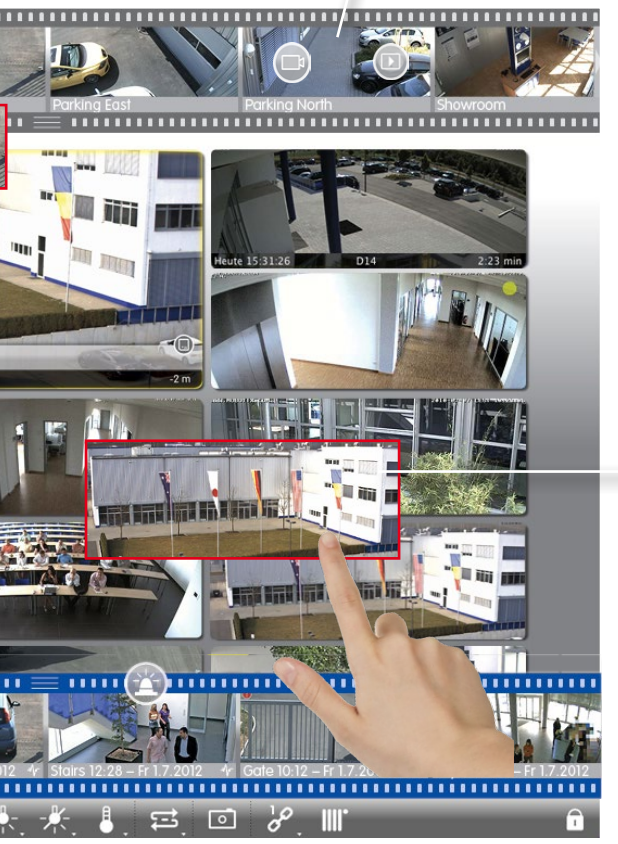

#### **Direkte Auswahl**

Per Drag&Drop von den Kacheln ins Fokusfenster.

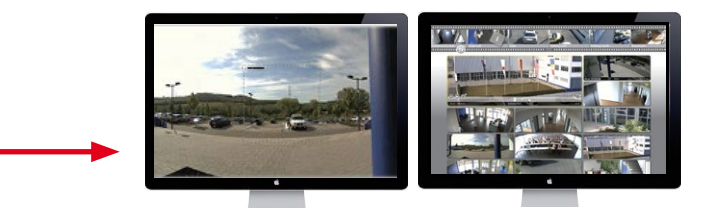

#### **Direkte Auswahl**

Per Drag&Drop aus der Gruppenleiste.

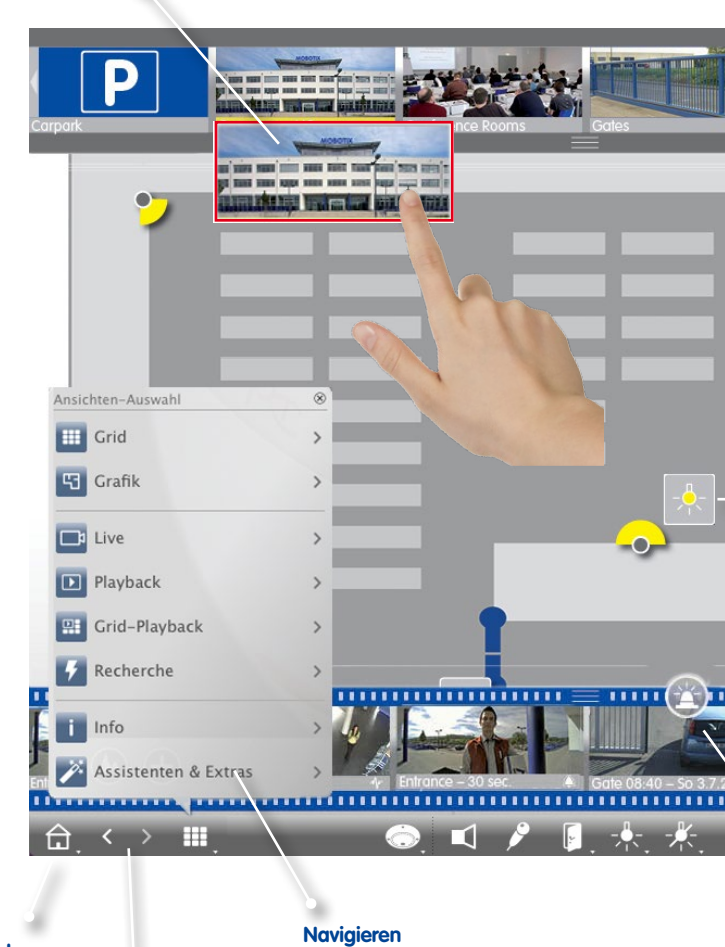

#### **Standard- bzw. Startansicht**

**Blättern**

Durch die Historie der Ansichten.

Gezielte Auswahl einer Ansicht oder Kamera über Navigationstaste.

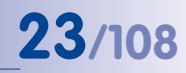

#### **Ansicht wechseln**

Gezielte Auswahl einer Ansicht mit Mouse-over Symbolen in der Gruppenleiste.

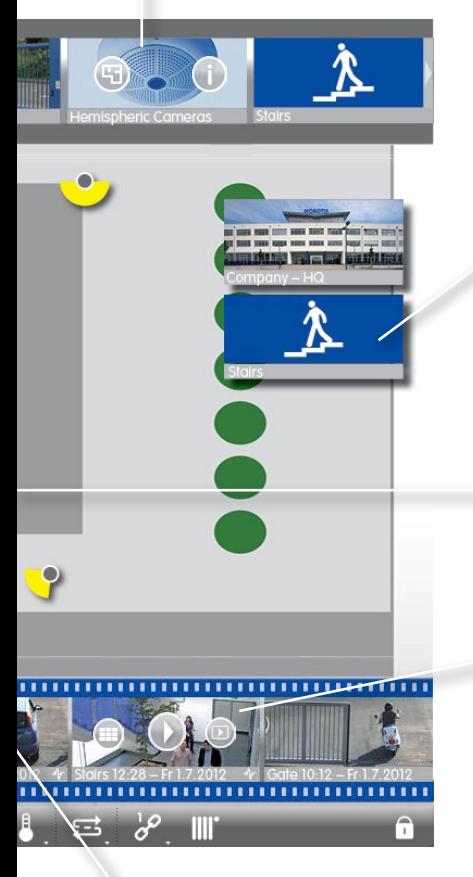

#### **Andere Gruppe öffnen**

In der Grid-Ansicht durch Klicken.

**Schaltfunktionen** Mit Schaltsymbolen direkt Funktionen schalten.

#### **Ansicht wechseln**

Gezielte Auswahl einer Ansicht mit Mouse-over Symbolen in der Alarmleiste.

#### **Einstellungs- und Auswahlmöglichkeiten in allen Ansichten**

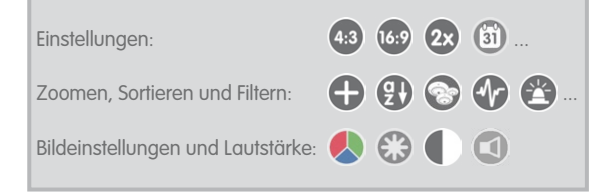

#### **Übersichtliche Anzeige**

Aller Kameras und Gruppen durch Listenanzeige.

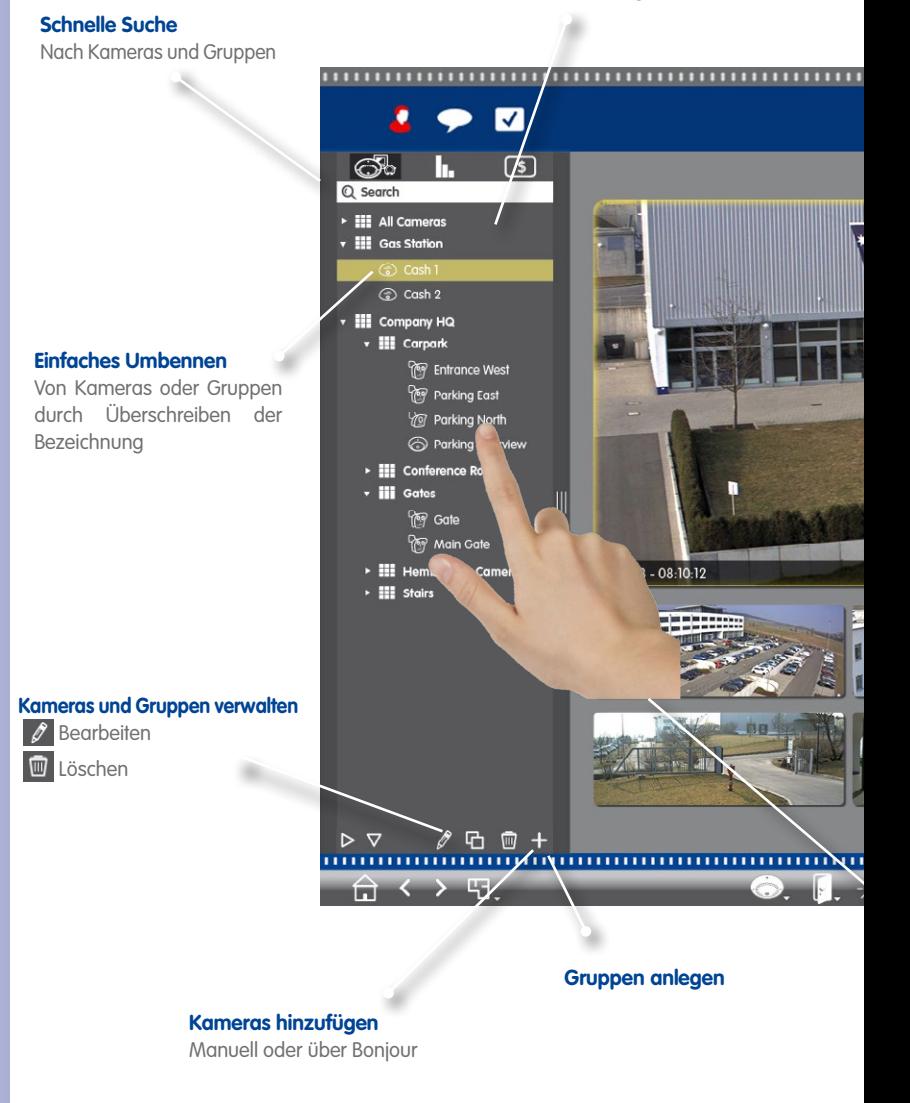

### **In Kürze verfügbar**

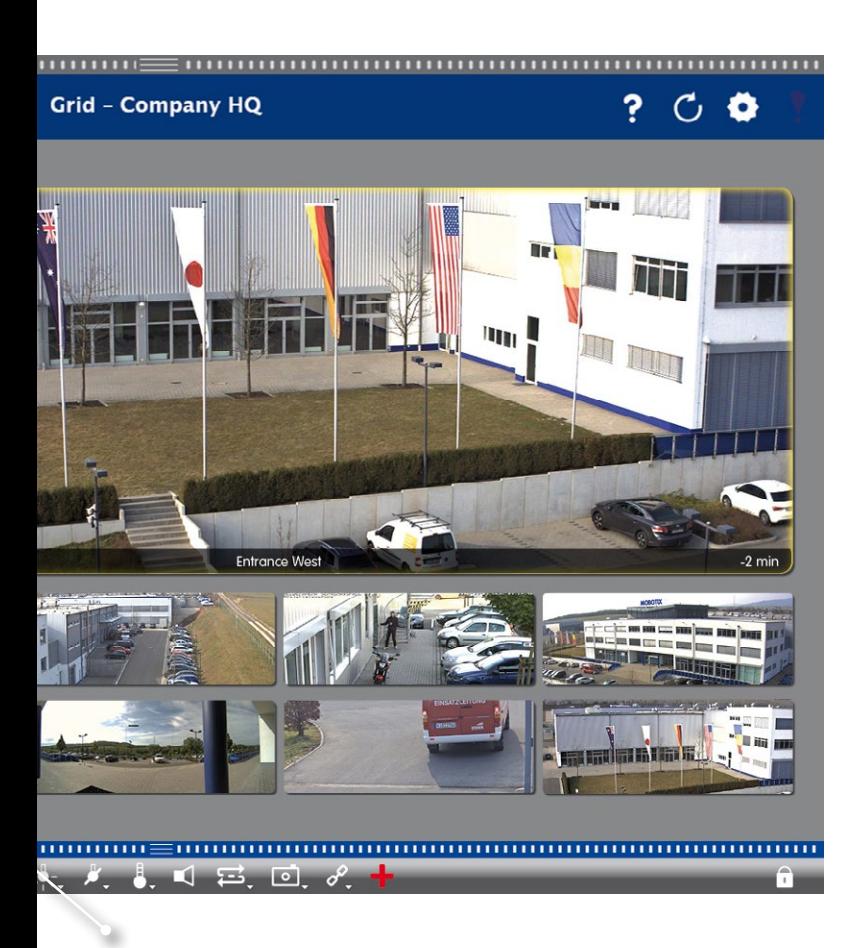

**Bequemes Sortieren** Per Drag&Drop innerhalb der Liste

### <span id="page-25-0"></span>**2.2 Kameragruppen**

**Grid-Ansicht zum Gruppieren nach beliebigen Kriterien:** z. B. nach Ort oder nach Funktion

#### **Kameragruppe "Erdgeschoss"**

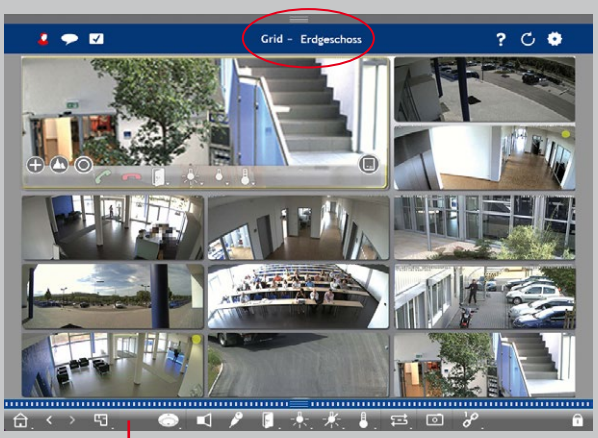

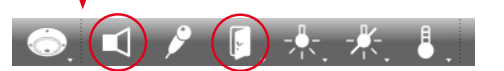

#### **Gruppenfunktionen** Durchsage über mehrere

#### **Grafik-Ansicht zur wirklichkeitsgetreuen Anordnung:** perfekte Übersicht

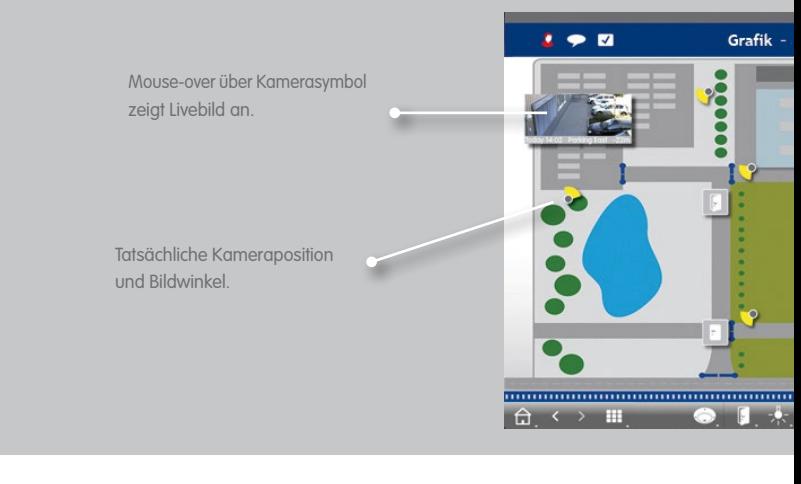

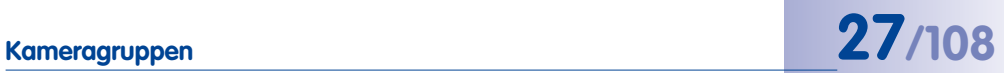

### **Kameragruppe "Parkplatz"**

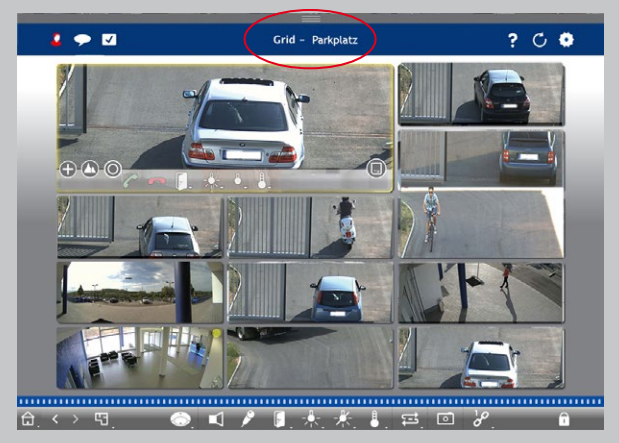

Kameras oder Standardtüren öffnen.

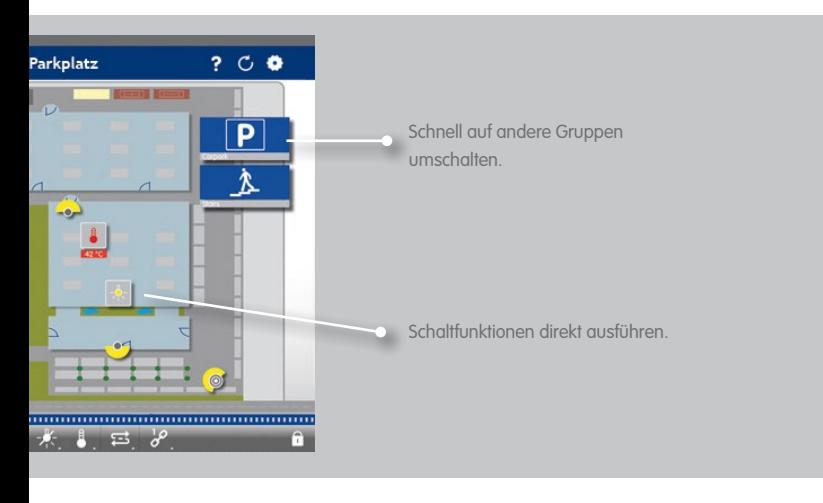

#### <span id="page-27-0"></span>**2.3 Informiert werden immer und überall in allen Ansichten**

#### **Alarmleiste**

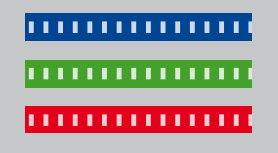

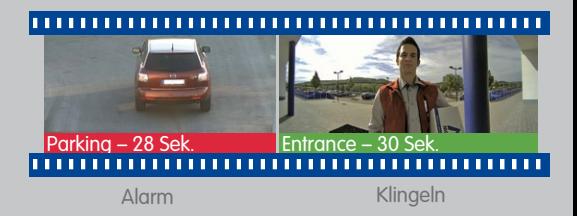

**Neue Alarme anzeigen** Rot signalisiert Alarmauslösung, Grün ein Klingeln.

#### **Alarminfoleiste**

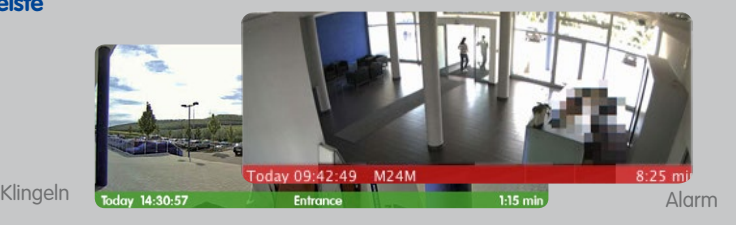

#### **Neue Alarme anzeigen**

Bei Eintritt eines Alarms färbt sich der Balken unterhalb des entsprechenden Livebildes rot oder grün. Durch Ziehen des Speicherkarten-Reglers nach links wird das neueste Alarmbild eingeblendet.

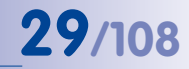

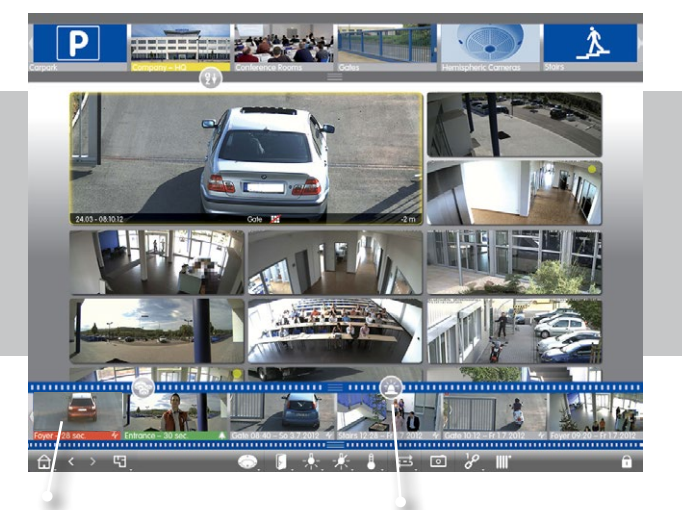

#### **Chronologische Anordnung der Alarmbilder**

#### **Anzeige filtern** Nach Kamera **Nach Gruppe Nach Ereignistyp**

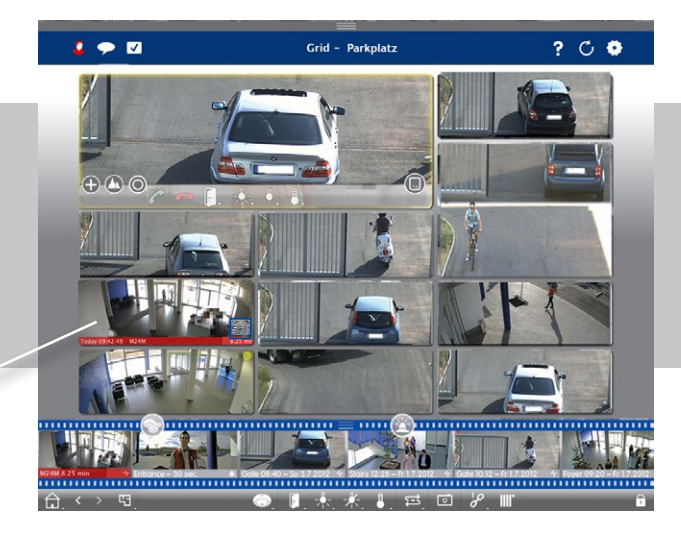

#### <span id="page-29-0"></span>**2.4 Playback: Komfortable Suche und Analyse – schnelle Resultate**

**Suche nach Zeit/Datum Direkte Positionierung auf <b>Direkte Positionierung auf** 

#### **Schnelle und einfache Bedienung**

High-Speed Playback mit bis zu 60-facher Wiedergabegeschwindigkeit

**Kamera-Auswahl** Per Drag&Drop

mmmm Normale Wiedergabe Vollständige Aufzeichnungen **C** Ereignisaufzeichnung Bildwiedergabe Freignisbilder Voralarmbilder **National Markierte Bilder** Zeitraffer-Wiedergabe  $\overrightarrow{O}$  1 Tag (c) 1 Stunde Do. 26 **a** 10 Minuten Œ **Gi** 1 Minute 1999), <u>minimuminininininininininin</u>in 26.02.15.08.25.53  $\overline{\phantom{0}}$  $\Omega$  $\overline{\phantom{a}}$ 

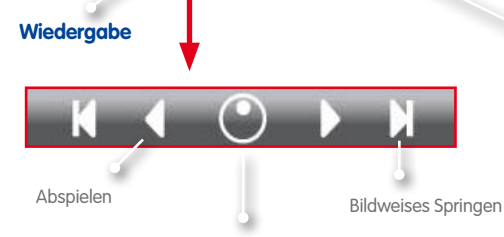

**Bis zu 60-facher** Abspielgeschwindigkeit **Detailliertes Positionieren** 

**Auswahl des Wiedergabemodus**

**gewünschte Zeit**

Ausgehend von der aktuellen Zeitposition jeweils 30 Sek. rückw. und vorw. (nur bei Zugriff auf einen Dateiserver).

## **Playback: Komfortable Suche und Analyse – schnelle Resultate 31/108**

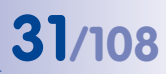

#### **Recherche zu einem Zeitpunkt über mehrere Kameras hinweg**

Um 8.30 Uhr hat eine der Parkplatzkameras ein Ereignis registriert. Was haben die anderen Kameras zu diesem Zeitpunkt aufgenommen?

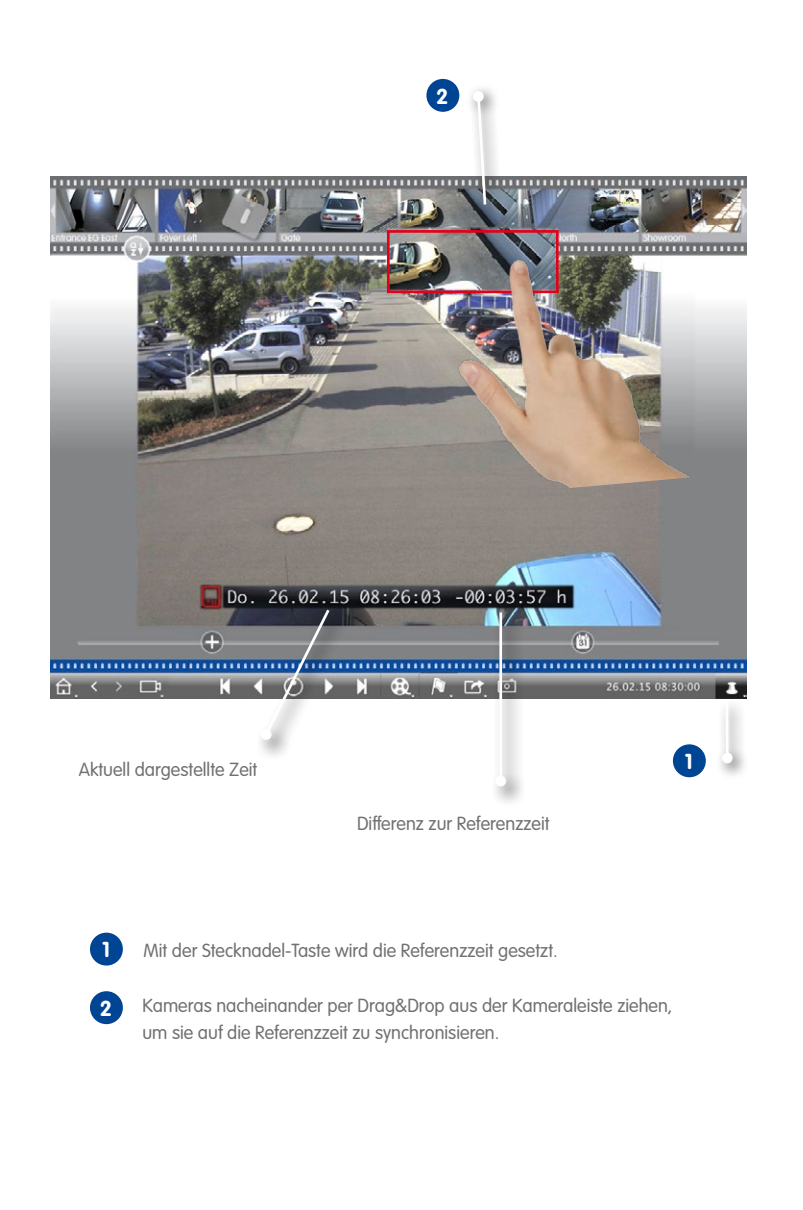

**1**

 $\bullet$   $\bullet$   $\blacksquare$ 

#### <span id="page-31-0"></span>**2.5 Grid-Playback – Recherche über ganze Kameragruppen**

#### **Aufzeichnungen ganzer Kameragruppen suchen und wiedergeben**

**1**

Do. 26.02.15.08:26:03 -00:03:57 h

24.03.2014 08:12:12

 $4.03.2014$  08:12:12

Œ

 $\theta \leftrightarrow \theta$ 

 $08:1$ 

Mit dem Zeitstempel im Fokusfenster oder mit dem Kalender-Regler die Zeit einstellen.

Grid Playback - Parkplatz

24.03.2014

08:00:13

24.

■ □

聞

Alle Kameras springen zu dem Ereignisbild, welches am nächsten zur gesetzten Zeit liegt. Der Zeitstempel unterhalb jeden Kamerabildes gibt das entsprechende Datum und die Uhrzeit an. Rechts wird die Differenz zur Referenzzeit angezeigt.

**© MOBOTIX AG • Security-Vision-Systems • Made in Germany • www.mobotix.com**

**1**

 $? CQ$ 

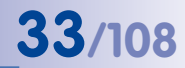

#### <span id="page-32-0"></span>**2.6 Zugriff auf gespeicherte Bilder – flexibel einstellbar**

Je nach Anforderung kann der Zugriff für jede Netzwerkumgebung über die Kamera oder direkt auf einen Dateiserver konfiguriert werden.

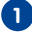

#### **Remote Playback: Zugriff über Kamera 1**

Im lokalen Netz oder Remote

**Vorteil:** Kamera kann in Abhängigkeit zur Bandbreite die Bildgröße, die Bildrate und die Bildqualität des Videostreams anpassen.

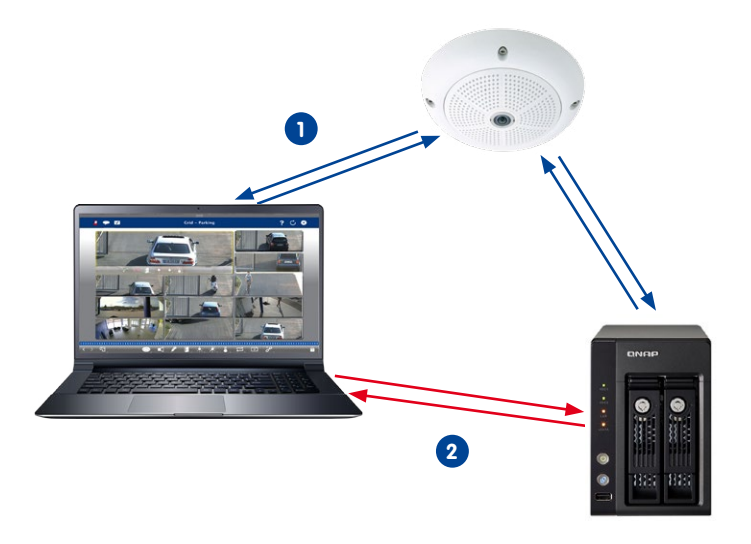

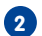

#### **Playback: Direkter Zugriff auf gespeicherte Bilder 2** Im lokalen Netz

**Vorteil:** Schneller, da Kamera entlastet ist.

#### **2.7 Instant-Player – Recherche von überall**

Direkte Wiedergabe der Ereignisaufzeichnungen für schnellste Ergebnisse: in der Alarmleiste, der Recherche-, der Grid- oder der Grafik-Ansicht.

<span id="page-33-0"></span>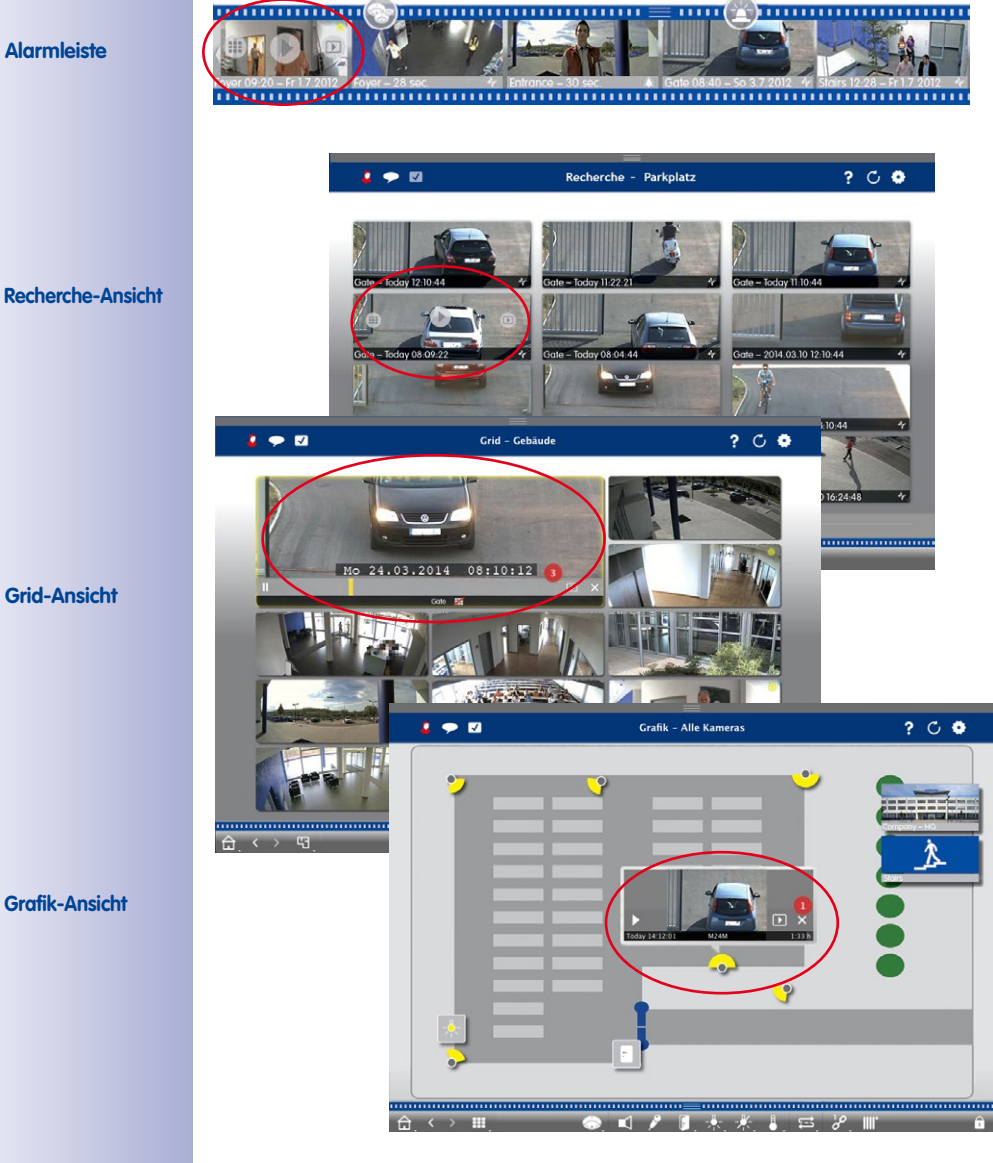

**© MOBOTIX AG • Security-Vision-Systems • Made in Germany • www.mobotix.com**

#### **Alarmleiste**

**Grid-Ansicht**

**Grafik-Ansicht**

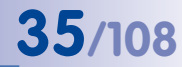

#### <span id="page-34-0"></span>**2.8 Exportliste – Flexibler Export von Videodaten**

Exportieren eines Gesamtvideos als Überblick oder eines Bildausschnitts in verschiedene Formate (mxg, avi, etc.). Die neue Exportfunktion unterstützt das flexible, quell-unabhängige Exportieren in verschiedene Auflösungen, Bildraten, virtuelle PTZ-Ansichten sowie die Transformation eines 360°-Vollbildes in eine Surround-, Panorama- oder speziell definierte Ansicht.

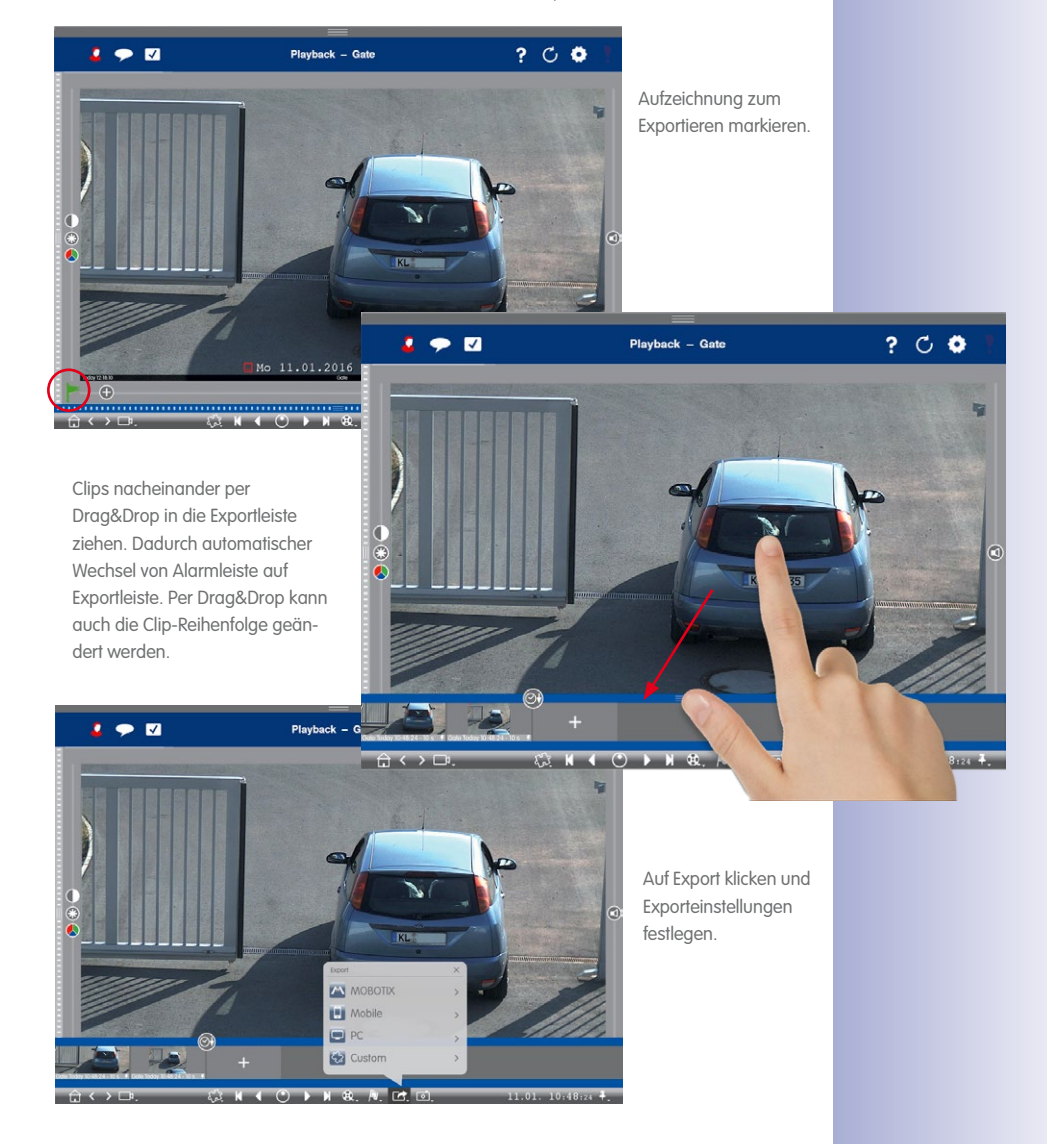

#### <span id="page-35-0"></span>**2.9 Playback-Analyse: Automatische Post Video Motion Analyse**

Die automatische Post VM Analyse ermöglicht eine gezielte Hochgeschwindigkeitssuche mit Zeitra

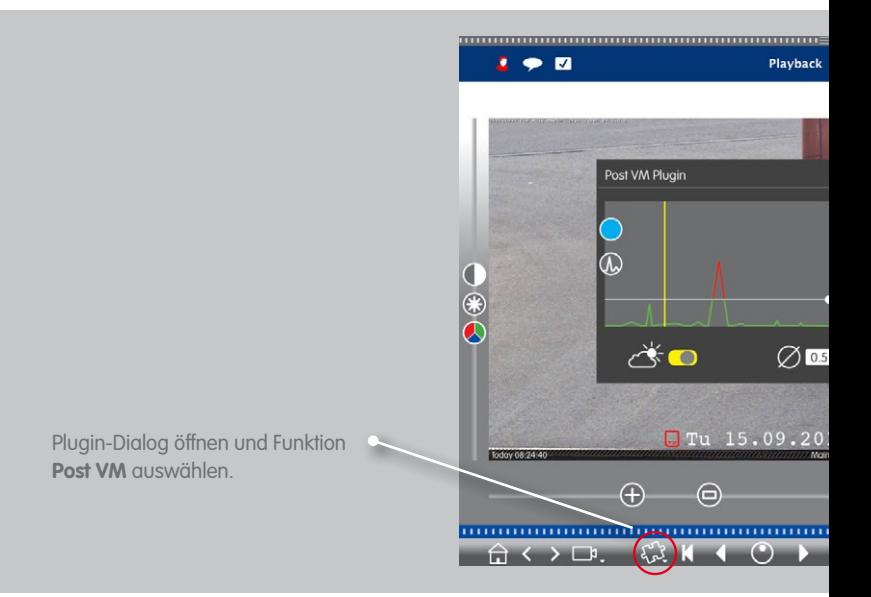

#### **2.10 Plugins: Schnittstelle für Fremdanbieter-Produkte**

Ein neues Plugin-Interface für Software-Funktionen oder -Entwicklungen, wie z. B. Barcode-Scanner oder Nummernschilderkennung von Drittanbietern. Dadurch eröffnen sich eine große Anzahl neuer Anwendungsmöglichkeiten.
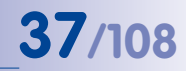

Iffer nach speziellen Bewegungsereignissen in allen Aufzeichnungen.

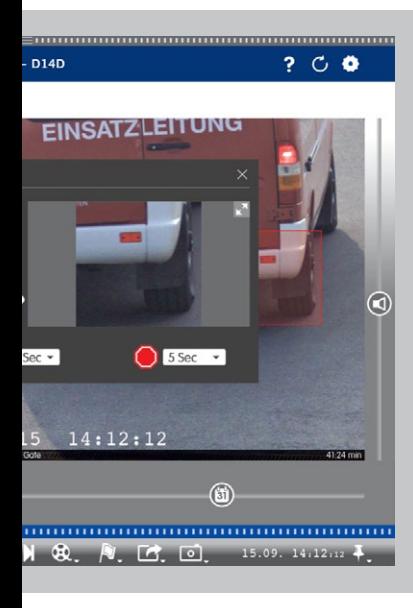

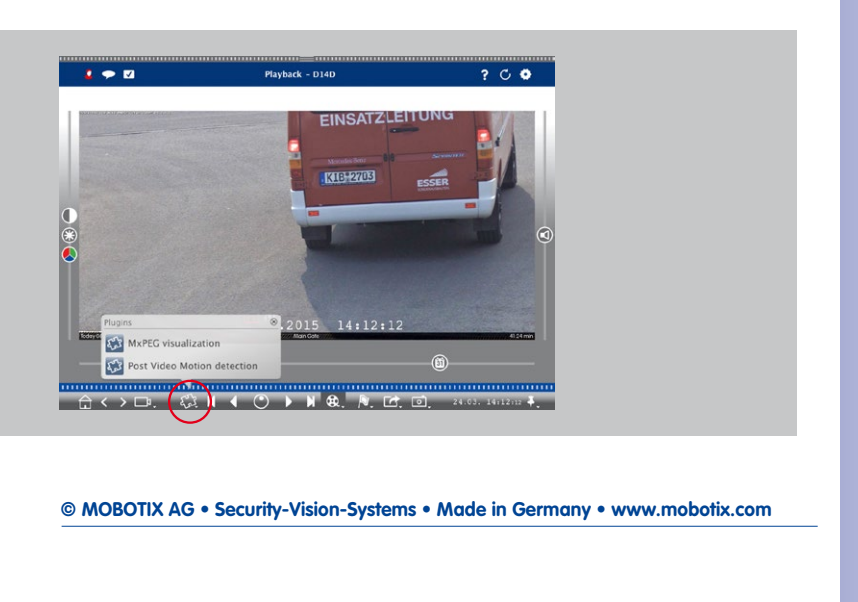

#### **2.11 Histogramm mit MxEventStatistics**

Die Anzeige der Ereignisse im Histogramm erlaubt ein schnelle, grafische Analyse von Unregelmäßigkeiten und den zugehörigen Informationen. Dieses perfekte Werkzeug gewährleistet einen schnellstmöglichen Überblick aus einer kamerainternen Datenbank ohne zusätzlichen PC.

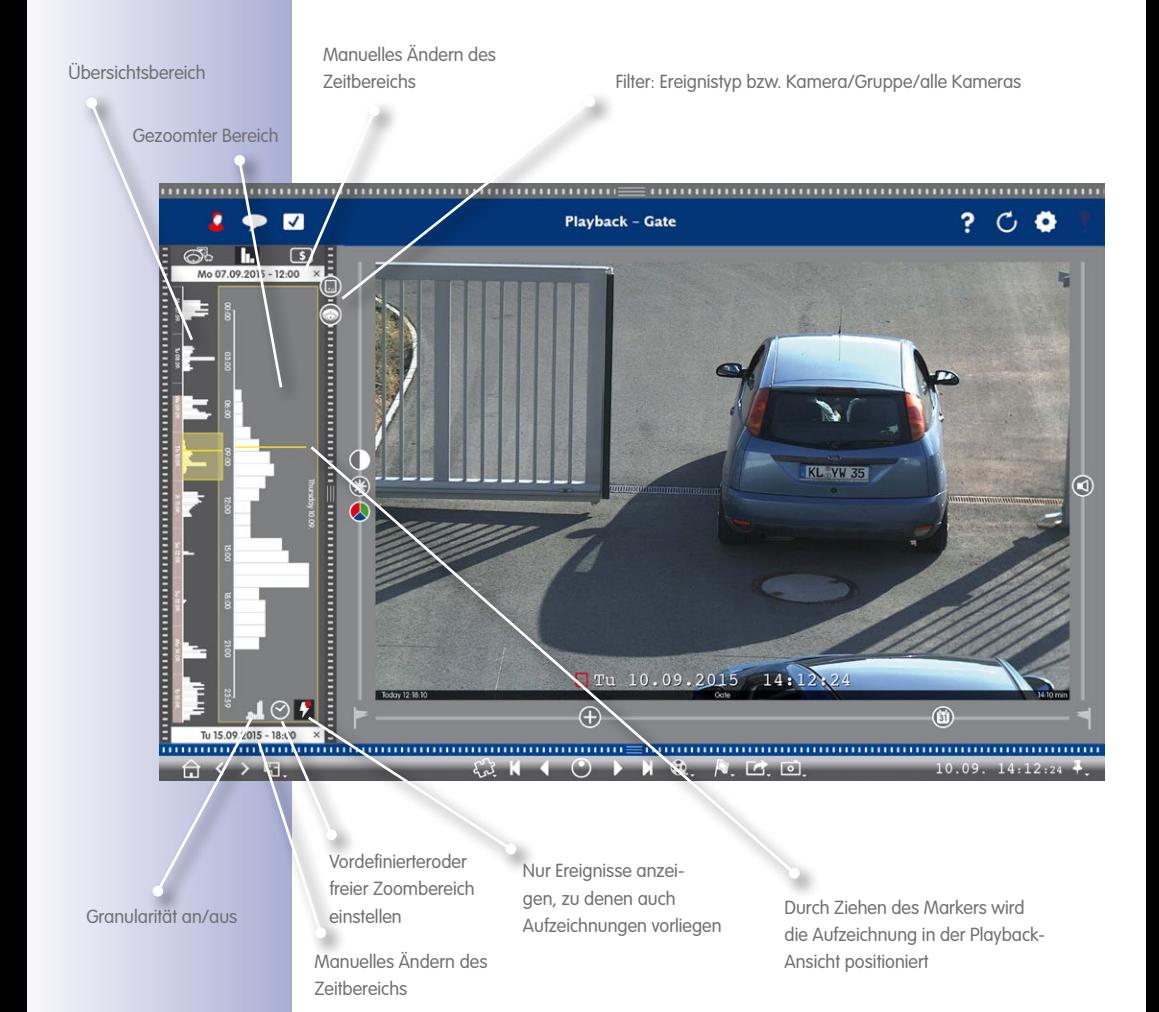

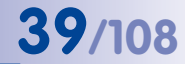

#### **2.12 MxPOS – Anbindung von Kassensystemen**

MxMC ermöglicht eine Such- und Sortierfunktion von Daten des POS-Systems. Kassenvorgänge können z. B. nach Artikel, Preis oder Personal analysiert werden. Zur jeweiligen Transaktion werden die relevanten Videos angezeigt und Kassendaten nach Stichworten durchsucht.

#### **In Kürze verfügbar**

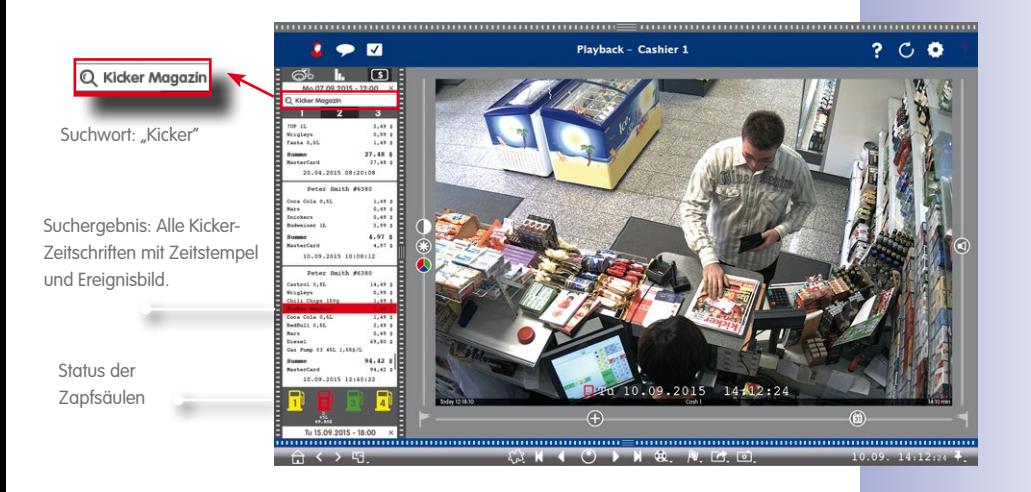

#### **2.13 Aktions-Protokoll (User Log)**

MxMC ermöglicht mit Hilfe einer vollständigen Log-Funktion das Protokollieren von Aktionen wie z. B. Playback starten, Exportieren, Ton einschalten, etc. Dabei können alle Benutzeraktionen dokumentiert und eine komplette Beweiskette generiert werden.

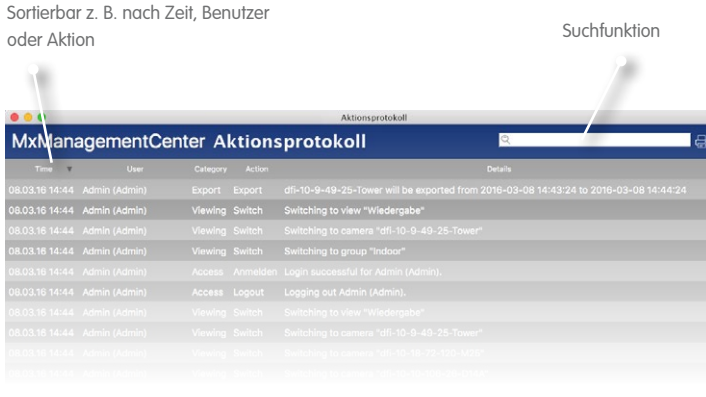

## **2.14 Bildeinstellungen**

Hemisphärische Kameras erzeugen ein 360° Bild. Um ein möglichst natürliches Bild zu erhalten, entzerrt MxMC das Bild. Dies gilt für Live-Bilder und aufgezeichnete Bilder.

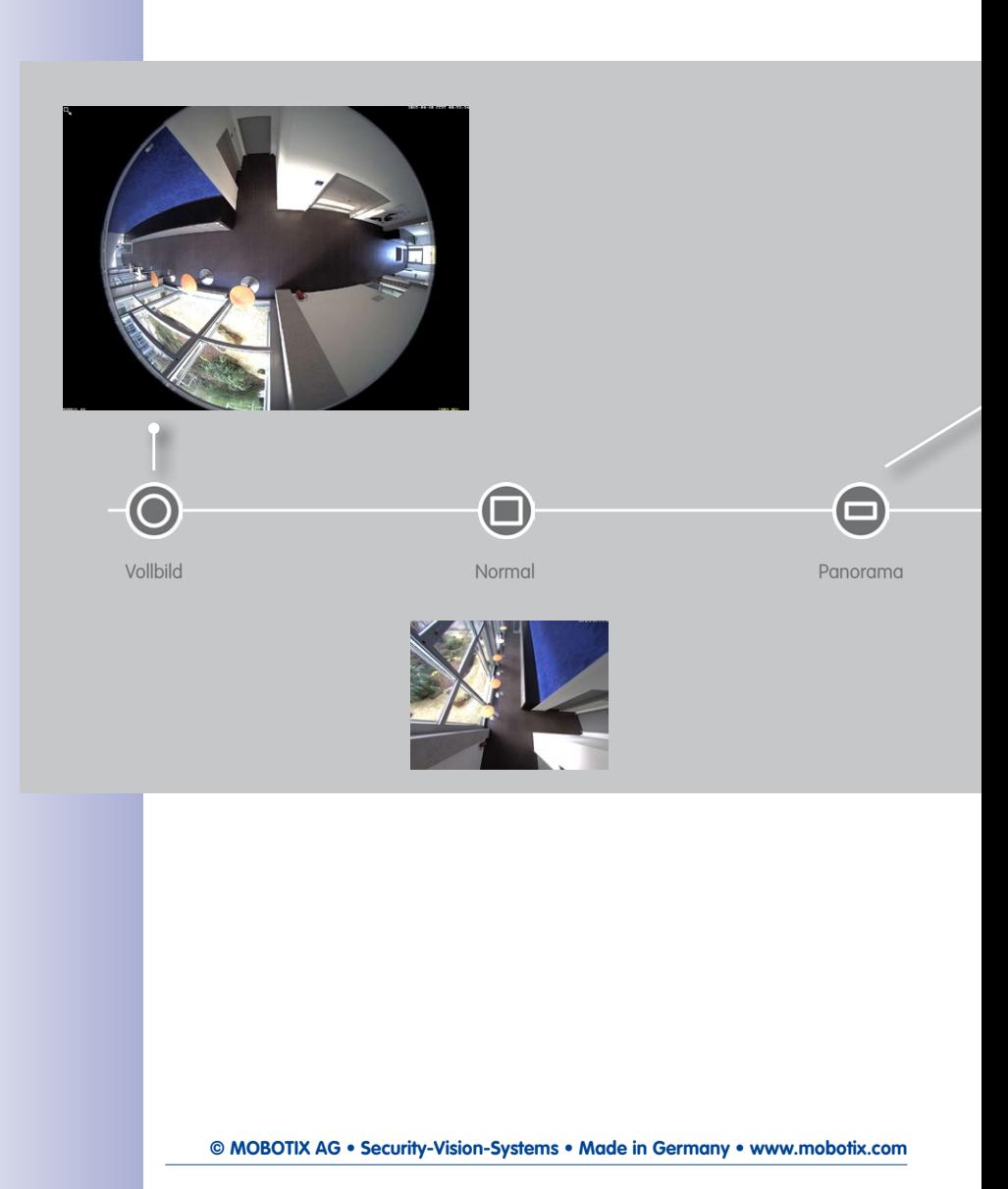

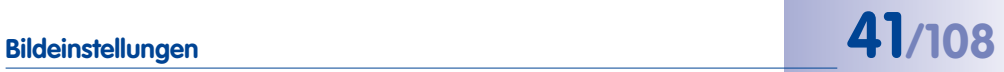

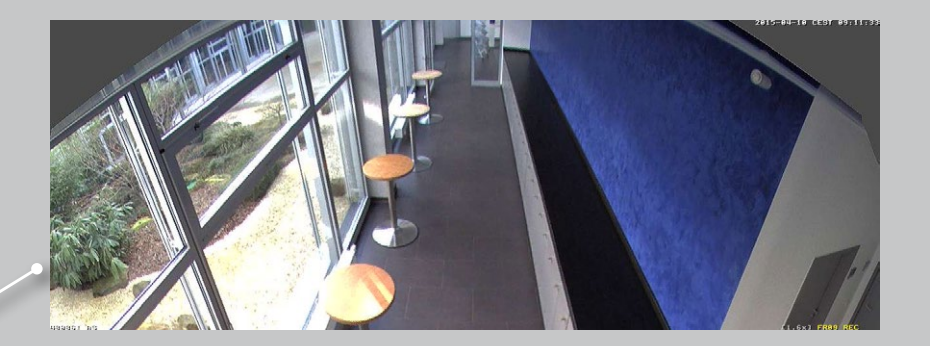

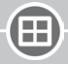

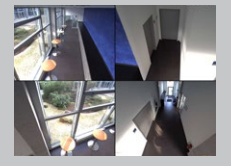

Surround Doppel-Panorama Panorama/Fokus

 $\bm\Theta$ 

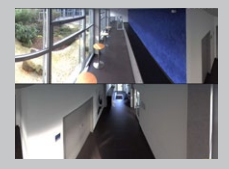

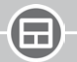

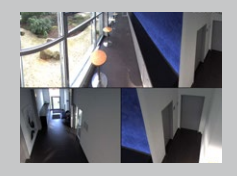

#### **2.15 Panorama-Korrektur und Auto-Flip**

**Panorama-Korrektur**

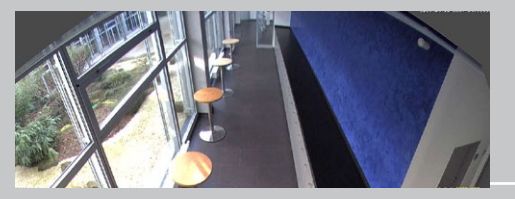

Nicht entzerrt

#### **Auto-Flip: Automatische Bedienhilfe für Domkameras**

Auch wenn Personen oder Objekte direkt unterhalb der Kamera vorbeigehen, werden die Bilder immer korrekt wiedergegeben.

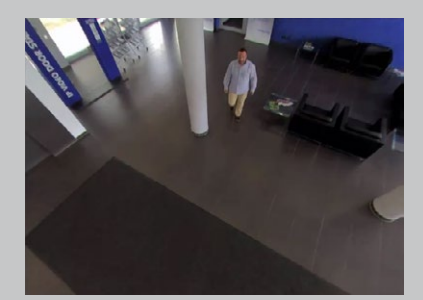

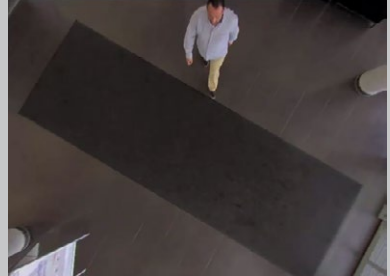

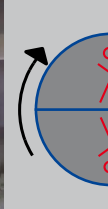

Ē

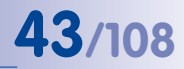

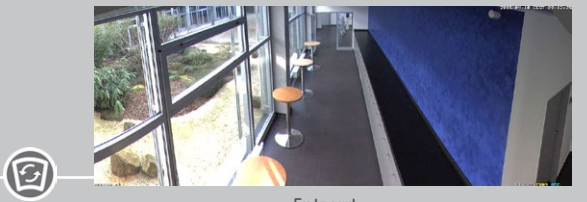

Entzerrt

Panorama-Regler auf Position "Korrektur" schieben und mit Mausrad einstellen, bis das bestmöglich entzerrte Bild erzeugt ist.

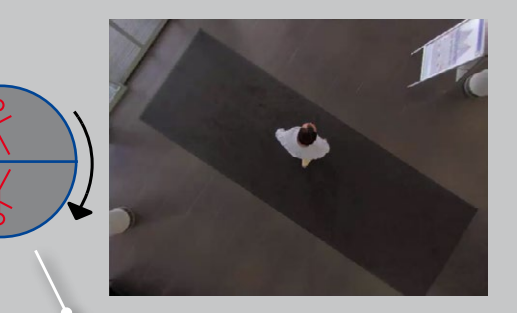

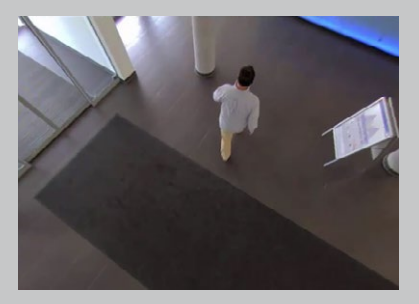

Automatische Ausrichtung des Kamerabildes

#### **2.16 Benutzerverwaltung**

#### **Individuelle Rechteverwaltung**

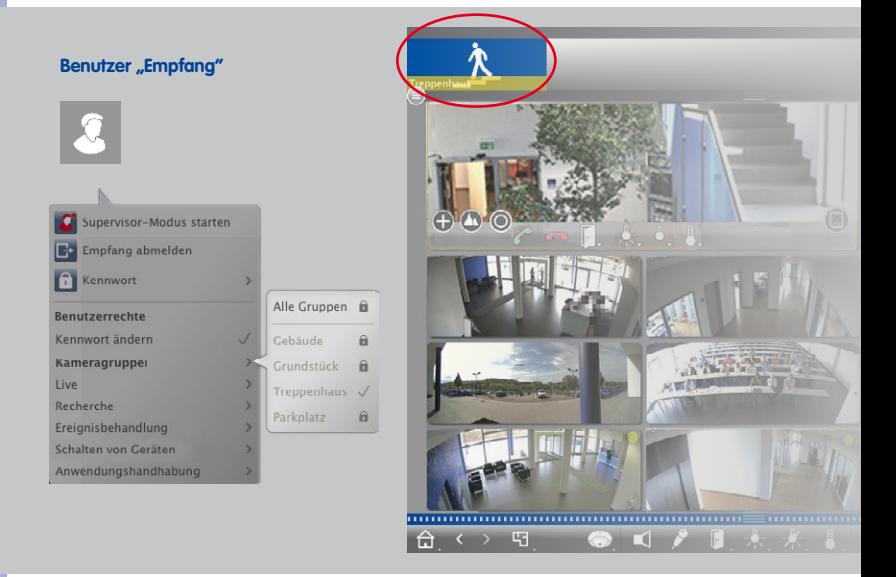

Für den Benutzer "Empfang" ist nur die Kameragruppe "Treppenhaus" freigeschaltet.

#### **Funktionen temporär freischalten**

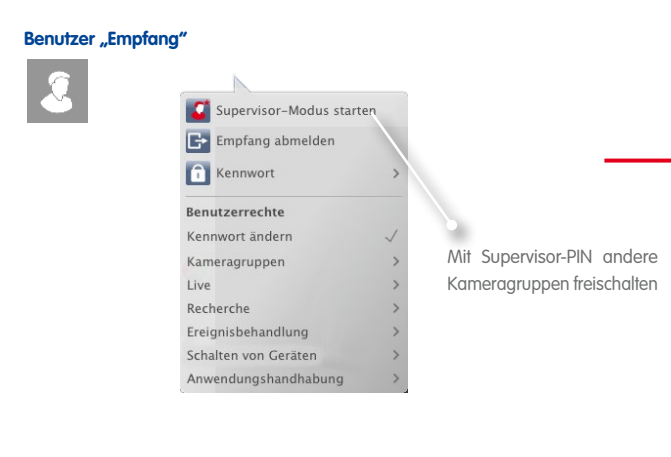

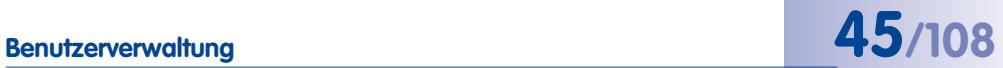

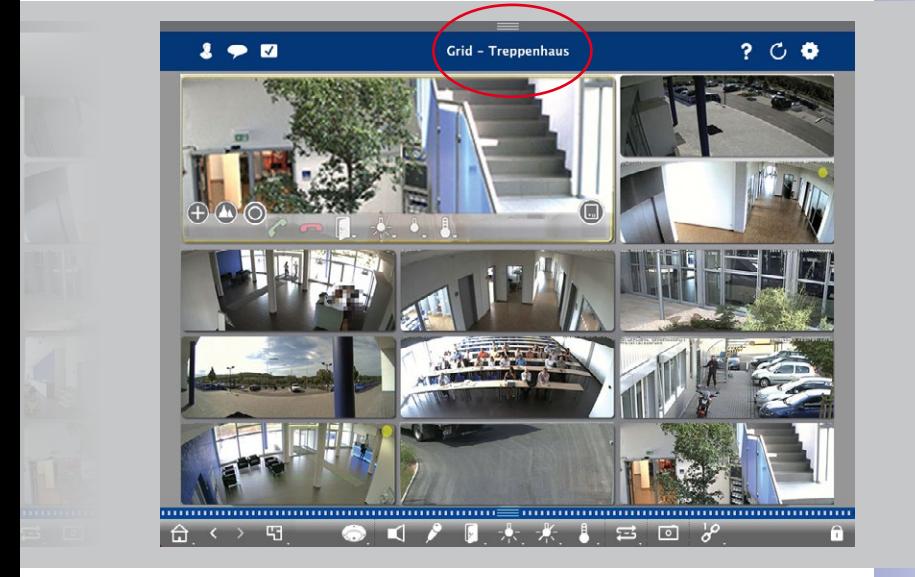

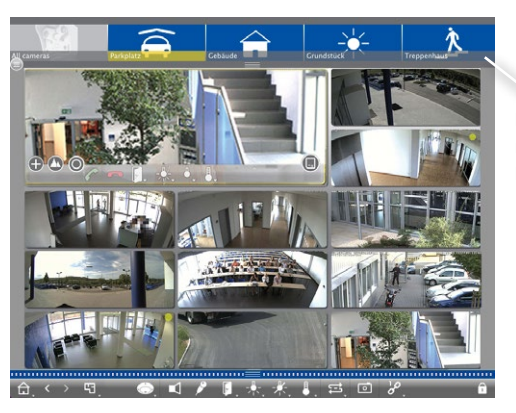

Benutzer hat temporären Zugriff auf alle Kameragruppen.

#### **2.17 Multi-Monitor-Tauglichkeit**

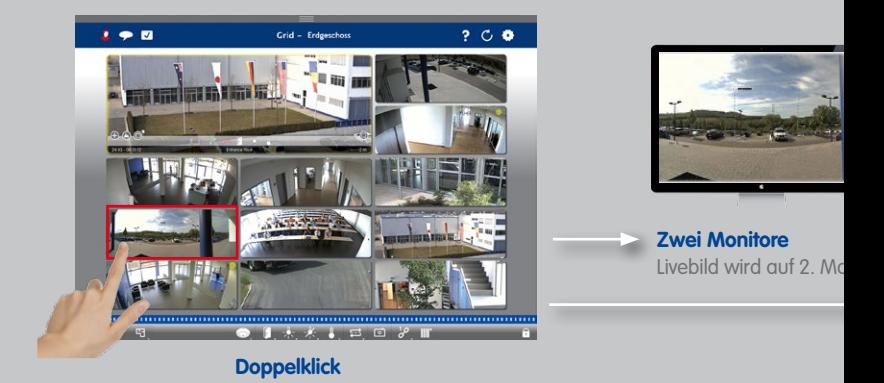

#### **Multi-Monitor-System ohne zusätzlichen Softwarekosten**

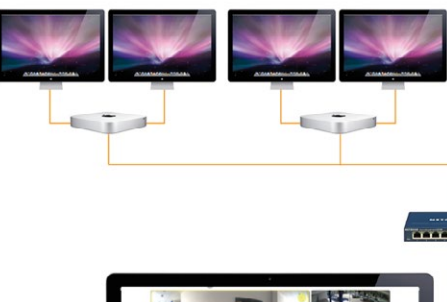

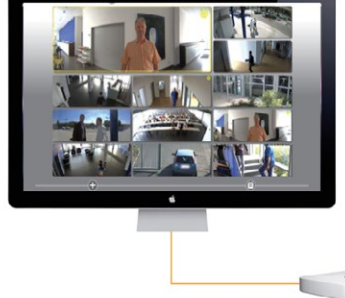

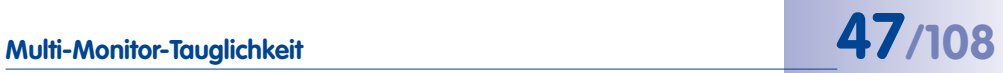

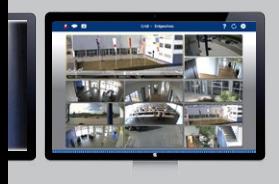

 $\frac{1}{2}$ initor angezeigt.

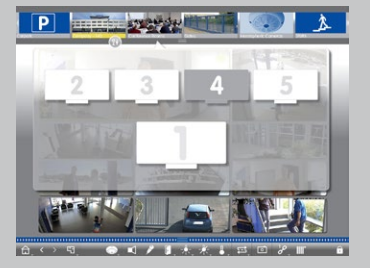

**Mehrere Monitore/Monitorwand** Monitore werden automatisch erkannt und lassen sich beliebig auswählen und anordnen.

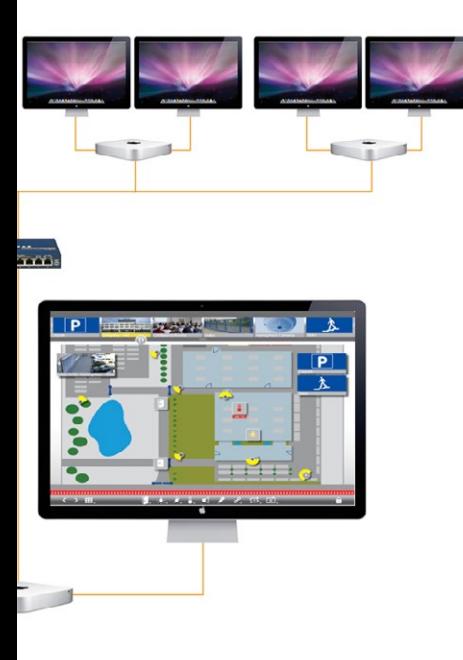

#### **2.18 Hyperlink-Unterstützung**

Vorher definierte Funktionen, wie z. B. Anzeige Wetterstations-Webseite oder Steuerung von Hausautomation per HTTP-Aufruf oder MxBroadcast.

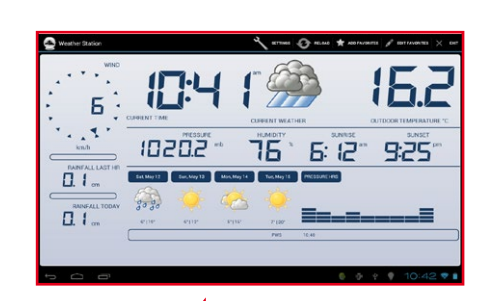

Wetterstations-Webseite anzeigen

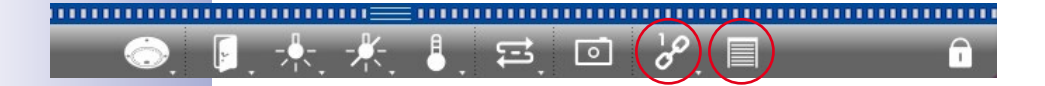

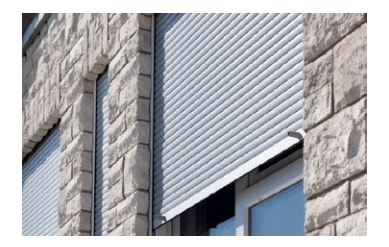

Rollladen öffnen und schließen.

**In Kürze verfügbar**

#### **2.19 ONVIF-Unterstützung**

MOBOTIX ist seit Dezember 2014 ONVIF-Mitglied. MxManagementCenter ermöglicht die Einbindung und Nutzung ONVIF-kompatibler Videoquellen.

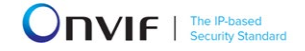

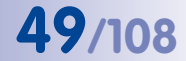

# **Intelligentes Konfigurationsmanagement 49/108**

#### **2.20 Intelligentes Konfigurationsmanagement**

Einfaches Management der kompletten Systemkonfiguration durch intelligente Konfigurationsund Sortierleiste.

**In Kürze verfügbar**

#### **Alle für die gewählte Funktion relevanten Einstellungen an einer Stelle**

Alle für die Ereignisaufzeichnung relevanten Einstellungen

Konfiguration: Aufzeichnungen

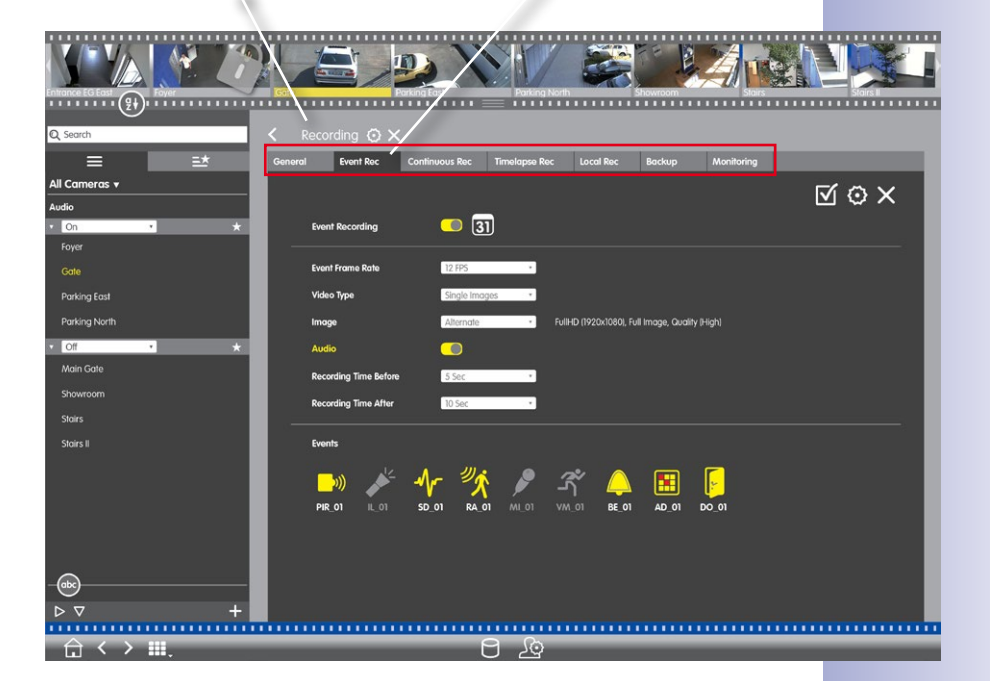

#### **Direkte Übersicht der Einstellungen des kompletten Systems oder einer Gruppe**

#### **In Kürze verfügbar**

Anzeige der Einstellungen aller Kameras zur gewählten Funktion und intelligente Sortierung nach Profilen.

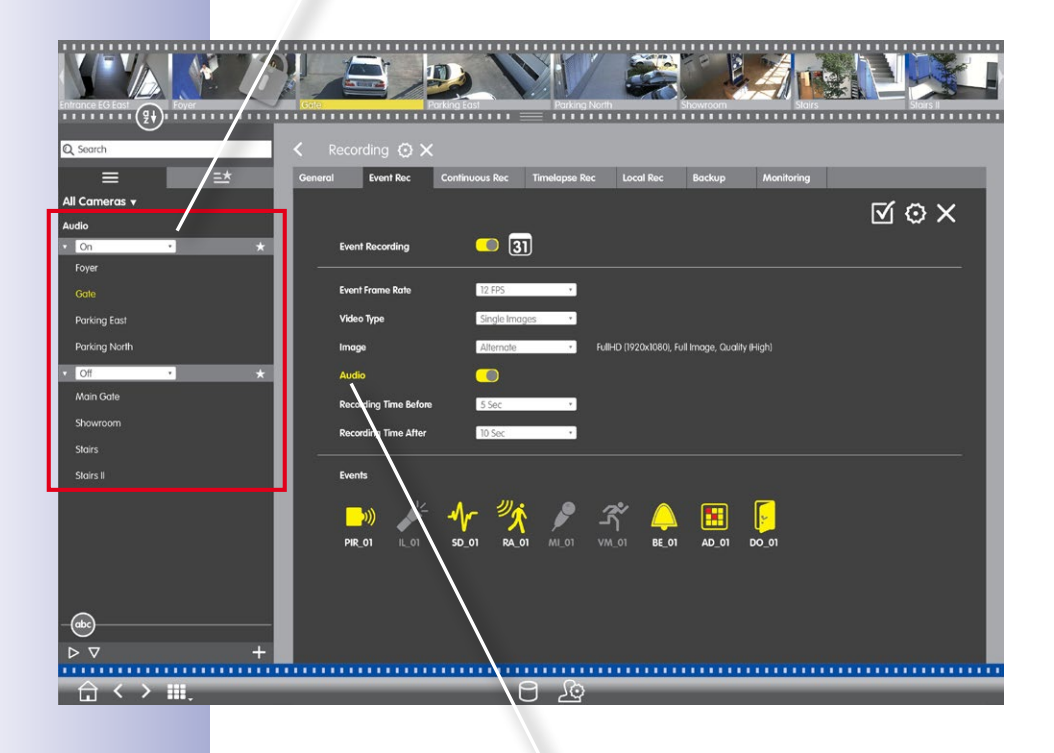

Funktion auswählen

#### **Einfache Umkonfiguration einer oder mehrerer Kameras per Drag&Drop**

#### **In Kürze verfügbar**

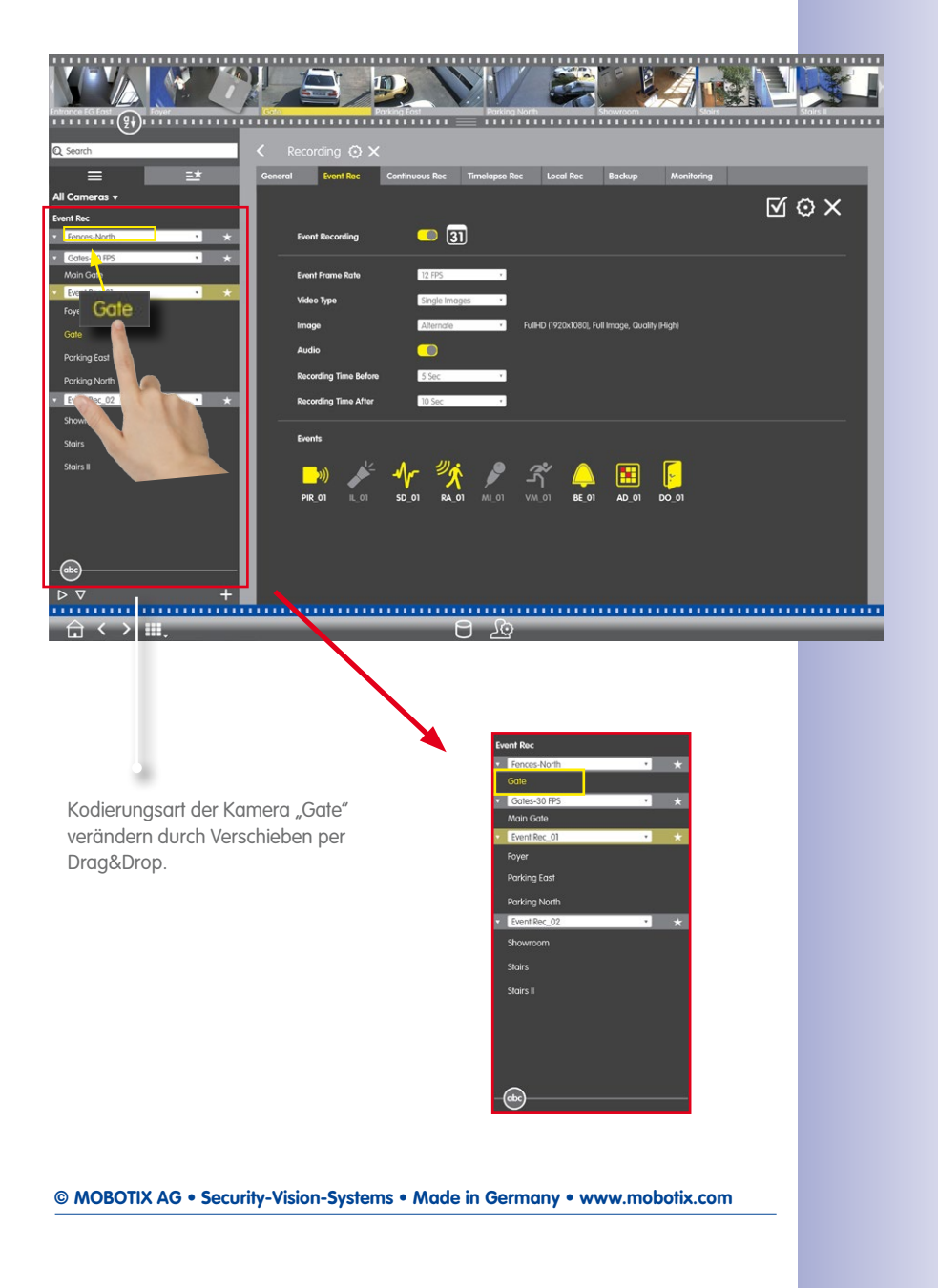

### **3 Details**

#### **3.1 Systemvoraussetzungen**

#### **Mac OS X:**

Mac OS X 10.7 oder höher, Prozessor mit mind. 2 GHz, mind. 2 GB RAM, Grafikkarte mit Unterstützung von OpenGL V2.1.

#### **Windows:**

Windows Vista oder höher, Prozessor mit mind. 2 GHz, mind. 2 GB RAM, Grafikkarte mit Unterstützung von OpenGL V2.1.

#### **Eingebundene MOBOTIX-Videoquellen:**

Kamera-Software 4.3.2.72 oder höher.

Die aktuellen Systemvoraussetzungen und weitere grundlegende Informationen zu den jeweils verfügbaren Versionen von MxMC finden Sie in den Versionshinweisen auf der MOBOTIX Webseite **www.mobotix.com > Support > Software-Downloads**.

#### **3.2 MxManagementCenter in Betrieb nehmen**

#### **3.2.1 Kameras hinzufügen**

#### **Kameras beim ersten Start des MxMC hinzufügen**

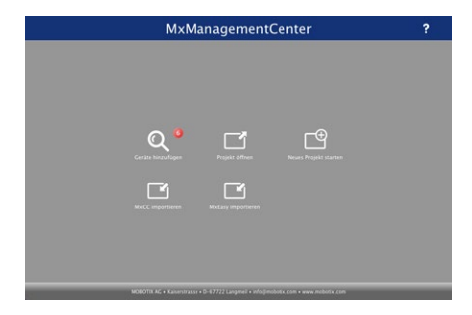

Beim ersten Start des MxMC öffnet sich der Konfigurationsassistent und beginnt automatisch mit der Suche nach MOBOTIX-Kameras. Die Anzahl der gefundenen Kameras wird im Zähler an der **Hinzufügen**-Taste **Quarter angezeigt. Diese Anzeige wird automatisch** aktualisiert, sobald MOBOTIX-Kameras an das lokale Netzwerk angeschlossen bzw. vom Netzwerk getrennt werden.

## **MxManagementCenter in Betrieb nehmen 53/108**

1. Klicken Sie auf **Kameras hinzufügen**. Kameras werden entweder in einer Liste oder als Kacheln angezeigt. Mit den Tasten **Liste** und **Kachel** wechseln Sie zwischen Listen- und Kachel-Ansicht.

MyManagementConter

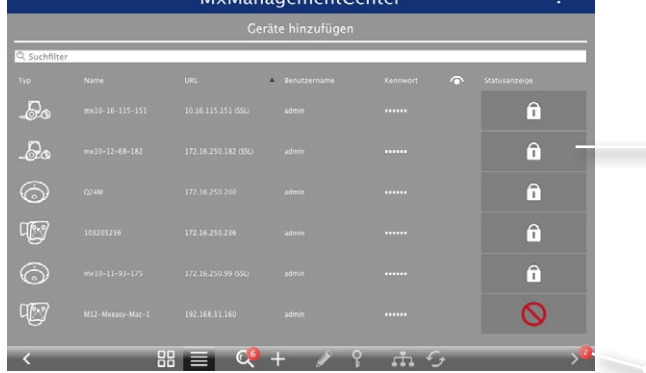

Mögliche Kamerazustände: **1**

- $\overline{N}$  Kamera nicht erreichbar
- : Kamera in einem anderen Netzwerk als der Rechner
- : Kamera-Firmware nicht aktuell
- **f** : Kamera ist kennwortgeschützt
- 2. Kamera auswählen (bei Mehrfachauswahl **CMD-Taste + Klicken**).
	- : Ist die Kamera kennwortgeschützt, auf **Kamera-Zugriff ändern** klicken und Benutzernamen und Kennwort eingeben.
	- : Befindet sich die Kamera in einem ungültigen Netzwerk, auf **Netzwerkdaten ändern** klicken und auswählen, ob die IP-Adresse automatisch zugewiesen wird oder ob eine feste IP-Adresse verwendet werden soll.
- 3. Die Anzahl der ausgewählten Kameras wird im Zähler an der Taste **Nächste Seite** angezeigt **2** . Wechseln Sie zur nächsten Seite und klicken Sie auf **Fertigstellen**.

#### **Tipp:**

Der Konfigurationsassistent kann auch nachträglich über die Menüleiste aufgerufen werden.

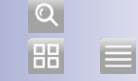

 $\mathsf{P}$ 

d.

 $\sqrt{2}$ 

**2**

**1**

L

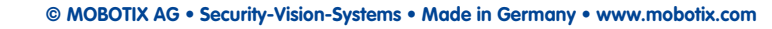

#### **Kameras im laufenden Betrieb hinzufügen**

Öffnen Sie die **Kameraverwaltung**. Rechtsklicken Sie dazu in der Grid-, Grafik-, Live- oder Info-Ansicht auf **Kamera** in der Bedienleiste.

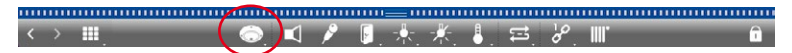

#### **a) Kamerasuche:**

a

IQ.

Ŧ

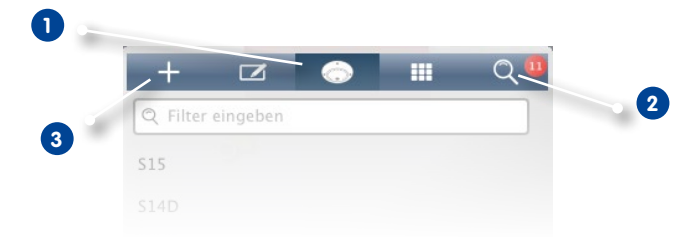

- 1. Klicken Sie auf **Kamera 1** und dann auf **Suche 2** . Alle MOBOTIX-Kameras, die sich im lokalen Netzwerk befinden, werden aufgelistet.
- 2. Wählen Sie die Kamera aus, die hinzugefügt werden soll (bei Mehrfachauswahl **CMD-Taste + Klicken**).
- 3. Klicken Sie auf **Hinzufügen 3** . Geben Sie die Kamerabezeichnung ein, wie z. B. "Parkplatz". Bei Mehrfachauswahl werden alle selektierten Kameras in "Parkplatz\_001" bis "Parkplatz\_xxx" benannt.
- 4. Benutzernamen und Kennwort eingeben.
- 5. Neben das Kontextmenü klicken und die Abfrage mit "Ja" bestätigen. Alle hinzugefügten Kameras werden aufgelistet. Auf die gerade hinzugefügte Kamera klicken zum Vervollständigen der Kameradaten.
- 6. Kamera-Zugangsdaten:

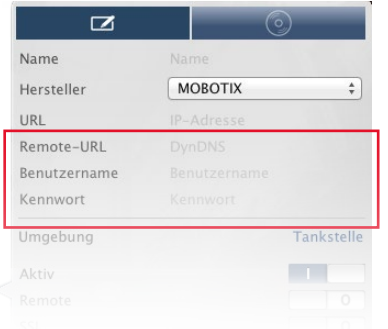

- Name: Der Kameraname wird automatisch angezeigt. Bei vorheriger Mehrfachauswahl können Sie nun eindeutige Kameranamen vergeben.
- URL: Die IP-Adresse wird automatisch ermittelt und angezeigt.
- Benutzername, Kennwort: Zeigt die Zugangsdaten an, die beim Hinzufügen erfasst wurden. Bei Bedarf können Sie diese hier nochmals ändern.

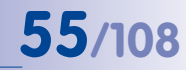

 $\bullet$  +

#### **b) Manuelles Hinzufügen von Kameras:**

Kameras, die sich außerhalb des lokalen Netzwerks befinden und daher von der automatischen Suche nicht gefunden werden, können manuell hinzugefügt werden.

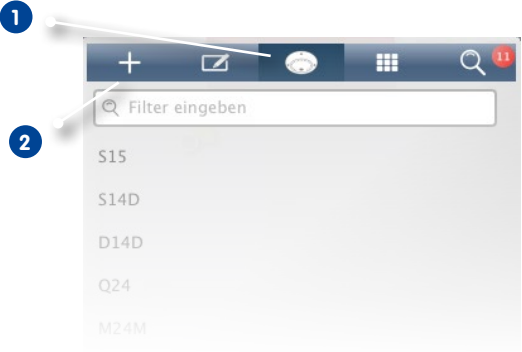

- 1. Klicken Sie auf **Kamera 1** und dann auf **Hinzufügen 2** .
- 2. Kamera-Zugangsdaten:
	- Name: Einen aussagekräftigen Kameranamen eingeben.
	- URL: IP-Adresse der Kamera.
	- Remote URL: Damit auf die Kamera außerhalb des lokalen Netzwerks zugegriffen werden kann, erfassen Sie den entsprechenden DynDNS-Namen. Gleichzeitig müssen Sie auch die Option **Remote** aktivieren.
	- Benutzername, Kennwort: Benutzernamen und Kennwort der Kamera eingeben.

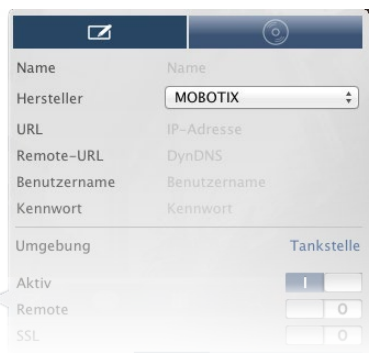

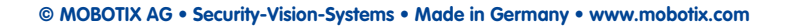

# **56/108 MxManagementCenter Tutorial: Details**

#### **3.2.2 Kameragruppen anlegen**

- 1. Öffnen Sie die **Kameraverwaltung**. Rechtsklicken Sie dazu in der Grid-, Grafik-, Liveoder Info-Ansicht auf **Kamera** in der Bedienleiste.
- 2. Klicken Sie auf **Gruppe 1** und dann auf **Hinzufügen 2** .

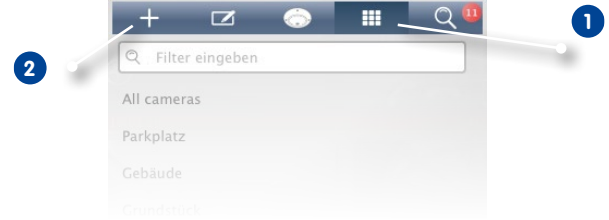

3. Erfassen Sie einen Gruppennamen und, falls gewünscht, hinterlegen Sie ein Bild bzw. ein Symbol zur Kameragruppe mit dem die Gruppe in der Gruppenleiste repräsentiert wird. Klicken Sie dazu auf das graue Feld **1** und wählen Sie eines der vordefinierten Symbole. Um eigene Bilder zu hinterlegen, klicken Sie auf **Benutzerdefiniert 2** .

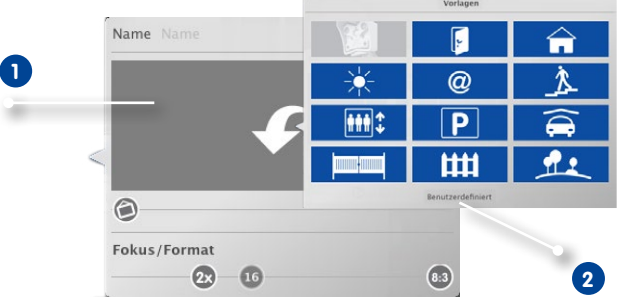

- 4. Fokus/Format: Hier bestimmen Sie das Layout, in dem die Kameras in der Grid-Ansicht angeordnet sind: Format (Breite/Höhe/Verhältnis) der Kamerabilder (4:3, 16:9, 8:3) und Größe des Fokusfensters (0x (ohne Fokusfenster), 1x, 2x, 3x, 4x, 5x, 6x, 7x oder 8x so groß wie die Kamerabilder). Sowie Anzahl der Kameras, die in der Grid-Ansicht maximal angezeigt werden sollen.
- 5. Schieben Sie die drei Regler in die gewünschte Position.

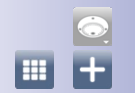

## **Kameras zu einer Kameragruppe hinzufügen**

- 1. Öffnen Sie die **Kameraverwaltung**. Rechtsklicken Sie dazu in der Grid-, Grafik-, Liveoder Info-Ansicht auf **Kamera** in der Bedienleiste
- 2. Klicken Sie auf **Gruppe 1** und dann auf die gewünschte Kameragruppe **2** .
- 3. Blenden Sie die Kameraleiste am oberen Randstreifen ein.

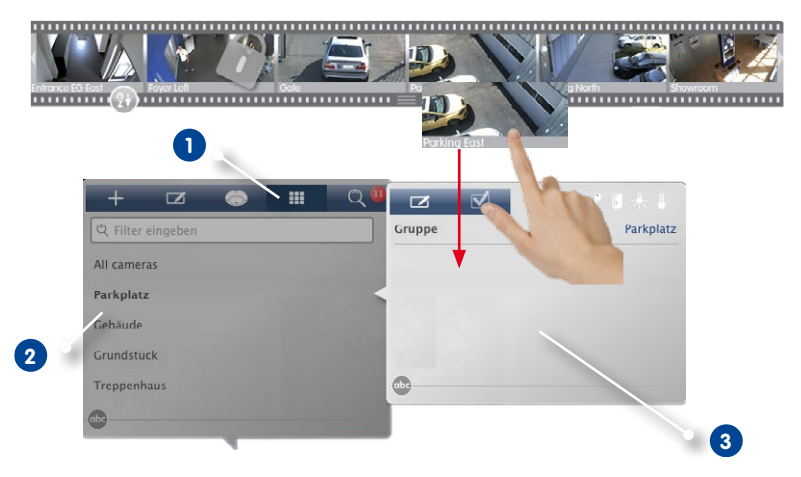

4. Ziehen Sie die gewünschten Kameras aus der Kameraleiste per Drag&Drop in das Fenster zum Bearbeiten der Gruppen **3** .

#### **Tipp:**

Sie können auch Gruppen in die neue Kameragruppe ziehen. Dadurch werden alle Kameras der Gruppe in die neue Kameragruppe eingefügt. Um alle Kameras des gleichen Typs einzufügen, klicken Sie auf **und ziehen Sie dann eine Kamera in die Gruppe**.

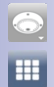

#### **3.2.3 Gruppenansichten einrichten**

#### **Grundriss/Gebäudeplan für die Grafik-Ansicht hinterlegen**

Die einzelnen Kameras einer Gruppe können in der Grafik-Ansicht auf dem hinterlegten Grundriss/Gebäudeplan positioniert werden.

1. Öffnen Sie die **Kameraverwaltung**. Rechtsklicken Sie dazu in der Grid-, Grafik-, Liveoder Info-Ansicht auf **Kamera** in der Bedienleiste.

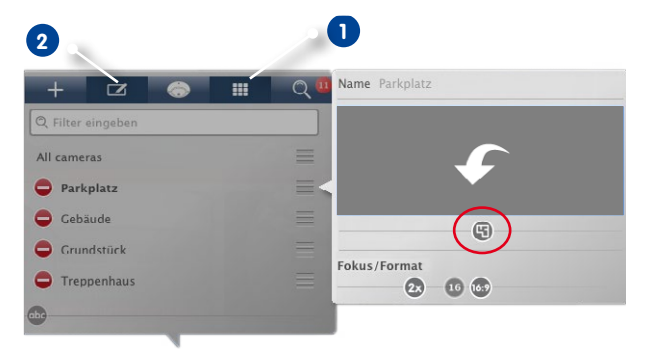

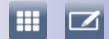

- 2. Klicken Sie auf **Gruppe 1** und dann auf **Bearbeiten 2** . Wählen Sie die Kameragruppe, zu der ein Grundriss hinterlegt werden soll. Ein weiteres Fenster öffnet sich.
- 3. Verschieben Sie den Regler  $\bigcirc$  nach rechts bis zur Position  $\Box$ .
- 4. Klicken Sie auf den Pfeil und wählen Sie die Datei mit dem Grundriss/Gebäudeplan aus.

#### **Informationen zu einer Kameragruppe hinterlegen**

Jeder Kameragruppe kann eine Informationsseite zugeordnet werden, in der z. B. spezielle Anweisungen zu einer Kameragruppe hinterlegt und nachgeschlagen werden können.

1. Öffnen Sie die **Kameraverwaltung** (in der Grid-, Grafik-, Live- und Info-Ansicht) mit Rechtsklick auf **in der Bedienleiste.** 

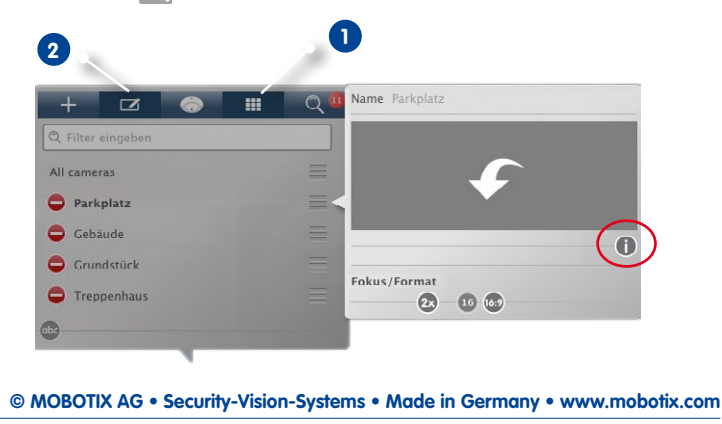

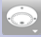

- **MxManagementCenter in Betrieb nehmen 59/108**
	- 2. Klicken Sie auf **Gruppe 1** und dann auf **Bearbeiten 2** . Wählen Sie die Kameragruppe, zu der Sie Informationen hinterlegen möchten. Ein weiteres Fenster öffnet sich.
	- 3. Verschieben Sie den Regler **D** nach rechts bis zur Position
	- 4. Klicken Sie auf den Pfeil und wählen Sie die gewünschte Datei.

#### **Gruppenfunktionen festlegen und löschen**

In der Grid-, Grafik- und Info-Ansicht können Sie Gruppenfunktionen schalten.

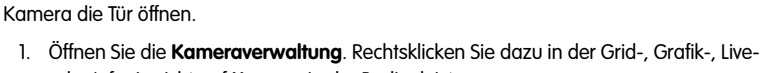

gleichzeitig über mehrere Lautsprecher machen oder unabhängig von der aktuell selektierten

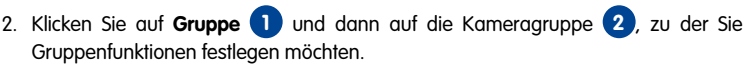

3. Weisen Sie die gewünschten Funktionen den Kameras zu, indem Sie die Symboltasten (Hören, Sprechen, Tür, Licht, Temperatur) **3** per Drag&Drop auf die Kameras ziehen.

#### **Gruppenfunktion löschen**

u.

**2**

Zum Löschen ziehen Sie das Symbol per Drag&Drop wieder aus der Kamerazeile.

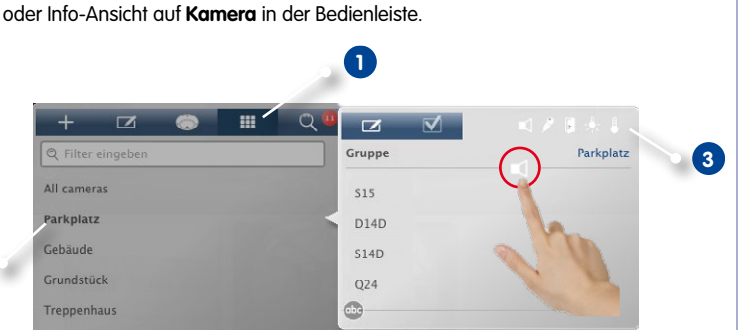

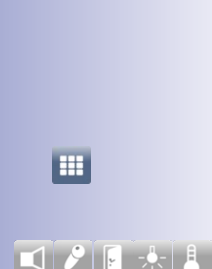

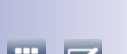

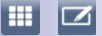

#### **Weitere Einstellungen in der Grid-Ansicht vornehmen**

Das beim Anlegen der Kameragruppen festgelegte Layout kann nachträglich auch direkt in der Grid-Ansicht anpasst werden.

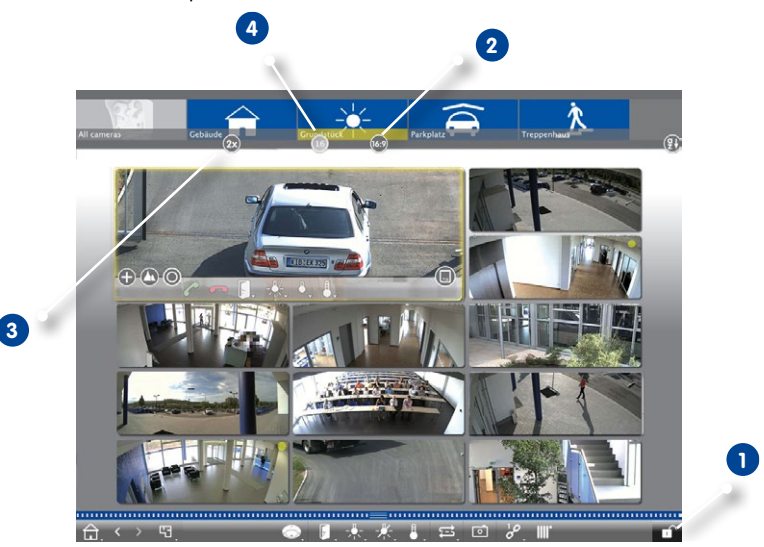

1. Öffnen Sie den **Editiermodus 1** .

 $\sqrt{2}$ 

 $(16.9)$ 

2x<br>16

- 2. Öffnen Sie die Gruppenleiste. Am unteren Rand der Leiste sind verschiedene Regler eingeblendet.
- 3. Zum Verändern des Formats (Breite/Höhe/Verhältnis) der Kamerabilder (4:3, 16:9, 8:3) schieben Sie den Regler in die gewünschte Position **2** . Zum Verändern der Größe des Fokusfensters (0x, 1x, 2x, 3x, 4x, 5x, 6x, 7x oder 8x so groß wie die Kamerabilder) schieben Sie den Regler in die gewünschte Position **3** . Die maximale Anzahl der Kameras können Sie mit dem Regler **4** limitieren, um z. B. in der Grafik-Ansicht eine Übersicht mit vielen Kameras zu erhalten, aber in der Grid-Ansicht nur die Wichtigsten darzustellen.
- 4. Zum Speichern schließen Sie den **Editiermodus**.

 $\vert$   $\vert$ 

#### **Weitere Einstellungen in der Grafik-Ansicht vornehmen**

#### **Kameras auf dem Grundriss positionieren**

Beim ersten Öffnen einer Kameragruppe in der Grafik-Ansicht werden alle Kameras dieser Gruppe am rechten Rand mit einem Kamerasymbol **1** aufgelistet. Die Kameras können Sie entsprechend ihren tatsächlichen Positionen auf dem Grundriss/Gebäudeplan anordnen.

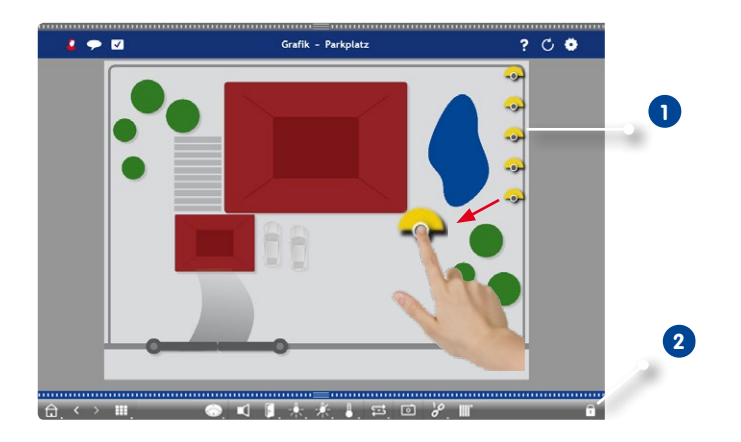

- 1. Öffnen Sie den **Editiermodus 2** . Fassen Sie das Symbol an dem grauen Kreis in der Mitte und ziehen Sie es an die gewünschte Stelle.
- 2. Zum Speichern schließen Sie den **Editiermodus**.

 $\Box$ 

#### **Kamerasymbole bearbeiten**

Sie können die Größe der Kamerasymbole verändern und die Kamerasymbole drehen, so dass die tatsächliche Ausrichtung der Blickwinkel angezeigt wird.

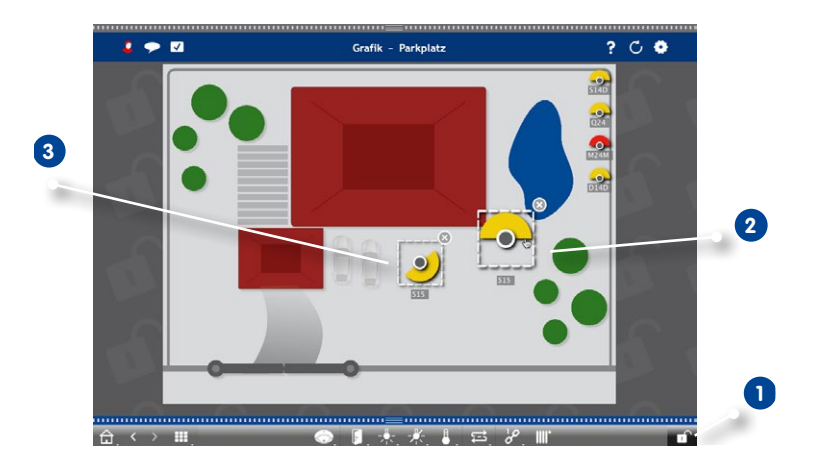

- 1. Öffnen Sie den **Editiermodus 1** und klicken Sie auf das Kamerasymbol. Fassen Sie das Symbol im gelben Bereich und drehen es wie gewünscht **2** .
- 2. Zum Vergrößern oder Verkleinern fassen Sie das gestrichelte Rechteck und ziehen es auseinander oder zusammen **3** .
- 3. Zum Verkleinern oder Vergrößern des Bildwinkels klicken Sie auf das Kamerasymbol und drehen das Mausrad bis zum gewünschten Winkel.
- 4. Zum Speichern schließen Sie den **Editiermodus.**

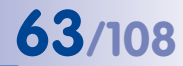

 $\Box$ 

#### **Andere Kameragruppen auf den Grundriss ziehen**

Auf dem Grundriss einer Kameragruppe können Sie weitere Kameragruppen positionieren. Wenn eine Kamera dieser Kameragruppe einen Alarm registriert, färbt sich das Kameragruppensymbol rot bzw. grün (Klingeln). Durch Klicken auf das Gruppensymbol gelangen Sie in die Grid-Ansicht dieser Kameragruppe.

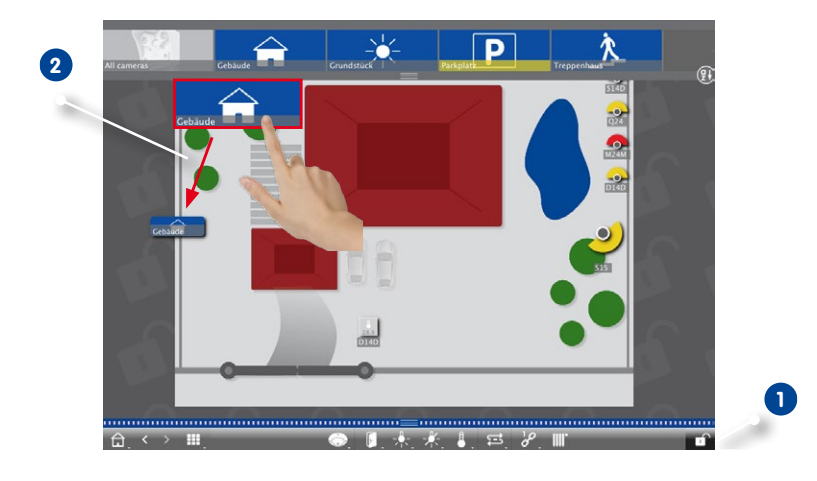

- 1. Öffnen Sie den **Editiermodus 1** und ziehen Sie dann die gewünschten Kameragruppen aus der Gruppenleiste per Drag&Drop auf den Grundriss/Gebäudeplan **2** .
- 2. Zum Speichern schließen Sie den **Editiermodus**.

#### **Bedienelemente auf dem Grundriss positionieren**

Wenn eine Kamera z. B. mit einer Tür verbunden und entsprechend konfiguriert ist, können Sie das Bedienelement als Symbol auf den Grundriss ziehen und per Klick direkt im Grundriss bedienen. Das macht z. B. dann Sinn, wenn Sie die Türschaltfunktion zu einer Kamera auch neben dieser Kamera platzieren und bedienen möchten.

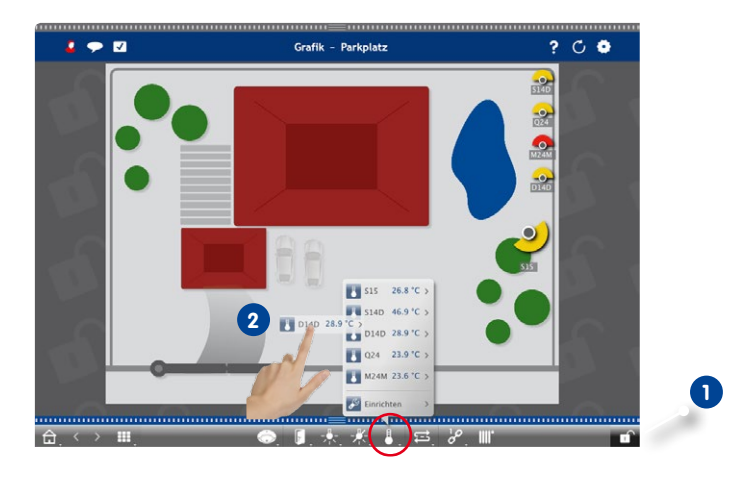

- $\Box$  $\overline{\mathbf{B}}$
- 1. Öffnen Sie den **Editiermodus 1** .
- 2. Rechtsklicken Sie auf die gewünschte Bedienfunktion und ziehen Sie das Symbol auf den Grundriss **2** .
- 3. Zum Speichern schließen Sie den **Editiermodus**.

#### **3.2.4 Benutzer anlegen**

Mit der Benutzerverwaltung schaffen Sie die Voraussetzungen dafür, dass Benutzer mit unterschiedlichen Rechten das MxManagementCenter nutzen können. Dabei wird zwischen den beiden Benutzerrollen "Administrator" und "Benutzer" unterschieden. Während der Administrator grundsätzlich alle Berechtigungen besitzt, kann für Benutzer individuell festgelegt werden, welche Funktionen sie jeweils ausführen dürfen.

Um einen neuen Benutzer anzulegen, benötigen Sie Administratorrechte.

1. Klicken Sie in der Kopfzeile auf die **Benutzerverwaltung**.

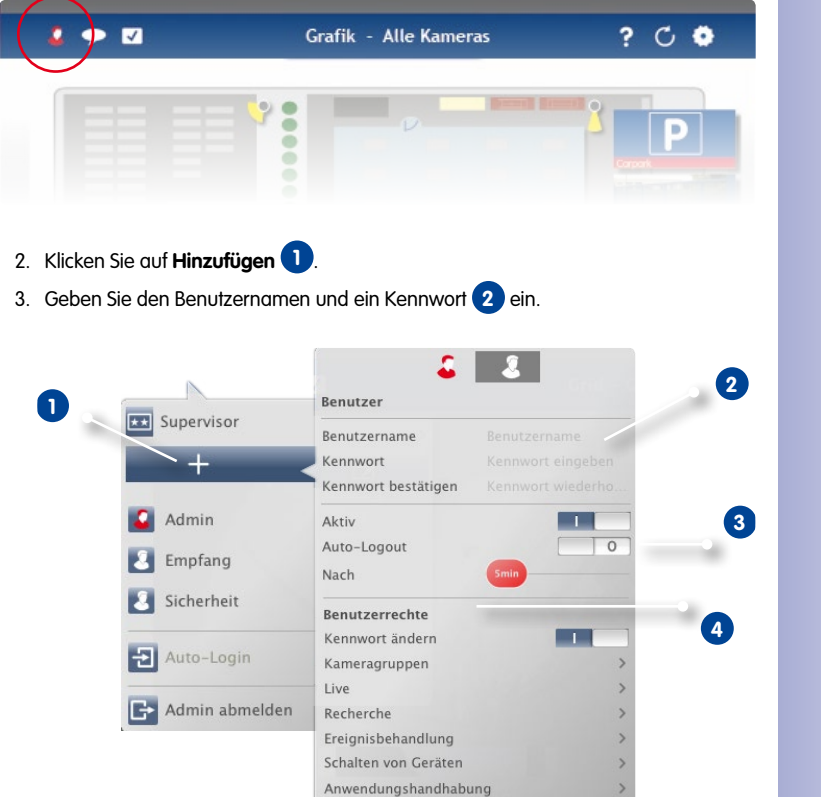

- 4. Verwenden Sie die Option **Aktiv**, um den neuen Benutzer sofort oder erst später zu aktivieren. Gleichzeitig können Sie festlegen, ob und nach wie vielen Minuten Inaktivität der Benutzer automatisch abgemeldet werden soll **3** .
- 5. Zunächst darf jeder Benutzer alle Funktionen ausführen. Wenn der neue Benutzer bestimmte Funktionen nicht ausführen darf, deaktivieren Sie diese Funktionen im Abschnitt **Benutzerrechte 4** .

**© MOBOTIX AG • Security-Vision-Systems • Made in Germany • www.mobotix.com**

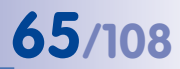

×.

F.

#### **3.2.5 Alarmbenachrichtigung einstellen (Live-Ansicht)**

Zusätzlich zu den Benachrichtigungen in der Alarmleiste oder Alarminfoleiste, können Sie mit einer Alarmmeldung und/oder Alarmton über Ereignisse informiert werden, die eine Alarmierung auslösen. Dies tun Sie in der Live-Ansicht, welche Sie durch Rechtsklicken auf die Navigationstaste und Auswählen der **Live-Ansicht 1** öffnen.

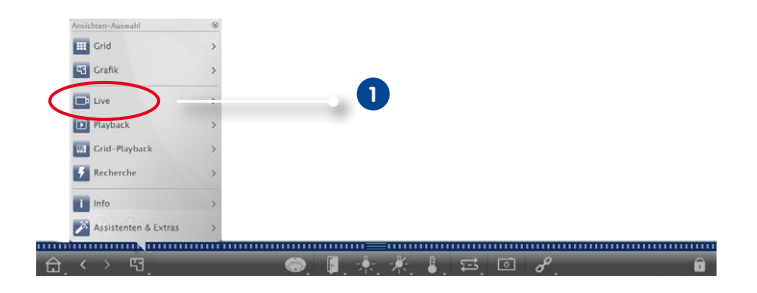

#### **Alarmmeldung**

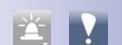

Zum Aktivieren/Deaktivieren der Alarmmeldung öffnen Sie die Alarmbenachrichtigung durch Rechtsklick auf **Alarm 1 .** Aktivieren Sie dann den Schalter **Benachrichtigung 2** .

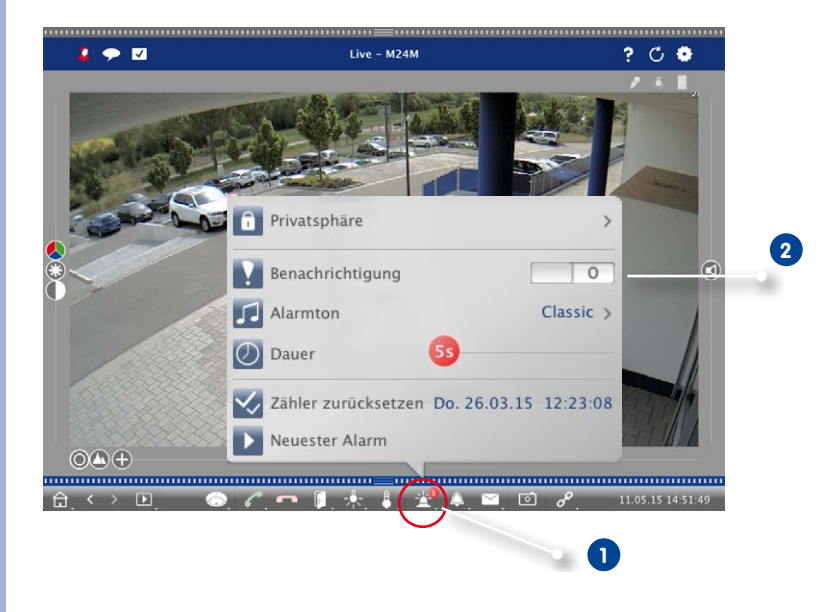

#### **3.3 MxManagementCenter in der Praxis**

#### **3.3.1 Mit der Grid-Ansicht arbeiten**

#### **Eine Gruppe auswählen**

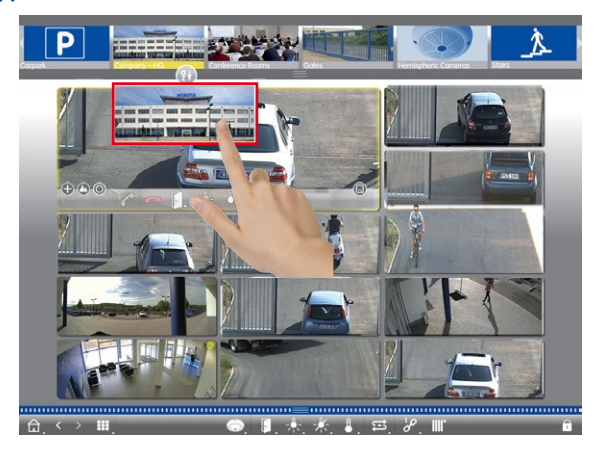

- 1. Gruppenleiste aufziehen.
- 2. Gruppe per Drag&Drop auf die Grid-Ansicht ziehen. Alternativ: Auf das Gruppensymbol klicken.

#### **Eine andere Kamera im Fokusfenster darstellen**

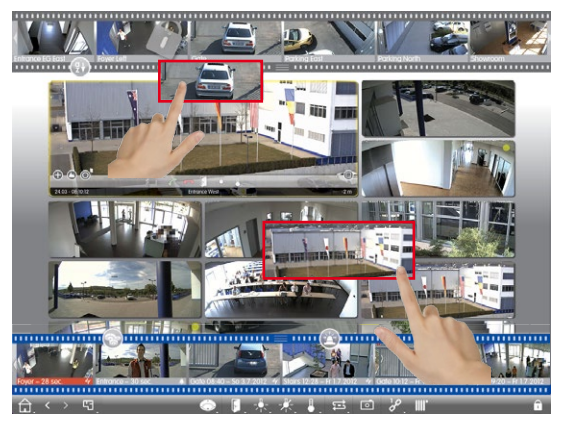

1. Per Drag&Drop aus der Kameraleiste ziehen oder das Livebild ins Fokusfenster ziehen.

#### **Alarme erkennen und bearbeiten**

Wenn eine Kamera ein alarmauslösendes Ereignis registriert, wird dies in der Grid-Ansicht auf mehrere Arten angezeigt.

#### **Alarmleiste**

Die Alarmleiste zeigt an, wenn Ereignisse eintreten, die zu einer Alarmierung führen (rot) oder wenn Besucher an der Tür klingeln (grün) – egal, ob sie ein- oder ausgeblendet ist.

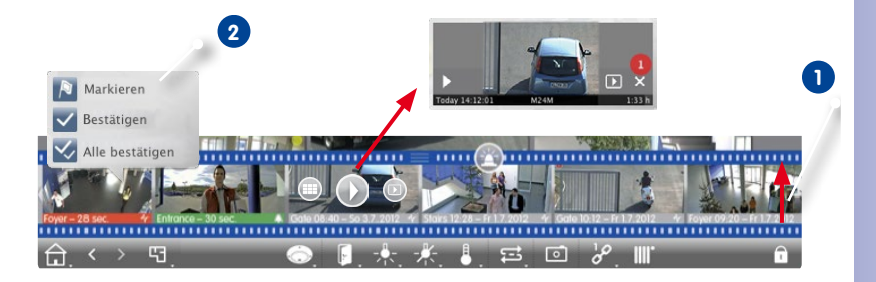

- 1. Zum Einblenden der Alarmleiste ziehen Sie den Randstreifen nach oben **1** .
- 2. Zum Bestätigen eines neuen Alarms klicken Sie auf das Ereignisbild. Um alle neuen Alarme auf einmal zu bestätigen, rechtsklicken Sie auf das Ereignisbild und wählen **Alle bestätigen 2** . Des Weiteren können Sie hier Ereignisbilder als wichtig markieren, so dass Sie später nur markierte Bilder abspielen können.
- 3. Aus der Alarmleiste können Sie:
	- Die Aufzeichnung zu einem Ereignis direkt in der Alarmleiste mit dem **Instant-Player** anschauen. Bewegen Sie dazu den Mauszeiger über das Ereignisbild. Drei Symbole werden eingeblendet. Klicken Sie auf (b), um die Wiedergabe zu starten.
	- In die Playback-Ansicht springen. Klicken Sie auf **D**.
	- Die zugehörige Grid-Ansicht zu dieser Kamera aufrufen. Klicken Sie auf ...

#### **Tipp:**

Durch Klicken auf das Livebild oder die Aufzeichnung wird diese Kamera fensterfüllend dargestellt.

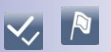

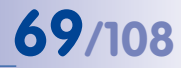

#### **Alarminfoleiste**

Neue Alarme werden auch in der Alarminfoleiste angezeigt. Bei Eintritt eines Alarms färbt sich der Balken unterhalb des entsprechenden Livebildes rot oder grün **1** .

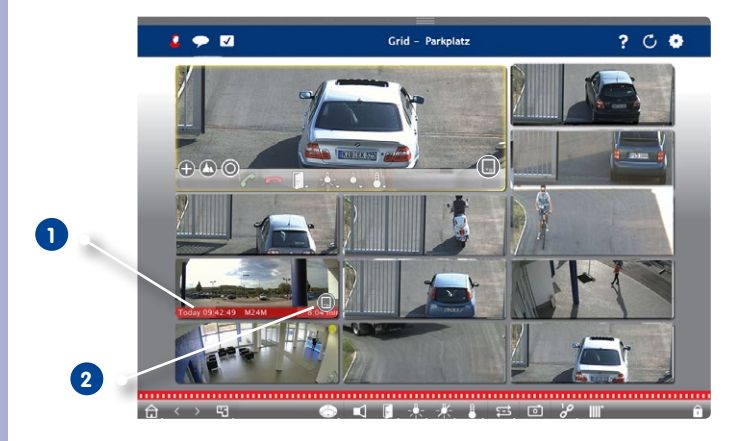

**0** 

Ziehen Sie den Speicherkarten-Regler nach links **2** . Dadurch öffnet sich der **Instant-Player**  und das neueste Ereignisbild wird eingeblendet. Durch Ziehen des roten Zählers **3** entlang der Leiste wird das jeweils vorherige Ereignisbild angezeigt und die Zahl im Zähler erhöht sich. Klicken Sie auf **Wiedergabe 4** , um die Aufzeichnung zum entsprechenden Ereignisbild abzuspielen.

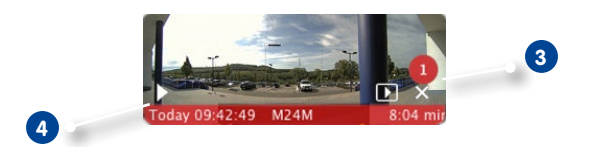

#### **Tipp:**

Durch Klicken auf das Livebild oder die Aufzeichnung wird diese Kamera fensterfüllend dargestellt.

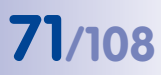

#### **Kamera im Fokusfenster bedienen**

Die Kamera, deren Livebild im Fokusfenster angezeigt wird, kann mit den Bedienelementen am unteren Rand des Fokusfensters gesteuert werden.

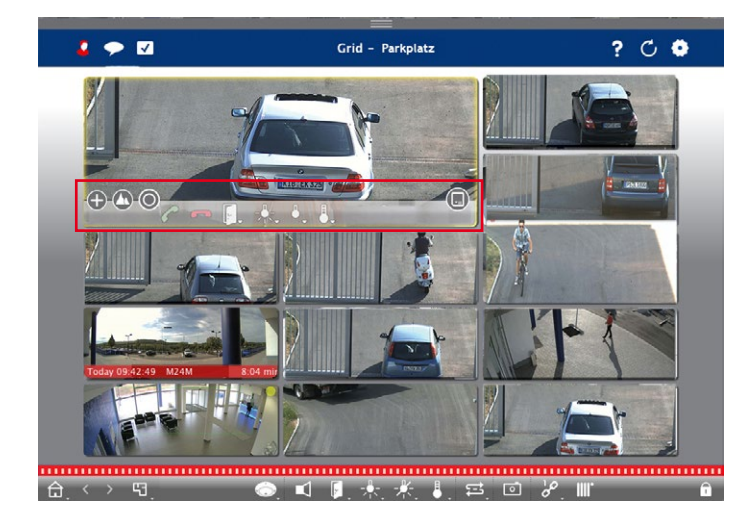

- $\blacksquare$ : Zoomen und Bildausschnitte verschieben
- : Vorkonfigurierte Bildausschnitte auswählen
- **O**: Bild entzerren
- Exlingelruf annehmen und beenden
- **:** Tür öffnen und Licht schalten
- Temperatur anzeigen
- **in**: Ereignisbilder anzeigen

#### **Gruppenfunktionen schalten**

Mit den **Gruppentasten** in der Bedienleiste können Sie Gruppenfunktionen für eine Kameragruppe schalten. Gruppenfunktion bedeutet, dass Sie unabhängig von der Kamera im Fokusfenster das Licht schalten, die Tür öffnen oder eine Durchsage machen können für eine oder mehrere vorher definierten Kameras dieser Gruppe. Zusätzlich können Sie mit einem Rechtsklick auf die Gruppentasten die jeweiligen Kontextmenüs öffnen und damit auch Kameras, die nicht der Kameragruppe zugeordnet sind, bedienen. Voraussetzung hierfür ist, dass die Kameras mit z. B. Türanlagen oder Lichtschaltern verbunden sind und entsprechend konfiguriert sind.

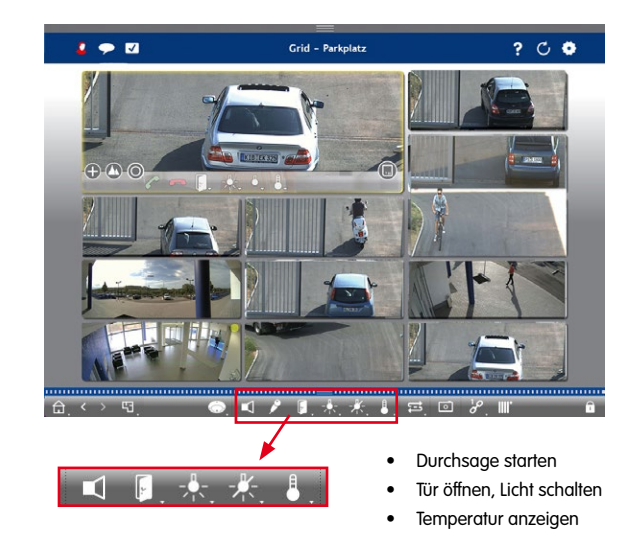

#### **Bildrate der Livebilder begrenzen**

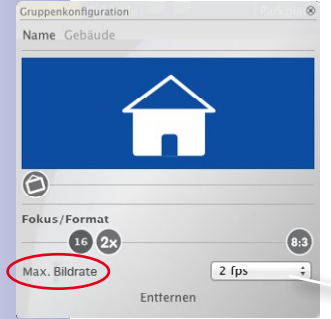

Wenn eine sehr große Anzahl von Kameras in der Grid-Ansicht dargestellt wird, kann dies zu einer Beeinträchtigung der Performanz führen. Um dies zu vermeiden, können Sie die Bildrate der Livebilder begrenzen. Diese Begrenzung hat keinen Einfluss auf die im Fokusfenster dargestellte Kamera.

1. Gruppenleiste aufziehen.

**1**

2. Rechtsklick auf das Gruppensymbol und Bildrate **1** auswählen.
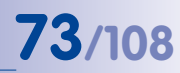

## **3.3.2 Mit der Grafik-Ansicht arbeiten**

#### **Livebild einer Kamera kurzzeitig auf dem Grundriss anzeigen**

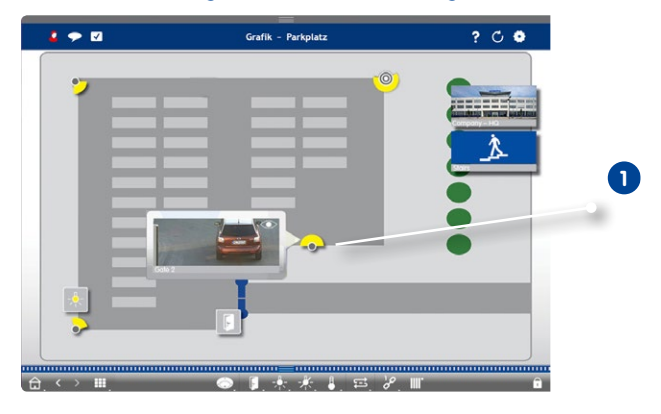

Um schnell eine Situation zu überprüfen, können Sie ein Kamera-Livebild per Mouse-over über das Kamerasymbol **1** anzeigen. Das Livebild kann auch per Drag&Drop aus der Kameraleiste temporär auf der Grafik-Ansicht positioniert werden.

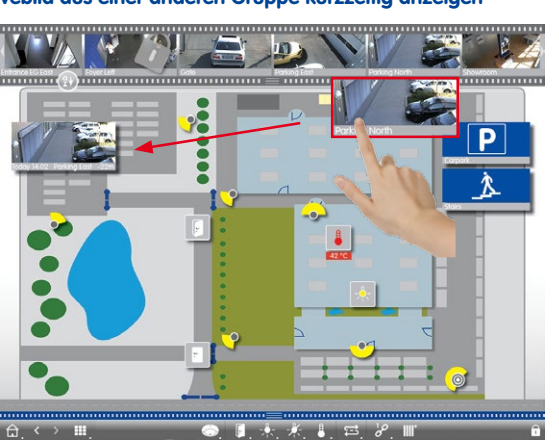

## **Kamera-Livebild aus einer anderen Gruppe kurzzeitig anzeigen**

Ziehen Sie das gewünschte Kamerabild per Drag&Drop aus der Kameraleiste auf den Grundriss/Gebäudeplan. Wenn Sie die Ansicht wechseln, verschwindet auch das Livebild wieder.

## **Tipp:**

Das Livebild kann auch permanent angezeigt werden. Einfach den **Editiermodus** öffnen, das Livebild auf den Grundriss ziehen und den Editiermodus schließen.

 $\vert$   $\vert$ 

# **74/108 MxManagementCenter Tutorial: Details**

## **Alarme erkennen und bearbeiten**

Wenn das MxMC ein alarmauslösendes Ereignis registriert, wird dies in der Grafik-Ansicht auf mehrere Arten angezeigt.

## **Alarmleiste**

Die Alarmleiste zeigt an, wenn Ereignisse eintreten, die zu einer Alarmierung führen (rot) oder wenn Besucher an der Tür klingeln (grün) – egal, ob sie ein- oder ausgeblendet ist.

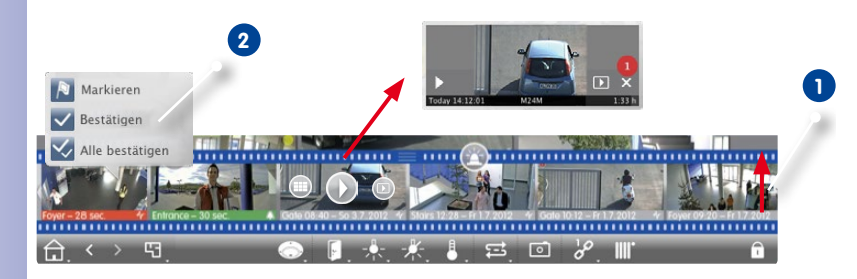

- 1. Zum Einblenden der Alarmleiste ziehen Sie den Randstreifen nach oben **1** .
- 2. Zum Bestätigen eines neuen Alarms klicken Sie auf das Ereignisbild. Um alle neuen Alarme auf einmal zu bestätigen, rechtsklicken Sie auf das Ereignisbild und wählen **Alle bestätigen 2** . Des Weiteren können Sie hier Ereignisbilder als wichtig markieren, so dass Sie später nur markierte Bilder abspielen können.
- 3. Aus der Alarmleiste können Sie:
	- Die Aufzeichnung zu einem Ereignis direkt in der Alarmleiste mit dem **Instant-Player** anschauen. Bewegen Sie dazu den Mauszeiger über das Ereignisbild. Drei Symbole werden eingeblendet. Klicken Sie auf **Dragen um die Wiedergabe zu starten.**
	- In die Playback-Ansicht springen. Klicken Sie auf **D**.
	- Die zugehörige Grid-Ansicht zu dieser Kamera aufrufen. Klicken Sie auf .........

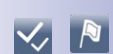

## **Kamerasymbole**

Wenn eine Kamera ein alarmauslösendes Ereignis registriert, färbt sich das entsprechende Kamerasymbol rot bzw. grün (Klingelereignis). Direkt in der Grafik-Ansicht können Sie sich

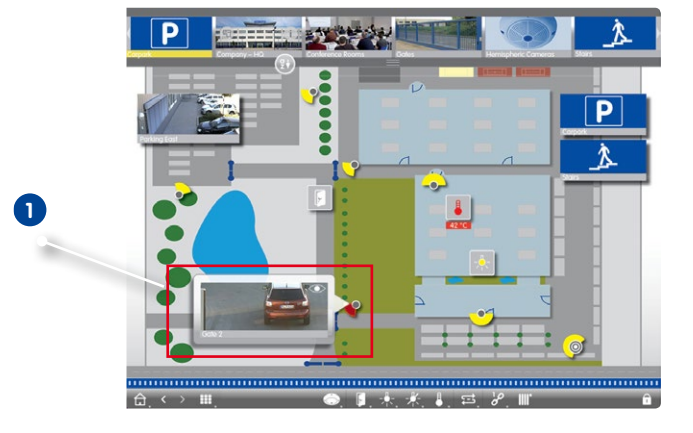

über die aktuelle Situation dieser Kamera informieren, indem Sie ein kleines Livebild der Kamera einblenden (Mauszeiger über das Symbol bewegen) **1** oder ein großes Livebild der Kamera einblenden (Klicken auf das Kamerasymbol). Durch Doppelklicken wird das Livebild auf einem zweiten Monitor (sofern vorhanden) eingeblendet. Aus dem Livebild können Sie direkt in die Playback-Ansicht wechseln, um die Details eines Alarms zu überprüfen.

Die Aufzeichnung zu dem Alarm können Sie auch direkt im **Instant-Player** abspielen. Blenden

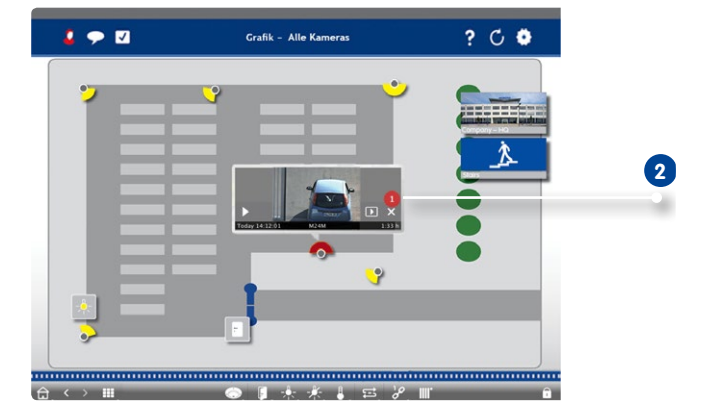

Sie dazu das Livebild ein und klicken Sie auf den unteren Rand (Datum und Uhrzeit). Der Instant-Player öffnet sich 2. Klicken Sie auf (D), um die Wiedergabe zu starten oder bewegen Sie den Mauszeiger in das Bild.

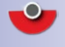

#### **Kameragruppensymbol**

Wenn Sie zusätzliche Kameragruppen auf dem Grundriss positioniert haben, färbt sich die Namensleiste des Gruppensymbols rot oder grün, wenn eine Kamera dieser Gruppe ein Alarm registriert **1** .

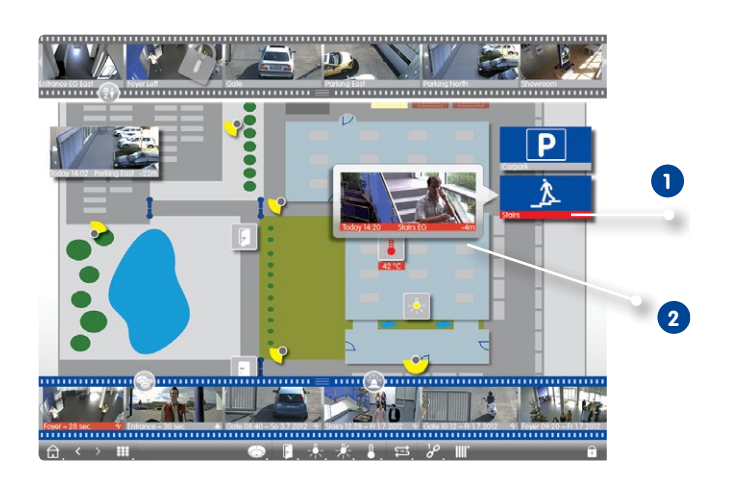

- 1. Bewegen Sie den Mauszeiger über das Gruppensymbol, um das Livebild **2** der auslösenden Kamera einzublenden.
- 2. Klicken Sie auf den unteren Rand (Datum und Uhrzeit) des Livebildes, um den Instant-Player zu öffnen. Klicken Sie auf (), um die Wiedergabe zu starten.

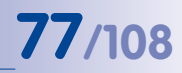

 $\boxed{9}$ 

## **Funktionen schalten**

## **Funktionen für eine Kamera schalten**

Bedienelemente, die Sie auf den Grundriss gezogen haben, können Sie direkt per Klick schalten **1** . Gleichzeitig können Sie am Symbol die Zustände erkennen. Wenn z. B. die Tür nicht geschlossen wurde, erkennen Sie dies am geöffneten Türsymbol **2** .

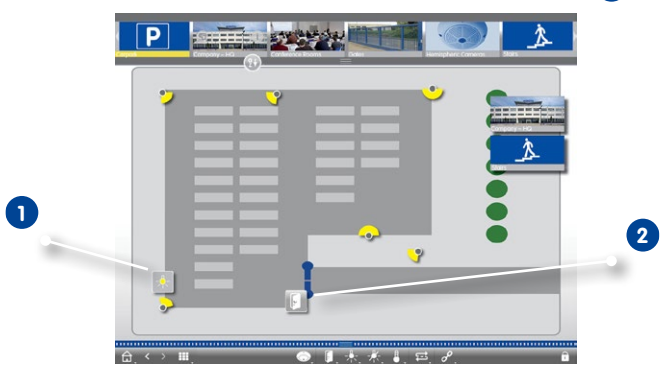

## **Funktionen für eine Gruppe schalten**

Mit den Gruppentasten in der Bedienleiste können Sie unabhängig von der aktuell dargestellten Kamera das Licht schalten, die Tür öffnen oder eine Durchsage machen für eine oder mehrere vorher definierten Kameras dieser Gruppe. Zusätzlich können Sie mit einem Rechtsklick auf die Gruppentasten die jeweiligen Kontextmenüs öffnen und damit auch Kameras, die nicht der Kameragruppe zugeordnet sind, bedienen.

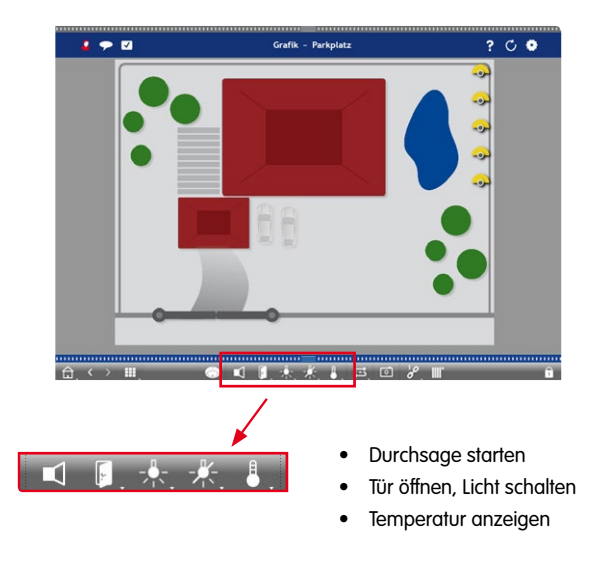

## **3.4 Recherche im MxManagementCenter**

## **3.4.1 Zugriffsmodus festlegen**

Auf die gespeicherten Bilder kann auf zwei Arten zugegriffen werden: Zugriff über die Kamera (Remote Playback) oder direkt auf einen Dateiserver, auf dem die Aufzeichnungen gespeichert sind.

- 1. Öffnen Sie die **Einstellungen** (Menüpunkt **MxManagementCenter > Einstellungen**) und klicken Sie auf **Aufzeichnungspfad**. Legen Sie die gewünschten Aufzeichnungspfade an für einen direkten Zugriff über einen Dateiserver. Für Details dazu, siehe ["3.8](#page-99-0) [Programmeinstellungen"](#page-99-0).
- 2. Öffnen Sie die **Kameraverwaltung**. Rechtsklicken Sie dazu in der Grid-, Grafik-, Liveoder Info-Ansicht auf **Kamera** in der Bedienleiste.

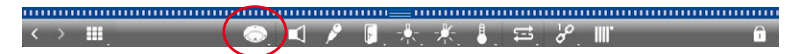

- 3. Klicken Sie auf **Kamera** und dann auf **Bearbeiten**.
- 4. Wählen Sie die gewünschte Kamera. Wählen Sie dann für jede Netzwerkumgebung **1** den gewünschten Aufzeichnungsserver **2** aus.
- 5. Wählen Sie das Format **3** der Aufzeichnungen: MxFFS, wenn die Aufzeichnungen in einem MxFFS-Archiv abgelegt sind und MxFileServer, wenn die Aufzeichnungen in der klassischen MOBOTIX Ordner-/Dateistruktur vorliegen.

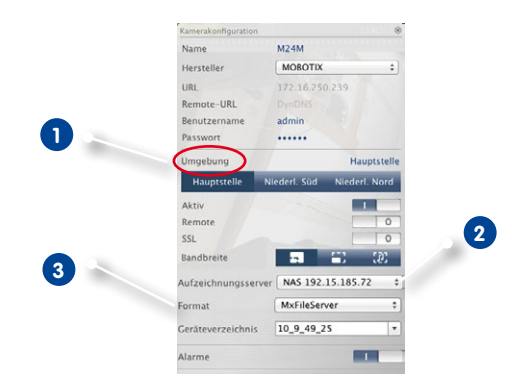

## **Tipp:**

 $\bigodot$ 

| ⊿

Für einzelne Aufzeichnungen auf einer Festplatte, zu der es evtl. keine Kamera mehr gibt, können Sie unter Aufzeichnungsserver **Lokalen Pfad** auswählen und dann den Aufzeichnungsordner direkt per Drag&Drop eintragen.

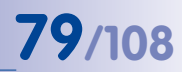

## **3.4.2 In der Playback-Ansicht suchen und wiedergeben**

Zum Öffnen der Playback-Ansicht rechtsklicken Sie auf die Navigationstaste. Wählen Sie dann die **Playback-Ansicht** aus.

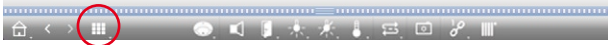

#### **Allgemeine Bedienung der Playback-Ansicht**

Zum Suchen und Abspielen von Aufzeichnungen wählen Sie zuerst den **Wiedergabemodus 1** bzw. Datum/Zeit aus und nutzen dann die Tasten **Vorheriges/Nächstes Bild**, um durch die Aufzeichnungen zu springen oder Sie starten die Wiedergabe mit den Tasten **Wiedergabe vorwärts/rückwärts**. Anfänglich steht der Wiedergabemodus auf **Ereignisaufzeichnung 2** . Wenn Sie alle vorhandenen Aufzeichnungen wiedergeben möchten, schalten Sie um auf **Vollständige Aufzeichnungen 3** .

## **Aufzeichnungen nach Ereignisbildern durchsuchen**

Die Aufzeichnungen können Sie nach folgenden Ereignissen auswählen:

- **• Ereignisbilder:** Nur Ereignisbilder werden angezeigt.
- **• Vor-Alarmbilder:** Es wird nur das jeweils erste aufgezeichnete Bild zu jedem Ereignis angezeigt.
- **• Markierte Ereignisse:** Nur die Bilder, die vorher als wichtig markiert wurden, werden angezeigt.
- 1. Öffnen Sie in der Playback-Ansicht den **Wiedergabemodus** durch Rechtsklick auf die Taste und wählen Sie den gewünschten Modus **4** .

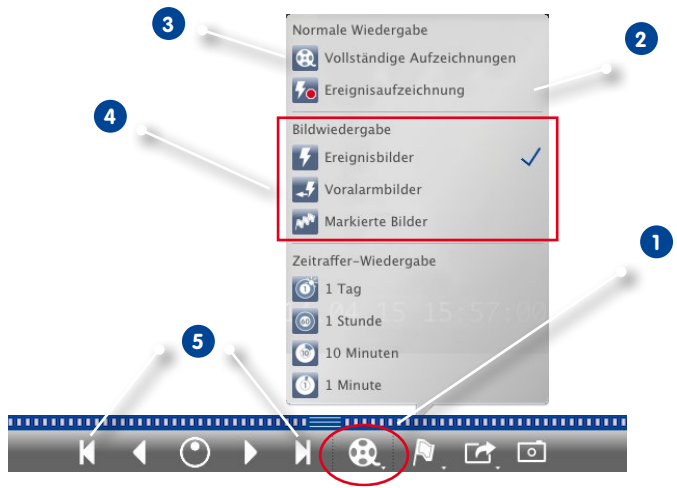

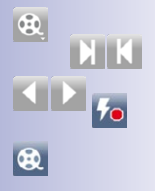

2. Navigieren Sie durch die Aufzeichnungen mit den beiden Tasten | | und | | Diese Tasten rufen, ausgehend vom aktuell angezeigten Ereignisbild, jeweils das vorherige bzw. das nächste Ereignisbild auf **5** .

#### **Aufzeichnungen zu einem Zeitpunkt durchsuchen**

Wenn Sie z. B. zu bestimmten Zeiten Daueraufzeichnung festgelegt haben und überprüfen möchten, ob und was sich während dieser Zeitbereiche ereignet hat, beschränken Sie Ihre Suche auf diese Zeitbereiche. Dabei können Sie nach Ereignissen zu bestimmten Zeiten suchen oder eine Suche mit Zeitsprüngen und Zeitraffer durchführen.

#### **Recherche mit konkreter Zeitangabe**

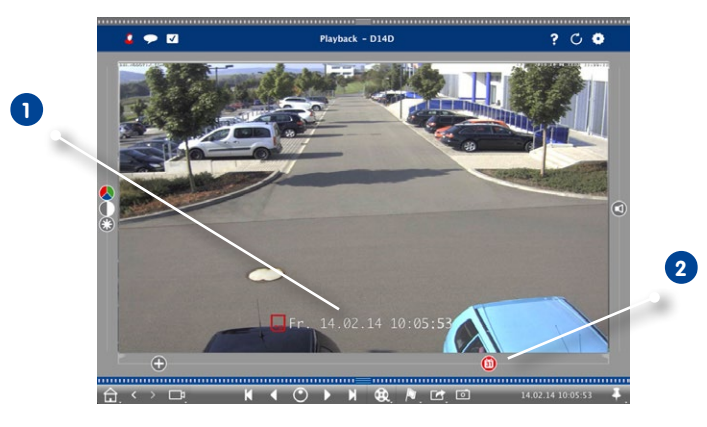

- 1. Klicken Sie auf Datum/Zeit **1** und geben Sie das gewünschte Datum ein.
- 2. Das Ereignisbild springt auf das Ereignis in den Aufzeichnungen, das diesem Datum und dieser Zeit am nächsten ist. Klicken Sie auf **Wiedergabe**.

## oder

 $\int_{31}^{3}$ 

1. Klicken Sie auf den Regler **Kalender 2** . Datum und Zeitangabe werden oberhalb des Reglers angezeigt. Verschieben Sie den Regler bis zu dem Datum und der Zeitangabe, die dem gewünschten Datum und Zeitpunkt am nächsten kommt. Das Ereignisbild springt auf das Ereignis in den Aufzeichnungen, das mit diesem Datum und dieser Zeit identisch ist, bzw. das Ereignisbild springt auf das Ereignis, das diesem Datum und dieser Zeit (in der Suchrichtung) am nächsten ist. Der Regler färbt sich in diesem Fall rot und die Zeitdifferenz zum ausgewählten Datum/Zeit wird oberhalb des Reglers angezeigt. Klicken Sie auf **Wiedergabe**.

**Tipp:** Je weiter Sie den Mauszeiger vom Regler wegbewegen, desto feiner lässt sich der Wert einstellen.

## **Personen oder Objekte über mehrere Kameras hinweg recherchieren**

Kamera A überwacht die Toreinfahrt und signalisiert ein Ereignis. Auf dem Ereignisbild in der Alarmleiste sehen Sie, dass ein Lieferwagen durch die Toreinfahrt gefahren ist. Sie möchten wissen, ob der Lieferwagen danach in den Sichtbereich der Kamera B gefahren Ist.

- 1. Mouse-over über das Ereignisbild zeigt drei Symbole an. Öffnen Sie die Playback-Ansicht durch Klicken auf **...**
- 2. Spielen Sie die Aufzeichnung ab (Aufzeichnungsende **1** ).

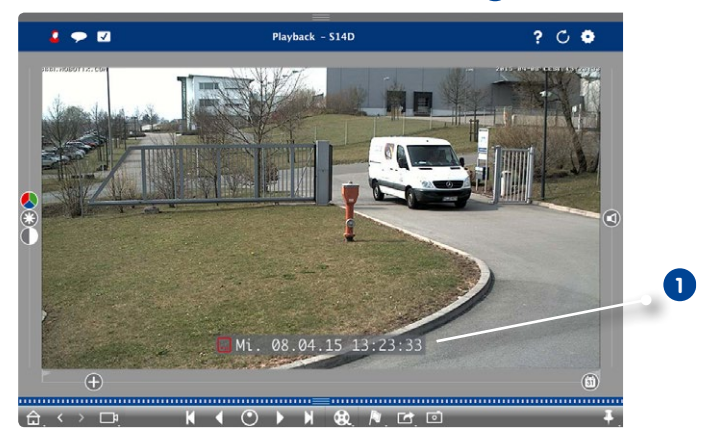

3. Ziehen Sie dann Kamera B aus der Kameraleiste per Drag&Drop in die Playback-Ansicht.

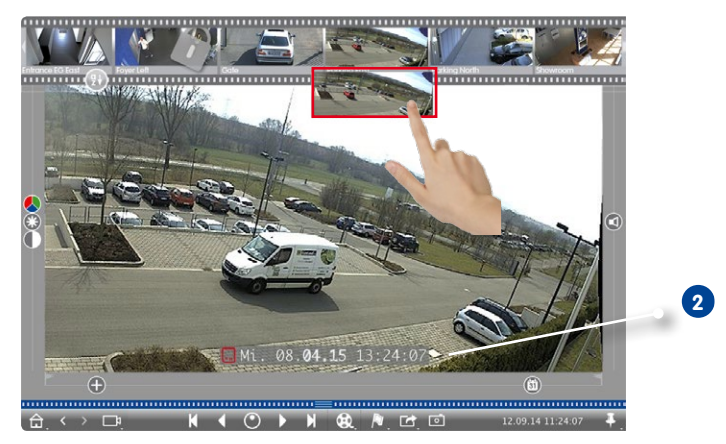

4. Es wird automatisch die Aufzeichnung aufgerufen, die auf das Aufzeichnungsende der Kamera A folgt **2** . Diesen Vorgang können Sie für beliebig viele Kameras fortführen.

 $\vert \cdot \vert$ 

## **Recherche zu einem Zeitpunkt über mehrere Kameras hinweg**

Sie möchten wissen, ob und was andere Kameras zu einem ausgewählten Zeitpunkt aufgezeichnet haben:

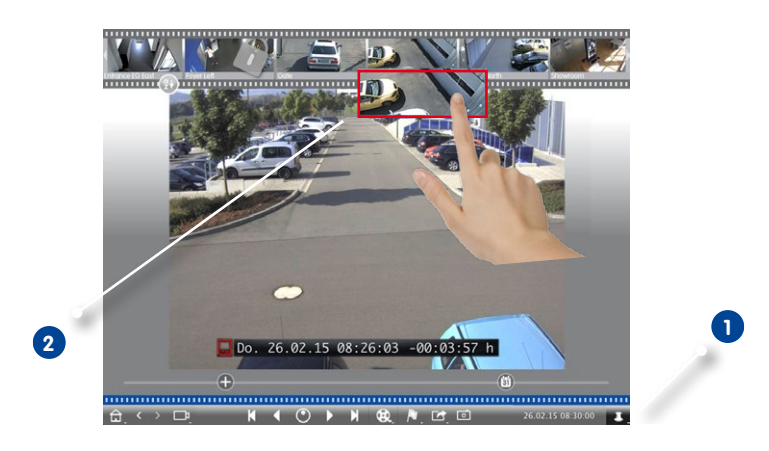

- 1. Setzen Sie die Referenzzeit mit der **Stecknadel-Taste 1** .
- 2. Ziehen Sie die Kameras nacheinander per Drag&Drop aus der Kameraleiste **2** .
- 3. Es werden die Ereignisbilder der einzelnen Kameras angezeigt, die diesem Zeitpunkt am nächsten liegen.

## **Aufzeichnungen zu einem Vorfall zeitlich eingrenzen**

Ihre Kamera überwacht einen Parkplatz, von dem ein geparktes Auto im Laufe des Tages gestohlen wurde. Führen Sie folgende Schritte aus, um schnell und effektiv das Ereignis zu lokalisieren:

- 1. Öffnen Sie den **Wiedergabemodus** (Rechtsklick auf <sup>33</sup>) und wählen Sie ein Zeitintervall (z. B. 1 Tag) **1** aus.
- 2. Klicken Sie so häufig auf **vorheriges Bild 2 ,** bis das Auto wieder im Bild sichtbar ist.

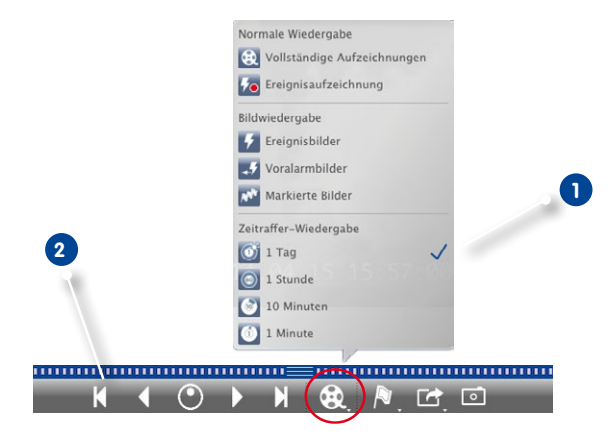

- 3. Wählen Sie nun einen kürzeren Zeitintervall (z. B. 1 Std.) **1** aus.
- 4. Klicken Sie so häufig auf **nächstes Bild 2** , bis das Auto wieder aus dem Bild verschwunden ist.
- 5. Führen Sie die Suche mit immer kürzeren Zeitintervallen aus, bis Sie den genauen Zeitpunkt gefunden haben.

Alternativ können Sie auch mit den Tasten **Wiedergabe rückwärts/vorwärts** die Zeitsprünge kontinuierlich ausführen.

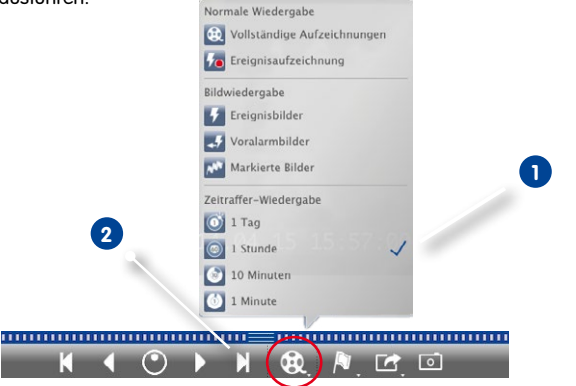

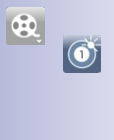

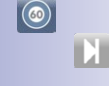

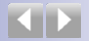

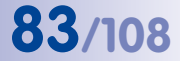

#### **Aufzeichnungen wiedergeben**

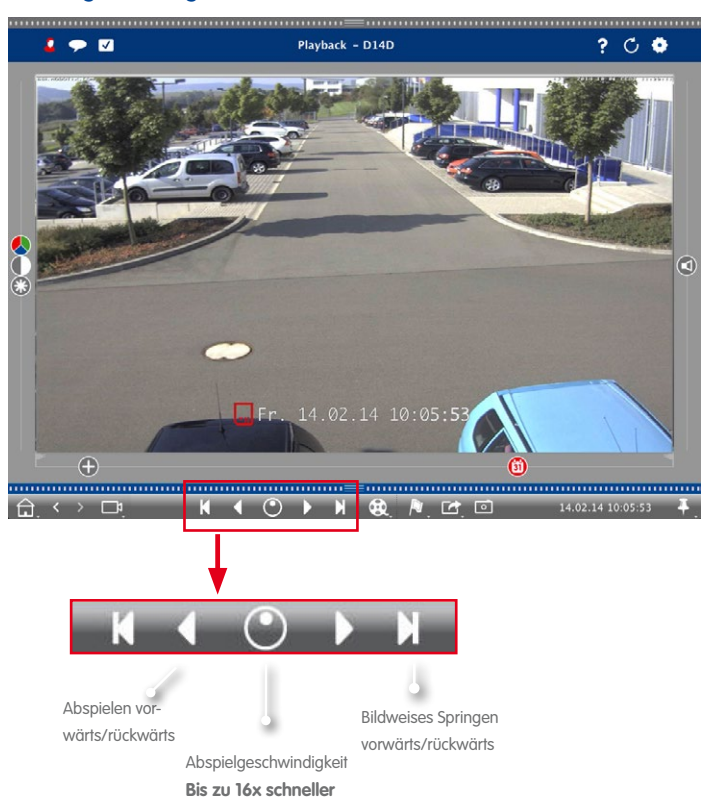

## **Tipp: Bildgenaues Positionieren**

Wenn Sie sich beim Abspielen etwas genauer ansehen möchten, können Sie sich die Aufzeichnungen Bild für Bild anschauen. Stoppen Sie dazu die Wiedergabe (Klicken auf oder ). Springen Sie dann mit den beiden Tasten (vorwärts) und (rückwärts) zu den einzelnen Bildern.

### **Tipp: Playback Priority – Priorität für Wiedergabe**

Um eine schnelle Wiedergabe zu gewährleisten, ist in der Kamera bereits die Option **Priorität für Wiedergabe** gesetzt. Diese Einstellung können Sie im Browser unter **Setup Menu > Allgemeine Bildeinstellungen > Priorität für Wiedergabe** ändern.

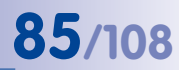

 $\mathbb{G}^2$ 

## **3.4.3 Im Grid-Playback suchen und wiedergeben**

Zum Öffnen des Grid-Playback rechtsklicken Sie auf die Navigationstaste und wählen Sie **Grid-Playback** aus.

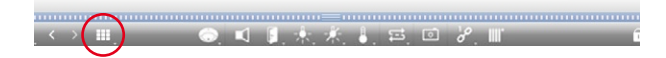

Im Grid-Playback können Aufzeichnungen ganzer Kameragruppen zeitsynchron gesucht und wiedergegeben werden.

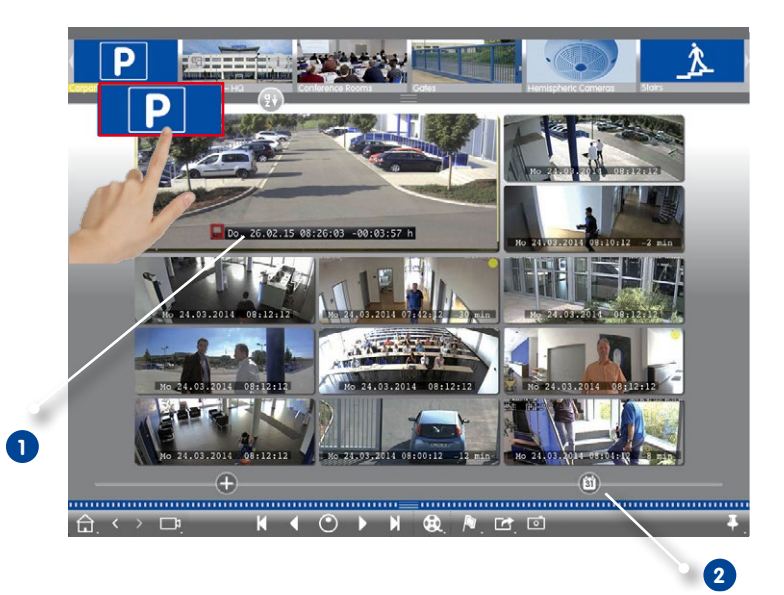

- 1. Stellen Sie mit dem Zeitstempel im Fokusfenster **1** oder mit dem Kalender-Regler **2** die Zeit ein.
- 2. Ziehen Sie die gewünschte Kameragruppe per Drag&Drop aus der Gruppenleiste.
- 3. Alle Kameras springen zu dem Ereignisbild, welches am nächsten zur gesetzten Zeit liegt. Der Zeitstempel unterhalb jeden Kamerabildes gibt das entsprechende Datum und die Uhrzeit an. Rechts ist die Differenz zur Referenzzeit.

## **Tipp:**

Das Grid-Playback kann auch aufgerufen werden, indem eine Gruppe auf die Playback-Ansicht gezogen wird. Die ursprüngliche Kamera wird dann im Fokusfenster angezeigt.

## **3.4.4 In der Recherche-Ansicht suchen und wiedergeben**

Zum Öffnen der Recherche-Ansicht rechtsklicken Sie auf die Navigationstaste und wählen Sie die **Recherche 1** aus.

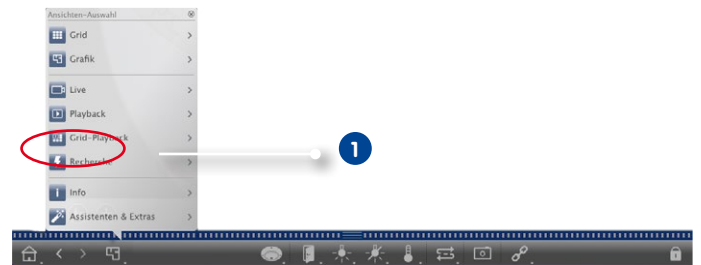

In der Recherche-Ansicht können Sie für eine Kamera oder für die Kameras einer Kameragruppe alle Ereignisbilder auf einmal durchsuchen. Die Anzeige der Ereignisbilder kann nach Ereignistypen gefiltert werden.

## **Ereignisbilder einer Kamera/einer Kameragruppe anzeigen**

**Kamera:** Ziehen Sie das gewünschte Kamerabild aus der Kameraleiste per Drag&Drop in den Bildbereich der Ansicht.

**Kameragruppe:** Ziehen Sie das Symbolbild der gewünschten Kameragruppe per Drag&Drop in den Bildbereich der Ansicht.

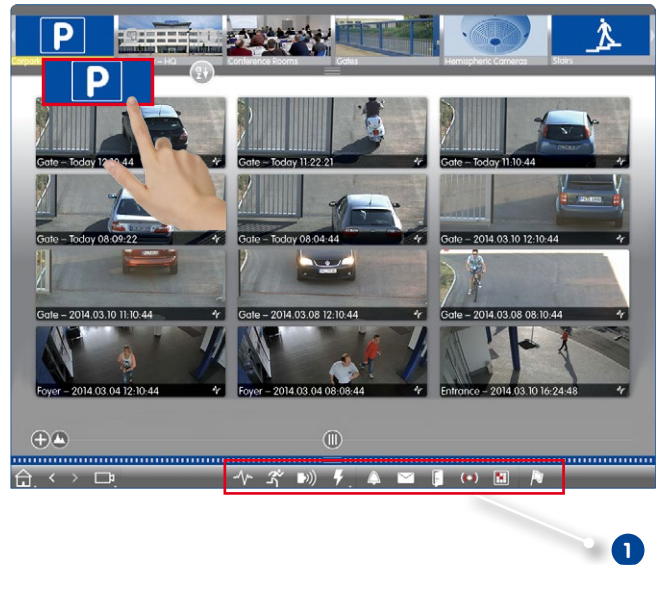

## **Nach Ereignistypen filtern**

Anfänglich werden alle Ereignisbilder der ausgewählten Kameras chronologisch sortiert angezeigt. Diese Anzeige können Sie nach Ereignistypen filtern **1** . Zum Aktivieren der Ereignistypen klicken Sie auf die entsprechenden Tasten:

- **Webser MxActivitySensor-Ereignisse**
- **3** Videomotion-Ereignisse
- **(b)**: PIR-Ereignisse
- Umgebungsereignisse: Geräusche, Temperatur, Beleuchtung, Signaleingang
- $\Box$  : Klingelereignisse
- $\triangledown$ : Mailbox-Nachrichten
- **•** : Türstationsereignisse
- : Ungültige RFID-Karte
- **Ungültige PIN**

#### **Ereignisse markieren**

Bei der Durchsicht der Ereignisbilder können Sie Bilder als "wichtig" markieren durch Rechtsklicken auf das Ereignisbild. Auch Ereignisbilder, die Sie beim Recherchieren im Playback oder in der Alarmleiste als "wichtig" markiert haben, können Sie sich so in der Recherche-Ansicht gesammelt anzeigen lassen.

#### **Ereignis wiedergeben**

Die Aufzeichnung zu jedem Ereignisbild können Sie direkt in der Ansicht anschauen. Bewegen Sie dazu den Mauszeiger über das Ereignisbild. Drei Bedienelemente werden eingeblendet.

Do. 09.10.14 08:05:50

• Klicken auf spielt die Aufzeichnung ab.

• Klicken auf **Wechselt** in das Playback.

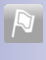

## **3.5 Exportieren von Aufzeichnungen**

#### **3.5.1 Schnappschuss-Bilder speichern**

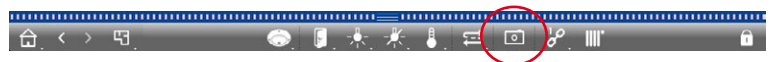

Schnappschuss-Bilder können Sie in der Live-Ansicht und der Playback-Ansicht für die angezeigte Kamera, und in der Grid-Ansicht und dem Grid-Playblack für alle dargestellten Kameras speichern. Klicken Sie dazu auf die Taste **Schnappschuss** in der Bedienleiste.

Standardmäßig werden die Bilder auf dem Desktop gespeichert. Für die Bilder in der Grid-Ansicht oder im Grid-Playback wird auf dem Desktop ein Ordner mit den Bildern aller Kameras der Gruppe gespeichert. Den Zielpfad und die Bildeinstellungen für gespeicherte Bilder können Sie über den Menüpunkt **MxManagementCenter > Einstellungen > Schnappschuss-Bilder** bestimmen.

#### **3.5.2 Aufzeichungen exportieren**

#### **Aufzeichnung einer Kamera exportieren**

In der Playback-Ansicht können Sie einen Zeitbereich einer Aufzeichnung (Ereignisaufzeichnung oder Daueraufzeichnung) für den Export markieren.

- 1. Öffnen Sie die Playback-Ansicht.
- 2. Ziehen Sie die gewünschte Kamera per Drag&Drop aus der Kameraleiste.
- 3. Suchen Sie die relevante Aufzeichnung.
- 4. Markieren Sie den Beginn des Exports, indem Sie auf das linke grüne Fähnchen klicken **1** . Spielen Sie die Aufzeichnung bis zum Ende des gewünschten Bereichs ab. Markieren Sie das Ende der Aufzeichnung, indem Sie auf das rechte grüne Fähnchen **2** klicken.

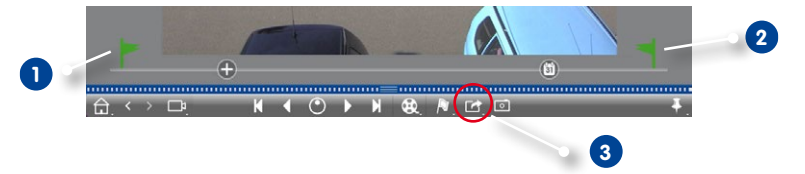

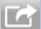

- 5. Klicken Sie auf **Export 3** und wählen Sie MOBOTIX.
- 6. Wählen Sie im Export-Dialog den Zielpfad und vergeben Sie einen Dateinamen. Klicken Sie auf **Speichern**. Der Clip wird exportiert.

#### **Tipp: Automatischer Import**

Wenn Sie das Kontrollkästchen **Automatischer Import nach Export** aktivieren, wird der exportierte Clip automatisch der Kameraleiste hinzugefügt.

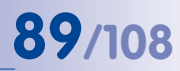

 $\blacksquare$ 

#### **Aufzeichnungen einer Kameragruppe exportieren**

Im Grid-Playback können Sie einen Zeitbereich einer Aufzeichnung (Ereignisaufzeichnung oder Daueraufzeichnung) für mehrere Kameras für den Export markieren.

- 1. Öffnen Sie das Grid-Playback.
- 2. Ziehen Sie die gewünschte Kameragruppe per Drag&Drop aus der Gruppenleiste.
- 3. Suchen Sie die relevanten Aufzeichnungen.
- 4. Markieren Sie den Beginn und das Ende des Exports wie bei **Aufzeichnung einer Kamera exportieren** beschrieben.

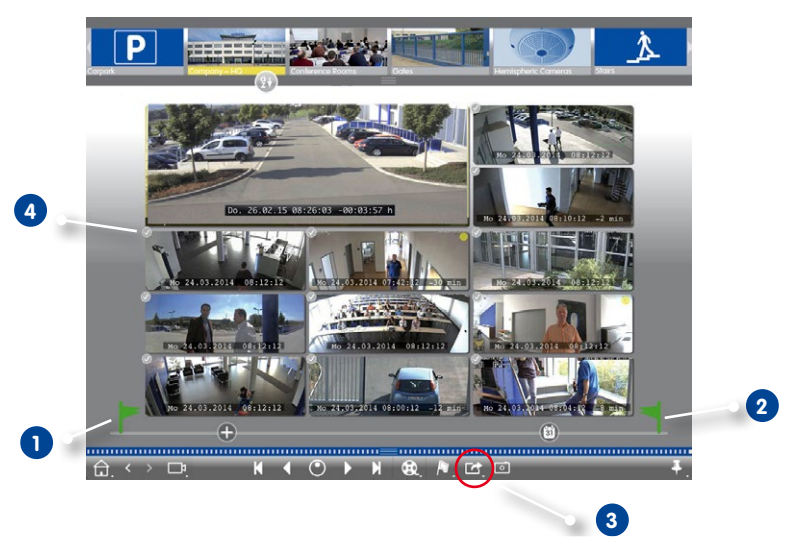

5. Die Auswahl der Gruppenkameras für den Export können Sie einschränken. Führen Sie dazu einen Langklick auf **Export 3** aus. In den Kamerabildern wird links oben ein Kreis eingeblendet. Markieren Sie die gewünschten Kameras durch Anklicken der jeweiligen Kreise **4** .

Hinweis: Die Aufzeichnung der Kamera im Fokusfenster wird immer exportiert.

6. Exportieren Sie die Clips wie bei **Aufzeichnung einer Kamera exportieren** beschrieben. Statt einer Datei wird hier ein Ordner mit den exportierten Clips angelegt.

## **Tipp: Automatischer Import**

Wenn Sie das Kontrollkästchen **Automatischer Import nach Export** aktivieren, werden die exportierten Clips automatisch der Gruppenleiste hinzugefügt

## **3.6 Arbeiten in unterschiedlichen Netzwerkumgebungen**

Mit dem MxManagementCenter kann auf Kameras von verschiedenen Orten aus zugegriffen werden. Dies erfordert meistens jeweils andere Netzwerk-Verbindungsdaten. Damit diese nicht immer geändert werden müssen, können Sie unterschiedliche Umgebungen mit den jeweiligen Kamera-Verbindungsdaten anlegen.

## **3.6.1 Umgebungen anlegen**

Legen Sie zuerst Ihre Umgebungen an. Dann bestimmen Sie in der **Kameraverwaltung**, welche Kameras in welchen Umgebungen aktiv sein sollen und erfassen ggf. den DynDNS-Zugang für die Kameras (falls dies nicht schon beim Hinzufügen der Kameras erfolgte).

**1**

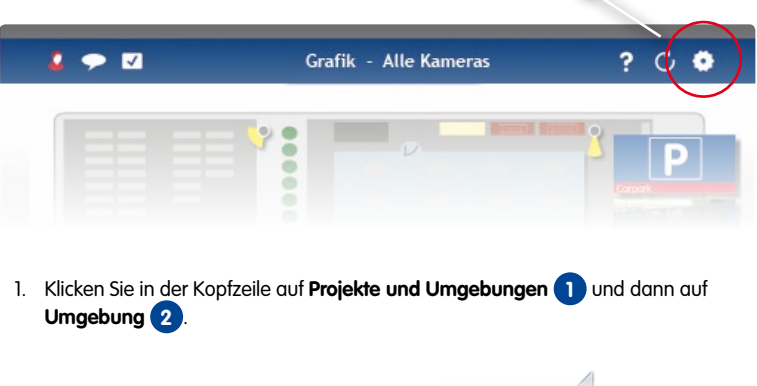

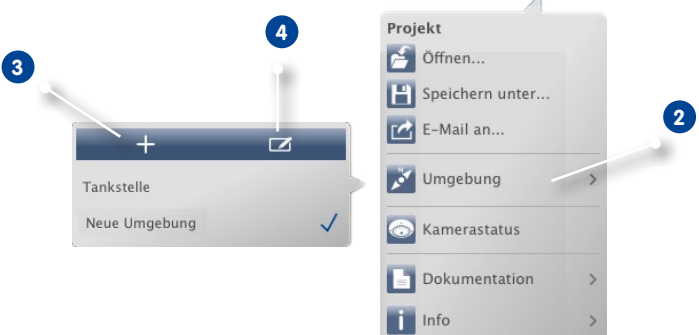

H  $\overline{\phantom{a}}$ 

 $\bullet$ 

2. Klicken Sie auf Hinzufügen **3** . Eine Umgebung mit der Standardbezeichnung "Neue Umgebung" wird aufgelistet. Ändern Sie ggf. die Bezeichnung, indem Sie auf **Bearbeiten 4** klicken und die Bezeichnung überschreiben.

## **Arbeiten in unterschiedlichen Netzwerkumgebungen 91/108**

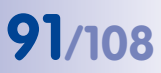

## **3.6.2 Netzwerkdaten ändern und Umgebungen auswählen**

Nachdem Sie die Umgebungen angelegt haben, bestimmen SIe, welche Kamera in welcher Umgebung aktiv sein soll und passen ggf. die Netzwerkdaten an.

1. Öffnen Sie die **Kameraverwaltung** (in der Grid-, Grafik-, Live- und Info-Ansicht) mit Rechtsklick auf **in der Bedienleiste.** 

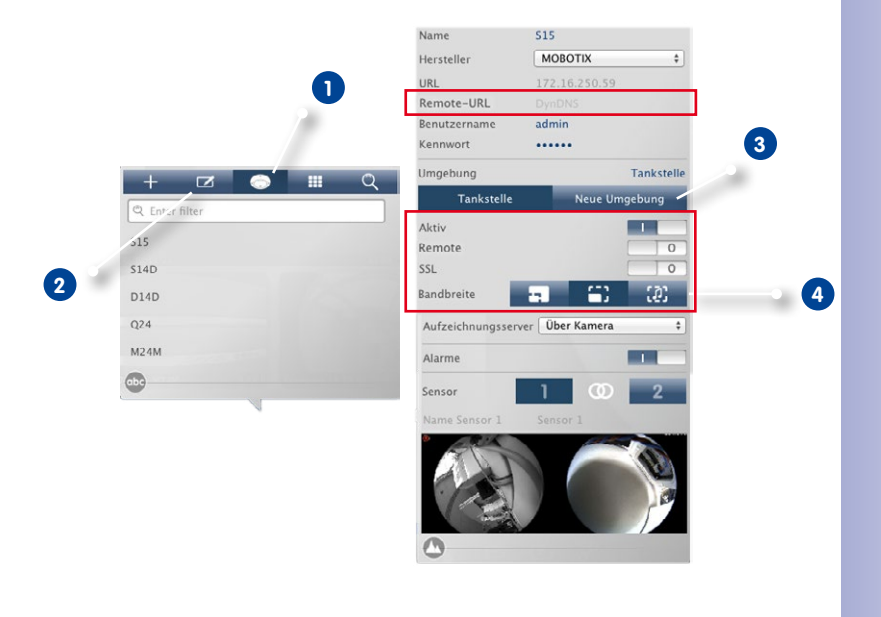

2. Klicken Sie auf **Kamera 1** und dann auf **Bearbeiten 2** . Wählen Sie die gewünschte Kamera aus.

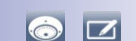

- 3. Wählen Sie die gewünschte Umgebung aus **3** .
- 4. Wählen Sie die für diese Umgebung zu nutzende Bandbreite aus: **4**
	- **HiRes:** Die Bilder werden mit den aktuellen Kameraeinstellungen übertragen.
	- **LoRes:** Die Bilder werden mit der einstellbaren Bildrate, Auflösung und Bildqualität bereitgestellt (siehe "Programmeinstellungen").
	- **Nur Audio:** Keine Bilder (auf Anforderung kann jedoch ein Standbild abgeholt werden), gute Sprachqualität bei geringer Bandbreite.

## **92/108 MxManagementCenter Tutorial: Details**

## **Auswählen der Umgebung**

O

1. Klicken Sie dazu in der Kopfzeile auf **Projekte und Umgebungen** und dann auf **Umgebung**. Wählen Sie die gewünschte Umgebung aus.

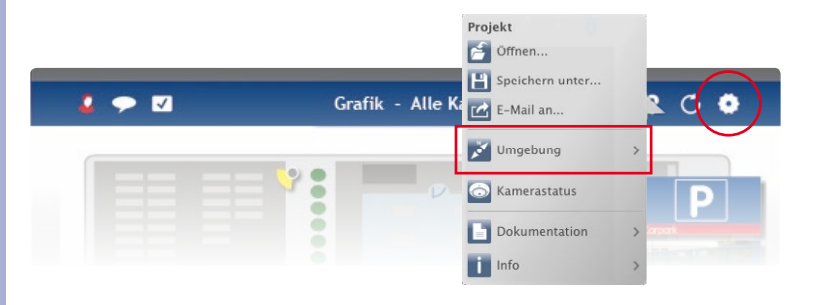

## **Tipp: Bildrate begrenzen**

Wenn das Abrufen der gespeicherten Bilder zu langsam ist, kann die Performance erhöht werden, indem man die Bildrate z. B. auf 8 B/s begrenzt. Dies gibt der Kamera freie Ressourcen, um die Bilder zur Übertragung in Auflösung, Qualität und Bildrate parallel zur normalen Live-Ansicht und Aufzeichnung umzurechnen.

- 1. Öffnen Sie dazu die Benutzeroberfläche der Kamera im Browser.
- 2. Klicken Sie auf **Setup Menu > Bildsteuerung > Allgemeine Bildeinstellungen > Bilder pro Sekunde**.
- 3. Falls die Einstellung **Bildrate im Leerlauf begrenzen** deaktiviert sein sollte, aktivieren Sie sie.
- 4. Wählen Sie die maximale **Bilder pro Sekunde** aus.

## **Arbeiten in unterschiedlichen Netzwerkumgebungen 93/108**

## **3.6.3 Bandbreite temporär anpassen**

Durch Zuordnung der entsprechenden Bandbreite bestimmen Sie, wie in verschiedenen Umgebungen mit unterschiedlicher Verbindungsgeschwindigkeit die Bilder von den Kameras abgeholt und als Livebilder angezeigt bzw. zur Recherche bereitgestellt werden. Somit können Sie mit der Wahl der Bandbreite die Bildqualität bestimmen. Die Bandbreiteneinstellung kann temporär überschrieben werden, ohne dass die Kameraeinstellung damit geändert wird.

1. Klicken Sie dazu in der Kopfzeile auf **Bandbreite**.

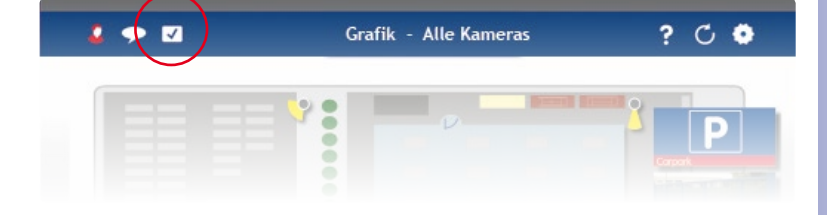

- 2. Durch Klicken auf die Taste wechseln Sie von einer Einstellung zur nächsten:
	- **HiRes:** Die Bilder werden mit den aktuellen Kameraeinstellungen übertragen.
	- **LoRes:** Die Bilder werden mit der einstellbaren Bildrate, Auflösung und Bildqualität bereitgestellt (siehe "Programmeinstellungen").
	- **Nur Audio:** Keine Bilder (auf Anforderung kann jedoch ein Standbild abgeholt werden), gute Sprachqualität bei geringer Bandbreite.
	- **Unverändert:** Damit wechseln Sie auf die ursprüngliche Einstellung der Kamera.

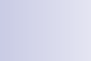

 $\overline{|\mathbf{v}|}$ 

## **3.7 Bedienen von Türstationen**

## **3.7.1 Türstationseinstellungen vornehmen**

In der Regel werden die Einstellungen beim Hinzufügen der Türstation konfiguriert. Das Klingelverhalten und die Mailboxeinstellungen können Sie natürlich auch im laufenden Betrieb ändern. Dies tun Sie in der Live-Ansicht in den Klingel- und Mailboxeinstellungen. Die Einstellungen gelten für das aktuell angezeigte Kamerabild.

## **Klingeleinstellungen**

## **Klingelton einstellen**

1. Öffnen Sie in der Live-Ansicht die **Klingeleinstellungen** durch Rechtsklick auf **Klingel**.

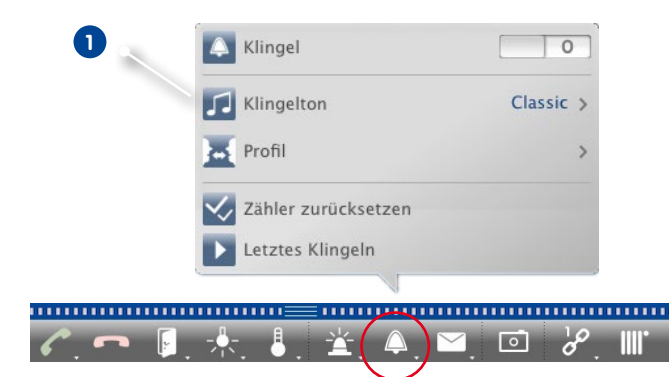

 $\vert \mathbf{L} \vert$ 

 $\Delta$ 

- 2. Klicken Sie auf **Klingelton 1** und wählen Sie den gewünschten Klingelton.
- 3. Verschieben Sie den Regler **Lautstärke** nach rechts oder links bis zur gewünschten Lautstärke.

## **Klingelprofil auswählen**

Mit dem Klingelprofil legen Sie fest, wie auf ein Klingeln an der Türstation reagiert werden soll. In der Kamera stehen mehrere vordefinierte Klingelprofile zur Auswahl.

- **• Kein Telefonklingeln:** MxMC und alle anderen Gegenstellen reagieren nicht, Sie werden nicht über das Klingeln informiert (weder optisch noch akustisch).
- **• Klingeln:** Sie werden über das Klingeln informiert. Der Besucher kann keine Nachricht hinterlassen.
- **• Klingeln und Mailbox:** Sie werden über das Klingeln informiert. Falls Sie nach einer bestimmten Zeitspanne nicht reagieren, wird eine Ansage an der Türstation abgespielt und der Besucher kann eine Nachricht hinterlassen.

## **Bedienen von Türstationen 95/108**

- **• Mailbox:** Bei einem Klingeln an der Türstation wird sofort eine Ansage abgespielt und der Besucher kann eine Nachricht hinterlassen.
- **• Nur Ansage:** Bei einem Klingeln an der Türstation wird sofort eine Ansage abgespielt. Der Besucher kann keine Nachricht hinterlassen.
- 1. Klicken Sie auf **Profil 1** .
- 2. Klicken Sie in der Liste auf das gewünschte Profil.

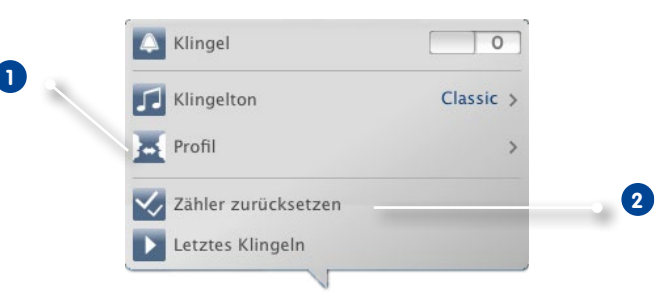

## **Klingelzähler zurücksetzen**

Der Zähler in der Live-Ansicht erhöht sich mit jedem Klingeln an der Tür, unabhängig davon, ob Sie auf das Klingeln reagieren oder nicht. Um leicht erkennen zu können, ob Sie ein Klingeln verpasst haben, sollten Sie deshalb den Zähler immer wieder auf "0" zurücksetzen. Wenn Sie den Zähler zurückgesetzt haben, wird zu Ihrer Information angezeigt, wie lange das letzte Zurücksetzen zurückliegt.

- 1. Klicken Sie auf **Zähler zurücksetzen 2** .
- 2. Der Zähler ist zurückgesetzt und wird an der Taste **Klingeleinstellungen** nicht mehr angezeigt.

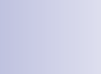

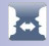

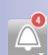

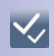

#### **Mailboxeinstellungen**

#### **Mailbox auswählen**

Je nach Ausstattung und Konfiguration der Türstation können mehrere Klingeln installiert oder bei Verwendung eines MOBOTIX Keypad-Moduls mehrere Anrufnummern (Kontaktnummern) konfiguriert sein. Jede dieser Klingeln bzw. Kontaktnummern hat dann eine Mailbox. Die entsprechenden Mailboxen (unter der Bezeichnung der Klingel) werden zur Auswahl angeboten.

**Hinweis:** Alle Einstellungen, die Sie unter der Funktion Mailbox vornehmen, beziehen sich immer auf die ausgewählte Mailbox. Das bedeutet auch, dass die Anzeige der neuen Nachrichten nur für diese Mailbox gilt. Wechseln Sie die Mailbox, um Nachrichten und Aufzeichnungen einer anderen Mailbox zu erhalten.

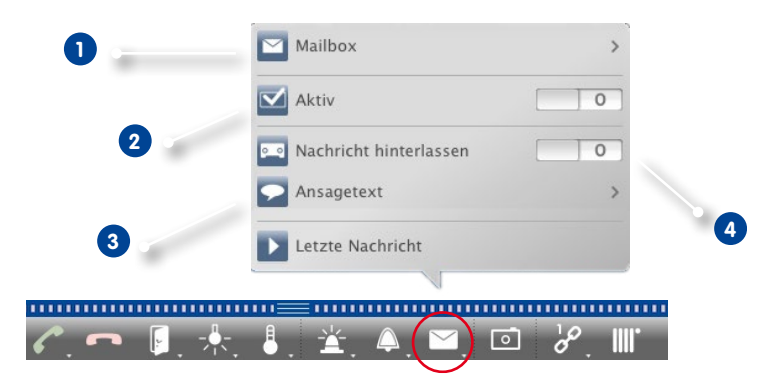

- 1. Öffnen Sie in der Live-Ansicht die **Mailboxeinstellungen** durch Rechtsklick auf **Mailbox**.
- 2. Klicken Sie auf **Mailbox 1** und wählen Sie aus der Liste die gewünschte Mailbox.

Des Weiteren wählen Sie je Mailbox ein Klingelprofil aus. Zur Auswahl des Klingelprofils siehe "Klingelprofil auswählen".

#### **Mailbox aktivieren und Ansage auswählen**

Aktivieren **2** Sie die Mailbox. Wählen Sie anschließend die Ansage, die an den Besucher wiedergegeben werden soll **3** .

#### **Nachricht aktivieren**

 $|\mathbf{\nabla}|$ 

 $\circ$   $\circ$ 

Wenn der Besucher die Möglichkeit haben soll, eine Nachricht für Sie zu hinterlassen, aktivieren Sie die Option **Nachricht hinterlassen 4** .

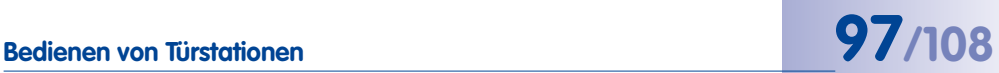

## **3.7.2 Türstationen bedienen**

#### **Klingeln beantworten**

Wenn jemand an der Tür klingelt, kann dies auf verschiedene Arten signalisiert werden.

## **Klingelbenachrichtigung**

Wenn die Alarmmeldung aktiviert ist (**Live-Ansicht > Alarm > Alarmmeldung**), wird bei einem Klingeln eine Klingelbenachrichtigung eingeblendet – egal in welcher Ansicht Sie sich gerade befinden. Aus der Klingelbenachrichtigung heraus können Sie direkt die Tür öffnen **1** oder Gegensprechen **2** .

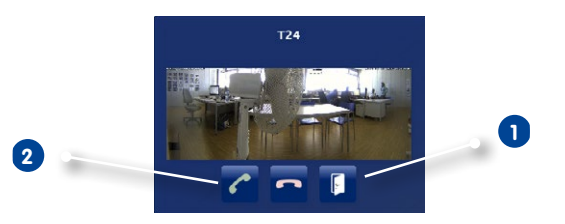

Die Benachrichtigung können Sie vorübergehend abstellen. Klicken Sie dazu in der Kopfzeile auf **Benachrichtigung**. Die Taste ist dann durchgestrichen .

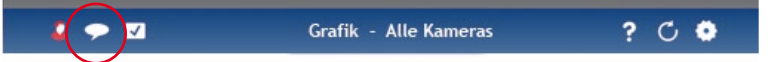

#### **Alarmleiste**

Wenn die Klingelbenachrichtigung deaktiviert ist, werden Sie dennoch über ein Klingeln informiert – die Alarmleiste färbt sich grün.

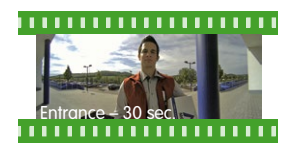

- In der **Live-Ansicht** ziehen Sie das Ereignisbild per Drag&Drop ins Livebild. Nutzen Sie die Tasten in der Bedienleiste zum Gegensprechen und Tür öffnen.
- In der **Grid-Ansicht** ziehen Sie das Ereignisbild per Drag&Drop ins Fokusfenster. Mit den Bedienelementen im Fokusfenster können Sie Gegensprechen und die Tür öffnen.
- In der **Grafik-Ansicht** ziehen Sie das Ereignisbild per Drag&Drop aus der Alarmleiste auf den Grundriss bzw. den Gebäudeplan. Ein kleines temporäres Livebild mit Bedienelementen zum Gegensprechen und zum Tür öffnen wird am unteren Rand eingeblendet.

# **98/108 MxManagementCenter Tutorial: Details**

• Aus allen **anderen Ansichten** wechseln Sie in die Grid-Ansicht (durch Klicken auf ; wird bei Mouse-over eingeblendet) und ziehen das Ereignisbild per Drag&Drop in das Fokusfenster mit den Bedienelementen zum Gegensprechen und Tür öffnen.

## **Tür öffnen/Licht schalten**

Wenn die Türkamera richtig installiert und konfiguriert wurde, können Sie mit dem MxManagementCenter die Eingangstür öffnen und das Türlicht ein- und ausschalten. Nutzen Sie dazu die Tasten in der Bedienleiste des Fokusfensters (Grid-Ansicht) **1** sowie in der Bedienleiste der Live-Ansicht **2** .

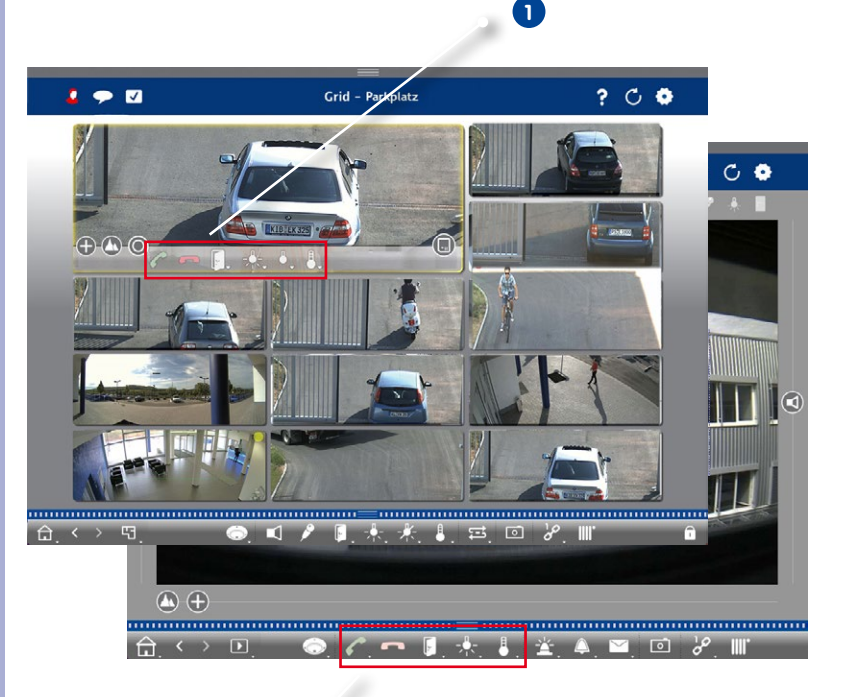

#### **Grid-Ansicht**

**Live-Ansicht**

**© MOBOTIX AG • Security-Vision-Systems • Made in Germany • www.mobotix.com**

**2**

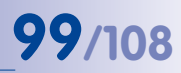

## **Türereignisse wiedergeben**

#### **Klingelaufzeichnungen wiedergeben**

Wenn Sie einen Besucher verpasst haben, können Sie sich direkt in der Alarmleiste ansehen, wann und wer geklingelt hat.

- 1. Bewegen Sie den Mauszeiger über das Ereignisbild. Drei Symbole werden eingeblendet.
- 2. Um die Klingelaufzeichnung direkt in der Alarmleiste anzusehen, klicken Sie auf **Wiedergabe** .
- 3. Um die Aufzeichnung in der Playback-Ansicht anzusehen, klicken Sie auf **Playback** .

## **Mailbox-Nachrichten abhören**

Wenn Besucher in Ihrer Abwesenheit Nachrichten hinterlassen haben, erkennen Sie das sofort am **Zähler an der Mailboxtaste** in der Live-Ansicht, da jede hinterlassene Nachricht den Zähler erhöht. Wenn Sie die aufgezeichnete Nachricht in der Playback-Ansicht abspielen, wird die Nachricht automatisch als "gesehen" markiert, so dass sich der Zählwert wieder verringert.

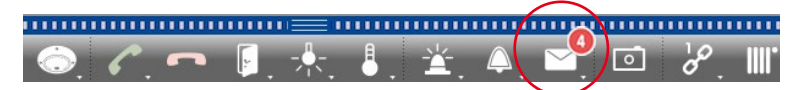

## **Klingelfunktion ausschalten**

Wenn Sie von einem Klingeln nicht gestört werden wollen, können Sie für die ausgewählte Klingel bzw. Kontaktnummer die Klingelfunktion ausschalten. Damit wird weder an der Tür noch an einer der Gegenstellen ein Klingeln signalisiert oder registriert. Dies bedeutet jedoch auch, dass Sie im Nachhinein nicht über verpasste Besucher informiert werden, die Besucher keine Nachrichten hinterlassen können und keine Aufzeichnungen stattfinden.

- 1. Öffnen Sie in der Live-Ansicht die **Klingeleinstellungen** durch Rechtsklick auf **Klingel**.
- 2. Deaktivieren Sie den Schalter **Klingel 1** .

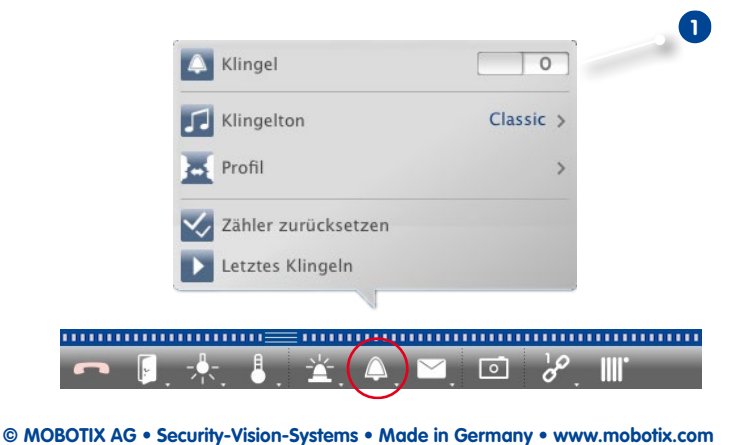

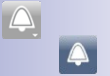

## <span id="page-99-0"></span>**3.8 Programmeinstellungen**

#### **3.8.1 Optionen festlegen, Voreinstellungen bestimmen**

Öffnen Sie den Menüpunkt **MxManagementCenter > Einstellungen**.

#### **Allgemeine Einstellungen**

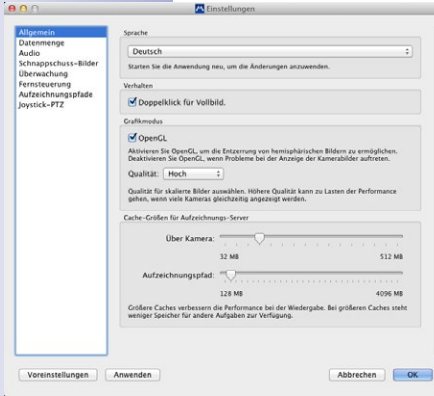

- **• Sprache:** Ändern der Sprache. Damit die Änderung wirksam wird, müssen Sie u. U. einen Neustart durchführen.
- **• Verhalten:** Deaktivieren Sie diese Option, um zu verhindern, dass bei einem Doppelklick eine Vollbilddarstellung auf dem Haupt- oder weiteren Monitoren ausgeführt wird.
- **• Grafikmodus:** Wenn Sie hemisphärischen Bilder entzerren möchten, muss diese Option aktiviert sein. Voraussetzung für die Nutzung dieser Option ist eine Grafikkarte mit Unterstützung von OpenGL V2.1, da diese zur Entzerrung von übertragenen hemisphärischen Bildern verwendet wird. Deaktivieren Sie OpenGL, wenn ihre Grafikkarte dies nicht unterstützt oder wenn Probleme bei der Anzeige der Kamerabilder auftreten.
- **• Cache-Größen für Aufzeichnungsserver:** Um die Wiedergabe-Performance zu verbessern, können Sie die

internen Cache-Größen für Playback hier einstellen. Dies gilt sowohl für die Wiedergabe über die Kamera, als auch für die Wiedergabe von einem Dateiserver. Dabei gilt zu beachten, dass der hier eingestellte Cache den verfügbaren Arbeitss peicher für andere Prozesse reduziert und somit andere Programme in ihrer Performance beeinflussen kann.

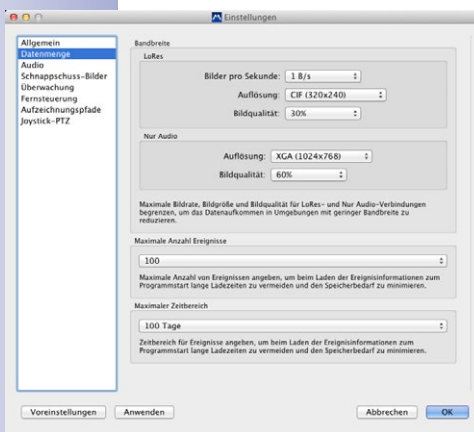

**Datenvolumen** 

- **Bandbreite:** Die Bilder können von den Kameras durch Nutzung von Umgebungen in anderer Bildgröße, Qualität und Bildrate abgeholt werden (siehe "3.4 Arbeiten in unterschiedlichen Umgebungen**"**). Die Werte für LoRes- und Nur Audio-Verbindungen können Sie begrenzen. Durch das Begrenzen der Werte wird die zur Bildübertragung benötigte Bandbreite verringert und kann somit an die Netzwerkgegebenheiten angepasst werden. Die Standardwerte in den Einstellungen sind:
	- $-$  LoRes: 1 B/s, CIF, 30%
	- Nur Audio: XGA, 60%

Mit den Einstellungen verändern Sie nicht die Kamera-Einstellungen, sondern Sie begrenzen lediglich die Bildrate, Auflösung und Bildqualität

der Videobilder, die an MxMC übertragen werden. Ist dabei der im MxMC eingestellte Wert größer als der in der Kamera eingestellte Wert, dann werden die Bilder mit dem Kamerawert abgeholt.

• **Maximale Ereignisanzahl/Maximaler Zeitbereich:** Mit der Ereignisanzahl und dem Zeitbereich bestimmen Sie, innerhalb welchen Zeitbereichs wie viele Ereignisinformationen maximal nach einem erneuten Öffnen des MxMC im Ereigniszähler in der Live-Ansicht bzw. als Ereignis-Vorschaubilder in der Recherche-Ansicht angezeigt werden. Dadurch können beim erstmaligen Laden der Ereignisinformationen lange Wartezeiten vermieden und Speicherplatz gespart werden.

## **Einstellen des Intercom-Modus der Türstationen**

Über die Mikrofon-Empfindlichkeit können Sie festlegen, mit welcher Lautstärke und Empfindlichkeit Töne an die Kamera übertragen werden. Die Standard-Einstellung ist für Gegensprechverbindungen optimiert und sollte nur bei sehr lauten oder sehr leisen Umgebungen im Bereich der Türstation verändert werden.

**Freisprechen und Push-to-Talk:** Standardmäßig ist die Option Freisprechen aktiviert. Bei sehr lauten Umgebungsgeräuschen und bei Problemen mit dem Gegensprechen können Sie mit der Option Push-to-Talk auf Wechselsprechen umschalten.

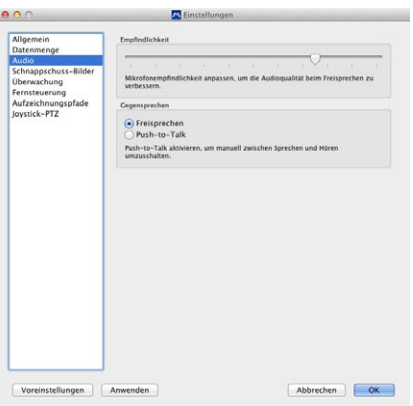

#### **Schnappschuss-Bilder**

Sie können Schnappschuss-Bilder von Livebildern und aufgezeichneten Bildern machen und als Datei abspeichern. In den Einstellungen legen Sie fest, wo und in welcher Qualität MxMC die Datei abspeichert. Wenn Sie keinen Zielordner angeben, werden die Dateien auf Ihrem Desktop erstellt (siehe "3.6.1 Schnappschuss-Bilder speichern**"**).

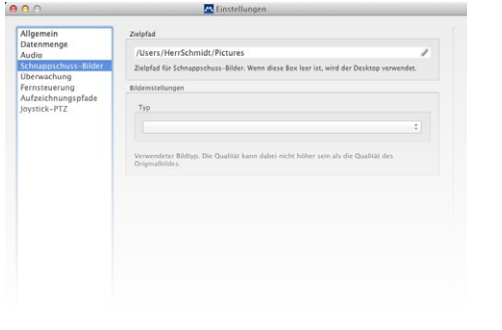

## **Überwachung**

Hier können Sie einstellen, ob und in welchen Zeitabständen das Programm Einzelbilder von den Kameras speichert. Jedes neue Einzelbild ersetzt dabei das vorherige Einzelbild. Falls die Verbindung zu einer Kamera verloren gehen sollte, liegt dennoch immer noch ein letztes Einzelbild vor.

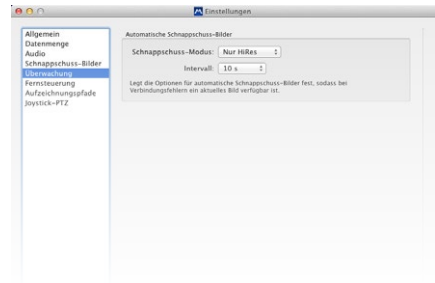

## **Fernsteuerung**

Das MxMC kann durch ein anderes Programm mittels HTTP-Aufrufen gewissermaßen "ferngesteuert" werden. Dazu müssen Sie in den Einstellungen diese Funktion aktivieren und einen passenden Port definieren.

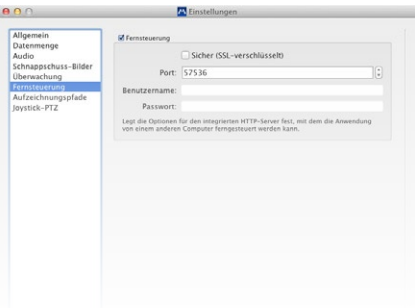

# **Programmeinstellungen 103/108**

## **Aufzeichnungspfade**

Auf die gespeicherten Bilder kann auf zwei Arten zugegriffen werden: Zugriff über die Kamera (Remote Playback) oder direkt auf einen Dateiserver, auf dem die Aufzeichnungen gespeichert sind. Wenn der Zugriff direkt erfolgen soll, können Sie hier Aufzeichnungspfade anlegen, die den Kameras zugeordnet werden können (**Kameraverwaltung > Kameraeinstellungen**).

#### **Name**

Unter diesem Namen kann der Pfad in der Kameraverwaltung als Aufzeichnungsserver ausgewählt werden.

#### **Typ**

## **• Lokal:**

Enthält einen lokalen Ordner des Computers oder einen Ordner eines verknüpften Netzlaufwerks. Der lokale oder verknüpfte Ordner kann per Drag&Drop in das Eingabefeld gezogen, direkt eingegeben, oder ausgewählt werden.

Pfad: Ein Ordner muss vor dem Teil des Pfades enden, der die Werks-IP-Adresse der Kamera enthält.

## **• Netzwerk-Verzeichnis:**

Der Zugriff erfolgt direkt auf einen freigegebenen Ordner eines anderen Rechners. Dazu müssen der Rechner, das Verzeichnis und die Zugangsdaten angegeben werden.

Dateiserver (IP): IP-Adresse oder DNS-Name des Rechners mit der Freigabe. Verzeichnis: Name der Freigabe auf dem Rechner (optional gefolgt von zusätzlichen Ordnern). Wichtig: Das Verzeichnis muss **vor** dem Teil des Pfades enden, der die Werks-IP-Adresse der Kamera enthält.

Benutzername/Passwort: Zugangsdaten für den Zugriff auf die Netzwerk-Freigabe.

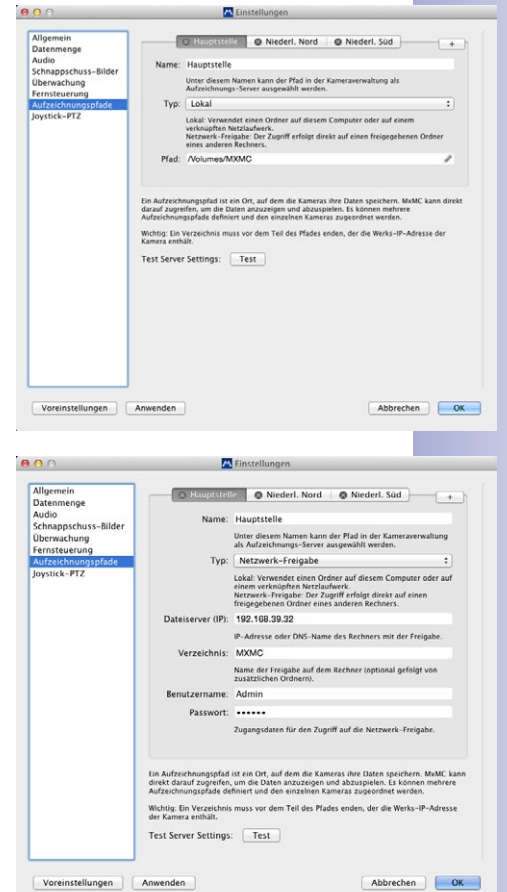

## **Joystick PTZ**

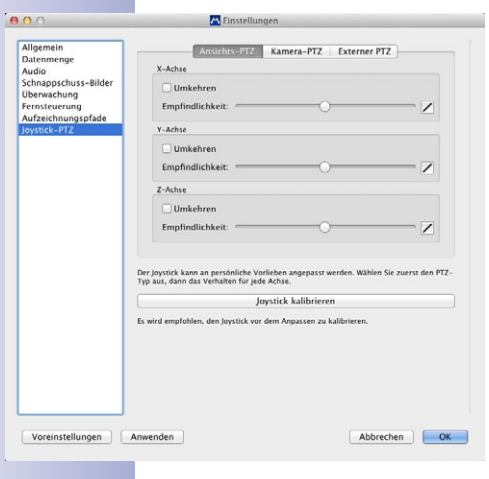

Das Joystick-Verhalten kann an persönliche Wünsche angepasst werden. Wählen Sie erst die PTZ-Art und legen Sie dann je Achse das Verhalten fest.

## **PTZ-Art**

- Ansichts-PTZ: Die Aktionen finden in der Anwendung statt, das bedeutet, es wird nur der Bildausschnitt des aktuellen Livebildes geändert. Das Zoomen hat keinen Einfluss auf eine eventuelle Aufzeichnung des generierten Kamerabildes.
- Kamera-PTZ: Das Zoomen wird in der Kamera ausgeführt und kann sich auf die Aufzeichnung auswirken, falls nicht das Vollbild aufgezeichnet wird.
- Externer PTZ: Wenn eine Kamera eines anderen Herstellers verwendet wird, legen Sie hier das Joystick-Verhalten für diese Kamera fest.

#### **Achsen**

- X-Achse: Horizontale Bewegung
- Y-Achse: Vertikale Bewegung
- Z-Achse: Zoomen

#### **Umkehren**

Mit dieser Option können die Auswirkungen der Joystick-Bewegungen umgekehrt werden.

#### **Empfindlichkeit**

Falls die einzelnen PTZ-Funktionen zu träge reagieren, erhöhen Sie die Empfindlichkeit bzw. bei zu schnellen Reaktionen verringern Sie die Empfindlichkeit.

#### **Progression**

Um das Verhalten der Joystick-Bewegungen einzustellen klicken Sie auf Z. Die lineare Progression ist das Standardverhalten.

- **Z** Linear: Grundeinstellung
- Logarithmisch: Wenn bei wenig Joystick-Bewegung bereits eine zu starke Reaktion erfolgt, kann dies mit dieser Einstellung ausgeglichen werden.
- **Exponentiell:** Wenn bei starker Joystick-Bewegung nur eine geringe Reaktion erfolgt, kann dies hiermit ausgeglichen werden.

#### **Joystick kalibrieren**

Bevor Sie das Joystick-Verhalten anpassen, empfehlen wir den Joystick zu kalibrieren. Dabei werden die Grundeinstellungen des Joystick (Verhalten und Geschwindigkeit) ermittelt.

# **Programmeinstellungen 105/108**

## **3.8.2 Programmeinstellungen sichern und laden**

Wenn Sie ein "Projekt" sichern, werden die Programmeinstellungen der Kameras und der Kameragruppen mit den dazugehörigen Layouts gesichert. Wenn Sie ein Projekt per E-Mail zur Verfügung stellen, können Sie die jeweiligen Kamera-Zugangsdaten (Benutzername und Kennwort) verschlüsselt mitliefern. Wenn die Zugangsdaten nicht mitgeliefert werden, müssen Benutzername und Kennwort zu jeder Kamera manuell eingegeben werden.

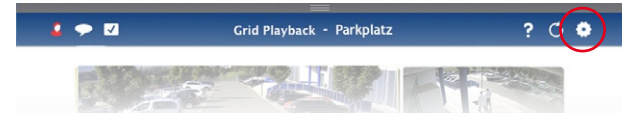

## **Projekt speichern**

- 1. Klicken Sie in der Kopfzeile auf **Projekte und Umgebungen**.
- 2. Klicken Sie auf **Speichern unter**.
- 3. Aktivieren Sie das Kontrollkästchen **Zugangsdaten einschließen**, wenn die Kamera-Zugangsdaten mitgeliefert werden sollen. Klicken Sie auf **Sichern**.

#### **Projekt bereitstellen**

- 1. Klicken Sie in der Kopfzeile auf **Projekte und Umgebungen**.
- 2. Klicken Sie auf **E-Mail an**.
- 3. Aktivieren Sie das Kontrollkästchen **Zugangsdaten**, wenn die Kamera-Zugangsdaten mitgeliefert werden sollen. Klicken Sie auf **OK**. Die Datei wird automatisch als Anhang in einer neuen E-Mail gespeichert. Versenden Sie die E-Mail.

## **Projekt öffnen**

- 1. Klicken Sie in der Kopfzeile auf **Projekte und Umgebungen**.
- 2. Klicken Sie auf **Öffnen** und wählen Sie die Projektdatei aus. Entscheiden Sie, ob das Projekt zu dem aktuellen hinzugefügt werden soll oder das Projekt das aktuelle Projekt ersetzen soll.

## **Projekte öffnen, die als E-Mail gesendet wurden**

- 1. Öffnen Sie die angehängte Datei in der E-Mail.
- 2. Klicken Sie auf **In MOBOTIX öffnen**. Das MxManagementCenter wird automatisch geöffnet. Entscheiden Sie, ob das Projekt zu dem aktuellen hinzugefügt werden soll oder das Projekt das aktuelle Projekt ersetzen soll.

 $\bullet$ 

O.

## Ð

## **3.8.3 Modus "Privatsphäre" aktivieren/deaktivieren**

Verschiedene Funktionen einer Kamera können für einen bestimmten Zeitraum gesperrt bzw. abgeschaltet werden. Aktivieren Sie dazu den Modus "Privatsphäre". Der Modus gilt für 24 Stunden, wenn Sie ihn nicht vorher manuell deaktivieren.

- 1. Öffnen Sie in der Live-Ansicht die Alarmbenachrichtigung durch Rechtsklick auf **Alarm.**
- 2. Klicken Sie auf **Privatsphäre 1** .

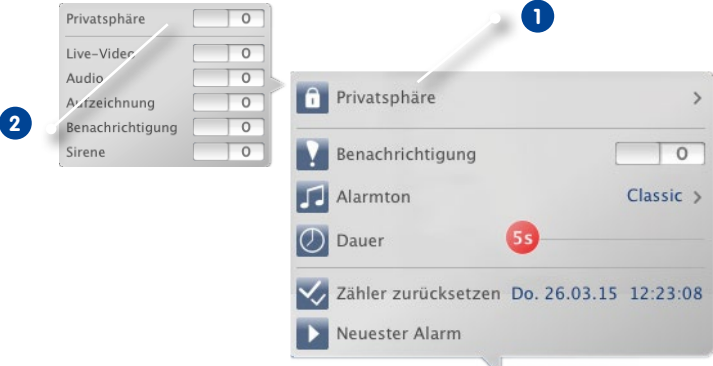

- 3. Aktivieren Sie die Funktionen, die durch den Modus "Privatsphäre" unterbunden werden sollen. Aktivieren Sie dann den Schalter **Privatsphäre 2** .
- 4. Um den Modus auszuschalten, deaktivieren Sie wieder den Schalter **Privatsphäre**. Die Privatsphäre-Einstellungen werden gespeichert, sodass bei einem nächsten Aktivieren genau diese wieder aktiv sind.

Hinweis: Wenn in der rechten oberen Ecke des Kamerabildes das Symbol Modus "Privatsphäre" angezeigt wird, ist der Modus aktiviert.

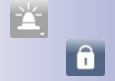

# **107/108**

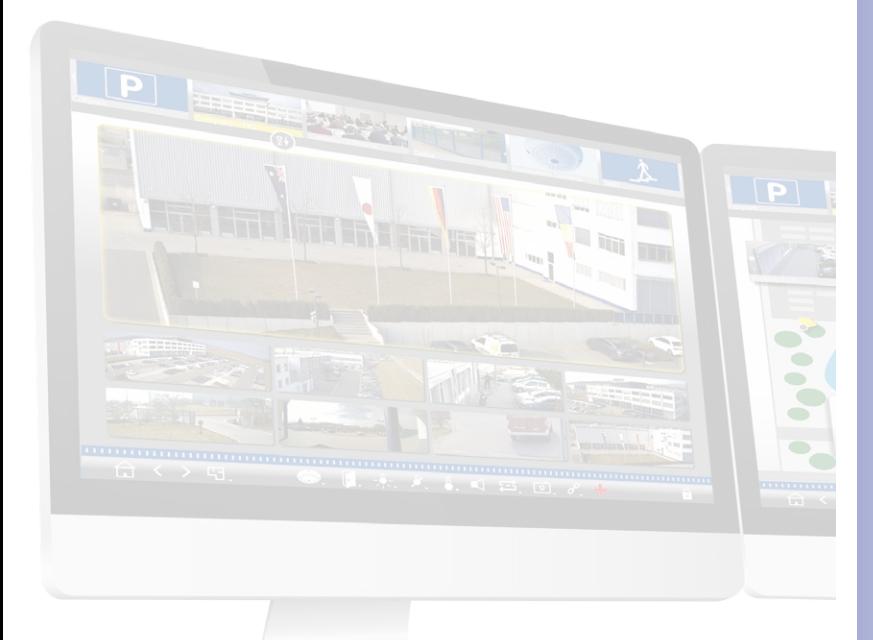

## 岂 **MOBOTIX Tutorial**

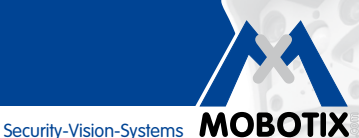

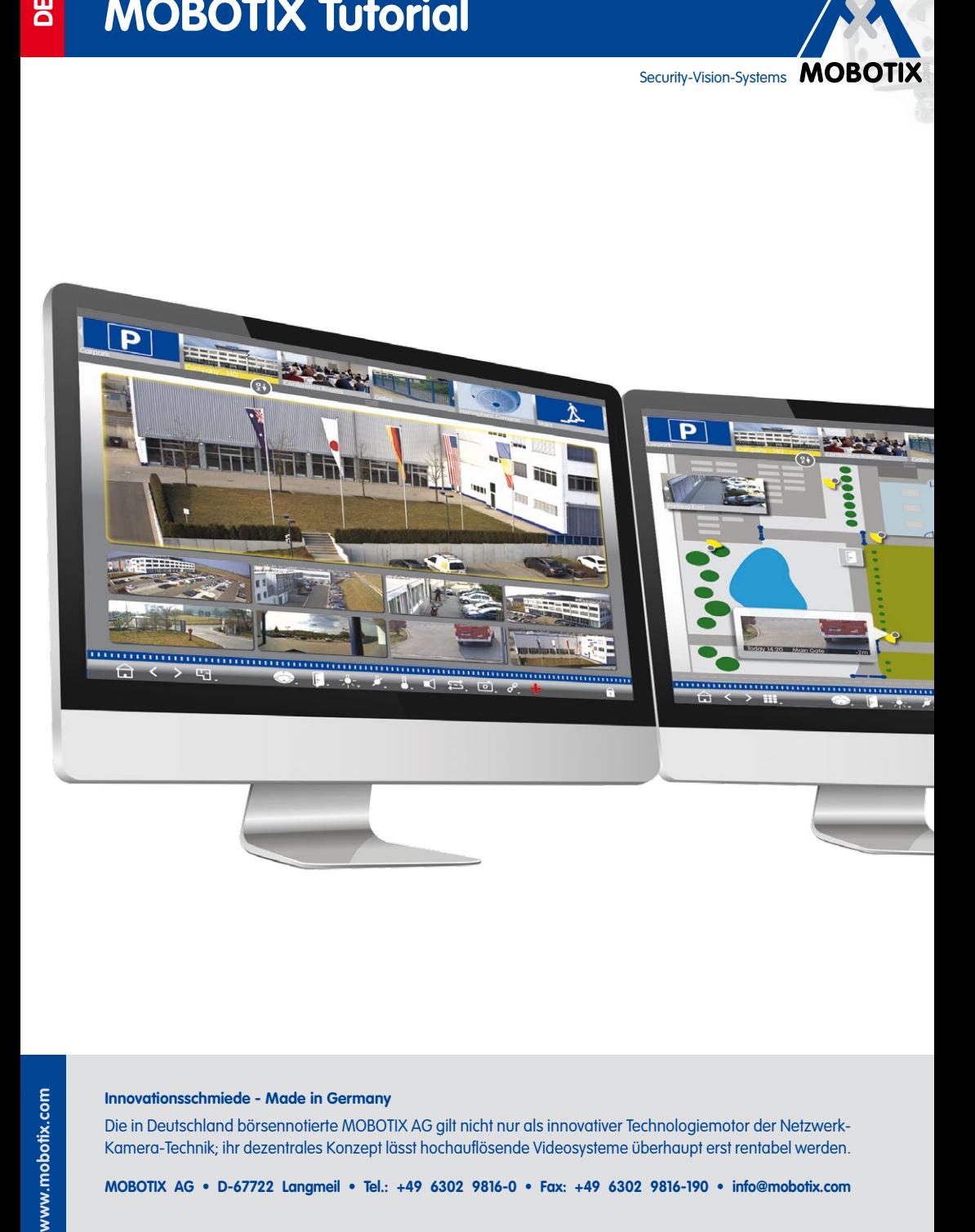

## **Innovationsschmiede - Made in Germany**

Die in Deutschland börsennotierte MOBOTIX AG gilt nicht nur als innovativer Technologiemotor der Netzwerk-Kamera-Technik; ihr dezentrales Konzept lässt hochauflösende Videosysteme überhaupt erst rentabel werden.

**MOBOTIX AG • D-67722 Langmeil • Tel.: +49 6302 9816-0 • Fax: +49 6302 9816-190 • info@mobotix.com**